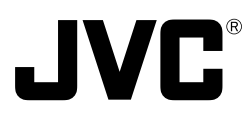

# **DOME TYPE NETWORK CAMERA**

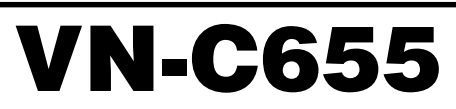

# **INSTRUCTIONS (B)**

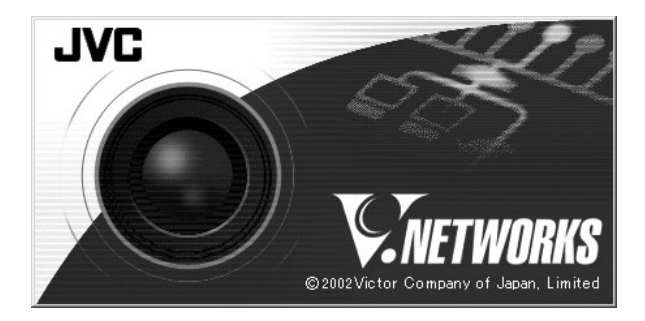

#### **For Customer Use:**

Enter below the Serial No. which is located on the body. Retain this information for future reference.

Model No. **VN-C655**

Serial No.

LW40710-001B

Download from Www.Somanuals.com. All Manuals Search And Download.

# **Safety Precautions**

### **FOR USA AND CANADA**

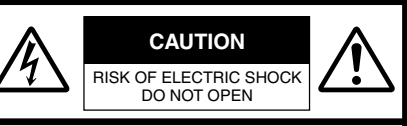

CAUTION:TO REDUCE THE RISK OF ELECTRIC SHOCK. DO NOT REMOVE COVER (OR BACK). NO USER-SERVICEABLE PARTS INSIDE.REFER SERVICING TO QUALIFIED SERVICE PERSONNEL.

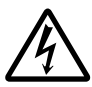

The lightning flash wish arrowhead symbol, within an equilateral triangle is intended to alert the user to the presence of uninsulated "dangerous voltage" within the product's enclosure that may be of sufficient magnitude to constitute a risk of electric shock to persons.

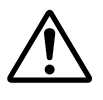

The exclamation point within an equilateral triangle is intended to alert the user to the presence of important operating and maintenance (servicing) instructions in the literature accompanying the appliance.

### **Information for USA**

This device complies with part 15 of the FCC Rules. Changes or modifications not approved by JVC could void the user's authority to operate the equipment.

This equipment has been tested and found to comply with the limits for a Class A digital device, pursuant to Part 15 of the FCC Rules. These limits are designed to provide reasonable protection against harmful interference when the equipment is operated in a commercial environment. This equipment generates, uses, and can radiate radio frequency energy and, if not installed and used in accordance with the instruction manual, may cause harmful interference to radio communications. Operation of this equipment in a residential area is likely to cause harmful interference in which case the user will be required to correct the interference at his own expense.

This device complies with Part 15 of the FCC Rules. Operation is subject to the following two conditions: (1) This device may not cause harmful interference, and (2) this device must accept any interference received, including interference that may cause undesired operation.

**Due to design modifications, data given in this instruction book are subject to possible change without prior notice.**

#### **WARNING:**

**TO REDUCE THE RISK OF FIRE OR ELECTRIC SHOCK, DO NOT EXPOSE THIS APPLIANCE TO RAIN OR MOISTURE.**

**AVERTISSEMENT: POUR EVITER LES RISQUES D'INCENDIE OU D'ELECTRO-CUTION, NE PAS EXPOSER L'APPAREIL A L'HUMIDITE OU A LA PLUIE.**

### **INFORMATION (FOR CANADA) RENSEIGNEMENT (POUR CANADA)**

This Class A digital apparatus complies with Canadian ICES-003.

Cet appareil numérique de la Class A est conforme á la norme NMB-003 du Canada.

### **WARNING (FOR EUROPE):**

This is a Class A product. In a domestic environment this product may cause radio interference in which case the user may be required to take adequate measures.

- This installation should be made by a qualified service person and should conform to all local codes.
- This installation shall be in accordance with the National Electrical Code, ANSI/NFPA 70.
- This product shall be powered by a Listed Class 2 power supply only.
- Any Mention in this manual of Alarm inputs/ outputs have not been evaluated by UL to be used for Burglar Alarm Functionality.

### **These are general IMPORTANT SAFEGUARDS and certain items may not apply to all appliances.**

## **IMPORTANT SAFEGUARDS**

- 1. Read all of these instructions.<br>2. Save these instructions for late
- Save these instructions for later use.
- 3. All warnings on the product and in the operating instructions should be adhered to.
- 4. Unplug this appliance system from the wall outlet before cleaning. Do not use liquid cleaners or aerosol cleaners. Use a damp cloth for cleaning.
- 5. Do not use attachments not recommended by the appliance manufacturer as they may cause hazards.
- 6. Do not use this appliance near water for example, near a bathtub, washbowl, kitchen sink, or laundry tub, in a wet basement, or near a swimming pool, etc.
- 7. Do not place this appliance on an unstable cart, stand, or table. The appliance may fall, causing serious injury to a child or adult, and serious damage to the appliance. Use only with a cart or stand recommended by the manufacturer, or sold with the appliance. Wall or shelf mounting should follow the manufacturer's instructions, and should use a mounting kit approved by the manufacturer. An appliance and cart combination should be moved with care.

Quick stops, excessive force, and uneven surfaces may cause the appliance and cart combination to overturn.

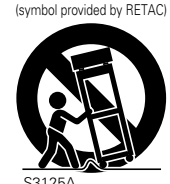

PORTABLE CART WARNING

 $S3125A$ 

- 8. Slots and openings in the cabinet and the back or bottom are pro-vided for ventilation, and to insure reliable operation of the appliance and to protect it from overheating, these openings must not be blocked or covered. The openings should never be blocked by placing the appliance on a bed, sofa, rug, or other similar surface. This appliance should never be placed near or over a radiator or heat register. This appliance should not be
- placed in a built-in installation such as a bookcase unless proper ventilation is provided. 9. This appliance should be operated only from the type of power source indicated on the marking label. If you
- are not sure of the type of power supplied to your home, consult your dealer or local power company. For appliance designed to operate from battery power, refer to the operating instructions.
- 10. This appliance system is equipped with a 3-wire grounding type plug (a plug having a third (grounding) pin). This plug will only fit into a grounding-type power outlet. This is a safety feature. If you are unable to insert the plug into the outlet, contact your electrician to replace your obsolete outlet. Do not defeat the safety purpose of the grounding plug.
- 11. For added protection for this product during a lightning storm, or when it is left unattended and unused for long periods of time, unplug it form the wall outlet and disconnect the antenna or cable system. This will prevent damage to the product due to lightning and power-line surges.
- 12. Do not allow anything to rest on the power cord. Do not locate this appliance where the cord will be abused by persons walking on it.
- 13. Follow all warnings and instructions marked on the appliance.
- 14. Do not overload wall outlets and extension cords as this can result in fire or electric shock.
- 15. Never push objects of any kind into this appliance through cabinet slots as they may touch dangerous voltage points or short out parts that could result in a fire or electric shock. Never spill liquid of any kind on the appliance.
- 16. Do not attempt to service this appliance yourself as opening or removing covers may expose you to dangerous voltage or other hazards. Refer all servicing to qualified service personnel.
- 17. Unplug this appliance from the wall outlet and refer servicing to qualified service personnel under the following conditions:
	- a. When the power cord or plug is damaged or frayed.
	- b. If liquid has been spilled into the appliance.
	- c. If the appliance has been exposed to rain or water.
	- d. If the appliance does not operate normally by following the operating instructions. Adjust only those controls that are covered by the operating instructions as improper adjustment of other controls may result in damage and will often require extensive work by a qualified technician to restore the appliance to normal operation.
	- e. If the appliance has been dropped or the cabinet has been damaged.
	- f. When the appliance exhibits a distinct change in performance this indicates a need for service.
- 18. When replacement parts are required, be sure the service technician has used replacement parts specified by the manufacturer that have the same characteristics as the original part. Unauthorized substitutions may result in fire, electric shock, or other hazards.
- 19. Upon completion of any service or repairs to this appliance, ask the service technician to perform routine safety checks to determine that the appliance is in safe operating condition.

# **Introduction**

**Thank you for purchasing this product.**

**(These instructions are for VN-C655U.)**

**Before beginning to operate this unit, please read the instruction manual carefully in order to make sure that the best possible performance is obtained.**

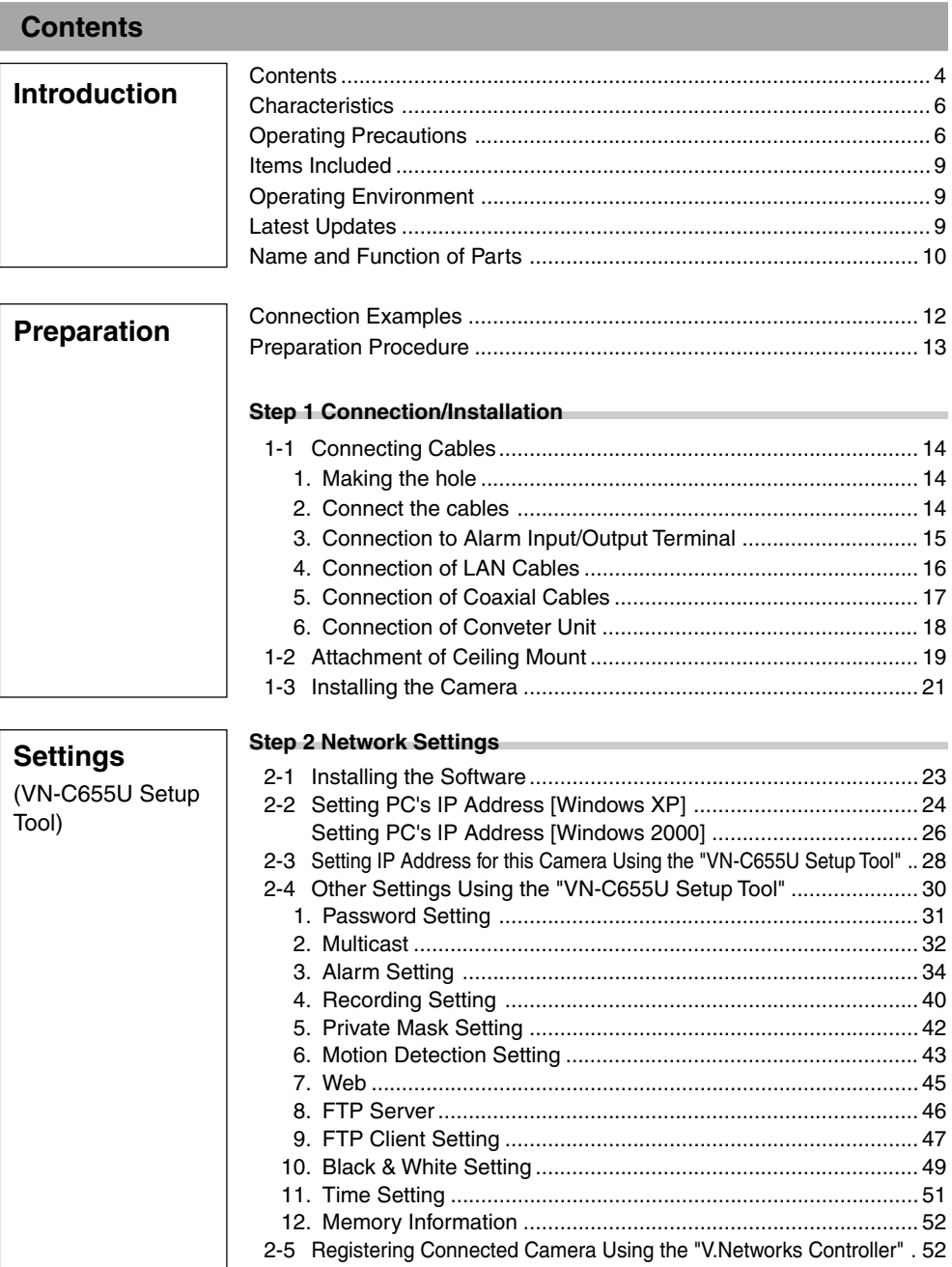

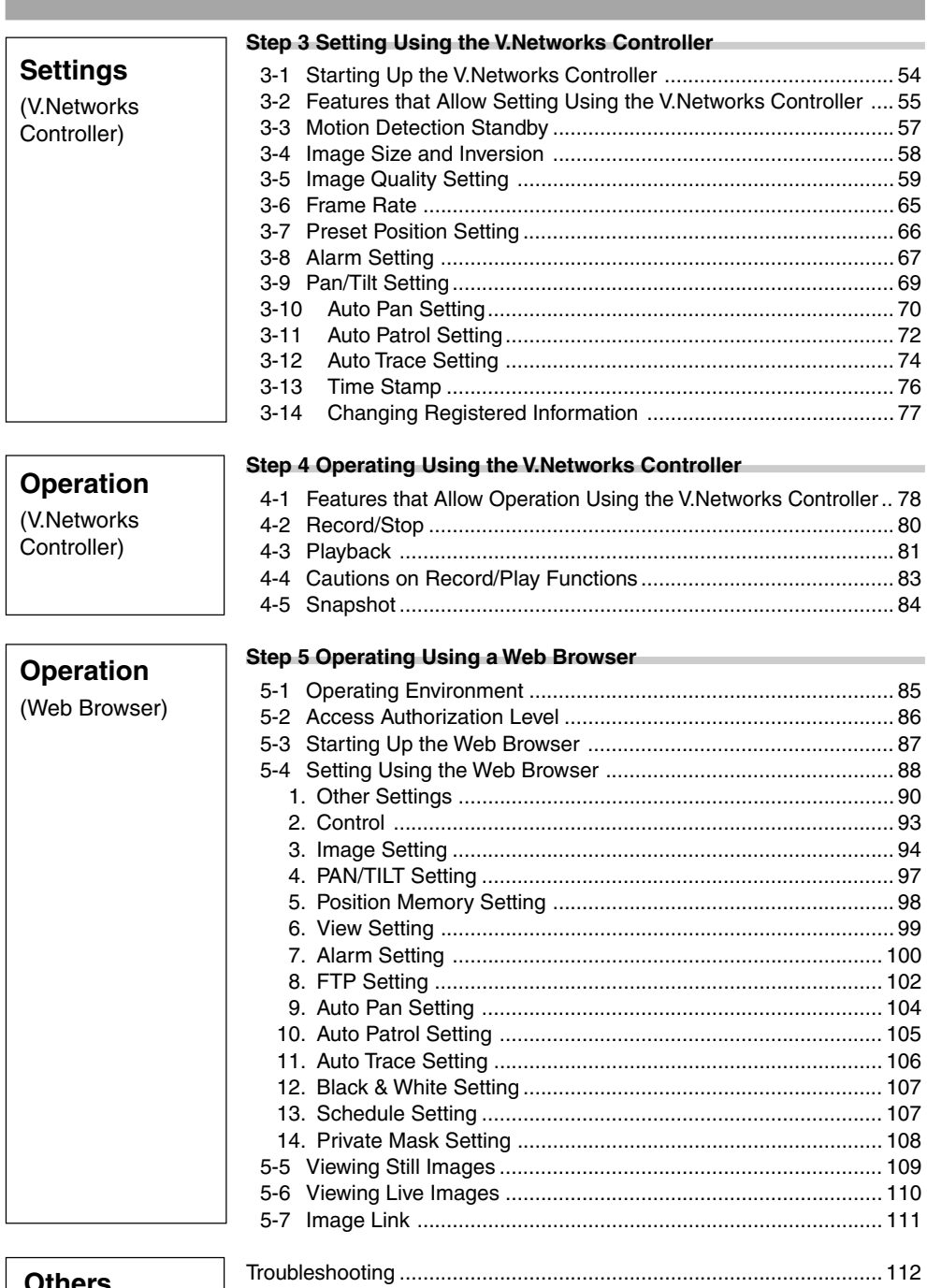

#### **Others**

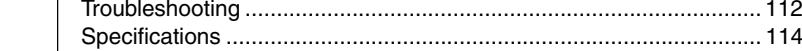

#### <span id="page-5-0"></span>**Characteristics**

#### **High-speed Rotating Table**

High-speed rotating table with a horizontal panning speed of 300˚/sec and vertical tilting speed of 180˚/sec makes it possible to recall a preset position quickly.

#### **Optical + Electronic zooming**

The 25X optical zoom lens and 10X electronic zoom circuitry allows the camera to be used even in surveillance situations in which the object is very small.

#### **Day/Night Surveillance**

When the light is low, the camera is able to switch automatically to the high-sensitive (Black & White) mode by turning ON/OFF the IR filter.

It also supports infrared illuminators (wavelength of 850 nm to 880 nm).

#### **Employment of a highly-sensitive CCD and bright zoom lens**

Employment of a highly-sensitive CCD and bright zoom lens with a maximum aperture ratio of F1.6 (at the Wide end) produces a highly sensitive color mode of 2.0 lx (AGC: 20 dB, 50%).

### **Operating Precautions**

- To save energy, turn off the power supply of the system when not in use.
- This camera is intended for indoor use. It cannot be used outdoors.
- This camera has been designed for suspension from ceilings. Fixing it to the ground surface or at an angle may cause malfunction or shorten the product's service life.
- Do not install or use the camera in the following locations.
	- Places exposed to rain or water
	- Places containing vapor or oil soot, such as kitchens
	- Places exceeding the operating ambient temperature range (0˚ to 40˚)
	- Places where corrosive gases are generated
	- Places nearby radiation or X-rays as well as sources of strong radio waves or magnetism
	- Places subject to vibration
	- Places with excessive dust
- $\blacksquare$  Insufficient ventilation may cause the camera to malfunction. Be careful not to block ventilation around the camera.

This camera radiates heat from its surfaces

#### **Frame Rate**

Supports a maximum frame rate of 30 fps when resolution is 640 x 480 in the JPEG compression format.

#### ■ Supports Multicast

Support for multicast enables sending of an image data to multiple PCs on the network at one time without lowering the frame rate.

#### **DSP** with a wide dynamic range

Even objects that have a large difference in brightness can be monitored clearly.

#### **Private Mask Feature**

This feature enables setting to mask a certain portion of the shooting area if it is to be hidden.

#### **Motion Detection Feature**

Enables output of alarm upon detecting motion of images within a specified area.

### **Built-in Web Server**

Enables browsing using the Internet Explorer.

(top panel facing ceiling and side panel). Do not install at a location that may trap heat, such as near the walls.

- Do not install at a location that may expose the camera directly to cool air, such as nearby the air outlet of air conditioners. This may cause moisture to condense within the dome cover.
- Dew condensation may occur when there is a drastic change in the ambient temperature of the camera, hence causing a malfunction. When the camera is installed at such locations, turn on the power after allowing it to dry for a few hours.
- Do not point the camera lens at a strong light source such as the sun. Doing so may cause the camera to malfunction.
- This camera contains a built-in AGC circuit. As a result, gain increases at dark places and screen may appear grainy. This is not a malfunction.
- When an equipment that generates a strong magnetic field, such as transceivers, is used near this camera with the AGC turned on, beat noises may appear in the image. When using a transceiver, therefore, place it at least 3 m away from this camera.
- If this camera or cable connected this unit is used near a location where strong electrical or magnetic waves are generated (eg. radios, TVs, transformers, monitors, etc.), noise interference may occur in the image or its color may be affected.
- When the AGC circuit is on, brightness of the screen may not change upon switching the Auto Iris mode (Normal, + or -) using the V.Networks Controller. This is due to the automatic gain boost feature that is activated. In this case, set AGC to OFF or use the manual iris mode.
- Under certain brightness conditions, switching the Auto Iris mode (Normal, + or -) using the V.Networks Controller may not bring about any change in brightness. In this case, set the iris to the manual mode.
- When this camera is used in the White Balance (ATW) mode, the colors captured may differ slightly from the actual colors due to the operational principles of the auto-tracking white balance circuit. This is not a malfunction.
- When shooting a bright object (eg. lamps, etc.), white vertical streaks may appear on the object on the screen. This is a phenomenon (smear phenomenon) normal to CCDs (solid-state image pickup devices) and is not a malfunction.
- When the camera is used to monitor the same position over prolonged hours (such as 24 hours of continuous monitoring), contact resistance of the panning mechanism may increase. This may cause noise interference in the image or unstable operation of the V.Networks Controller. To prevent this from occurring, turn the power of the system off and on again (to initialize camera) once a week and clean the contacts.
- The dome cover is hemispherical in shape, and therefore images tend to be distorted at the edges of the hemisphere. The edges of the hemisphere is masked for this camera. When the camera is tilted and pointed in the horizontal direction, therefore, edges of the hemisphere may enter the angle of view, hence causing the upper end of the screen to appear dark and the image to go out of focus.
- When shooting an object that is near a light source (eg. lightings) or with a large difference in brightness, ghosting may occur on the screen. This phenomenon is due to the characteristics of the dome cover and built-in lens and is not a malfunction.
- **Ensure to use the Converter Unit that has** been supplied.
- When playing back images by connecting a coaxial cable to the VIDEO OUT terminal, the image on the screen may appear shaky (rotational motions are not smooth) when using the Manual or Auto Pan operation particularly near the Tele end. This phenomenon is due to the characteristics of the motor and is not a malfunction.
- Certain hubs/switches that are equipped with the SNMP feature may come with a broadcast or multicast control function. Proper viewing of multicast images created by this camera may not be possible if this function is enabled.
- Do not touch the dome cover with your hand. This may dirty the cover and cause the image quality to deteriorate.
- To clean the camera.
	- Do so upon turning off the power.
	- Use a lens cloth (or paper) to remove dirt from the dome cover. The camera may acquire dirt over a short period of time, depending on the environment of use.

When there is excessive dirt, wipe using a lens cloth (or paper) upon wetting it in a neutral detergent diluted with water.

■ Do not connect cameras other than VN-C655 to the ceiling mount. Doing so may cause the camera to malfunction.

#### **Consumable Parts**

The following parts are consumable. Please replace them accordingly after a certain number of hours or count of operations. The service lives given below are only reference values and may vary according to the operating environment and conditions. Note that replacement of consumable parts is chargeable even within the warranty period.

• Zoom lens assembly

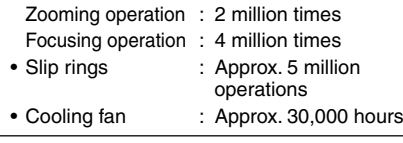

#### **Zooming operation**

Focus may deviate slightly upon stopping of a zoom operation near the Tele end manually or using a preset selection.

In addition, the manual zooming operation may not always be smooth.

These phenomena are due to the characteristics of the built-in lens and are not malfunctions.

#### **Operating Precautions (continued)**

#### **Auto Focus**

Although this camera comes with the one-push auto focus and EASY AF auto focus features, auto focusing may sometimes be impossible depending on the object and camera settings. When this occurs, adjust the focus manually.

#### **Objects for which auto focusing is difficult**

- When brightness of the screen is extremely high (bright)
- When brightness of the screen is extremely low (dark)
- When brightness of the screen varies continuously (eg. flashing lights, etc.)
- When there is poor contrast
- When vertical stripe patterns recur on the screen

#### **Camera settings for which auto focusing is difficult**

- When the AGC gain level increases and the screen becomes grainy
- When SENSE UP is activated and the image contains only little motion.

#### **Read Me**

Please read through the "Read Me" file in the CD-ROM together with this instruction manual.

#### **Preset Positions**

- The is a total of 100 preset positions that can be set, including the home position.
- The TILT position can be set and operated only between 0° to 90° even when the item "FLIP" is set to ON.
- $\blacksquare$  Image sending may be affected when this is done on a network where multicast transmission devices are connected, or on networks for which there is transmission of voluminous broadcast data. When this occurs, ensure to employ a system design that separates the camera from other multicast or broadcast devices by making use of a switching valve or VLAN with a multicast control function.

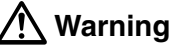

### **Install at places that are strong enough**

#### **to support the camera weight.**

Install this camera at places that are strong enough to support its weight upon taking into consideration the vibration force during high-speed rotation as well as its mass (approx. 2.2 kg). For ceiling materials that are weak, such as overlay plywood and plaster boards, reinforce by applying reinforcements (veneer plywood). If reinforcement is inadequate, image on the monitor screen may be blurred due to vibrations. In the worst scenario, it may even fall and cause serious injuries if there is someone underneath.

#### **How to Use This Manual**

Characters and symbols used in this manual

**(Caution)** Points to pay attention to during operation.

**(Note** ) Details for reference, such as functions or constraints during use.

☞ Pages or items to refer to.

\* JVC shall not be held liable for any loss or damage to the customer or any claim from a third party arising from the use of this software.

Specifications of this software are subject to alteration for improvement without prior notice. All product names that appear in this document are the trademarks or registered trademarks of their respective companies. Marks and symbols such as ™,® and © do not appear in this document.

<span id="page-8-0"></span>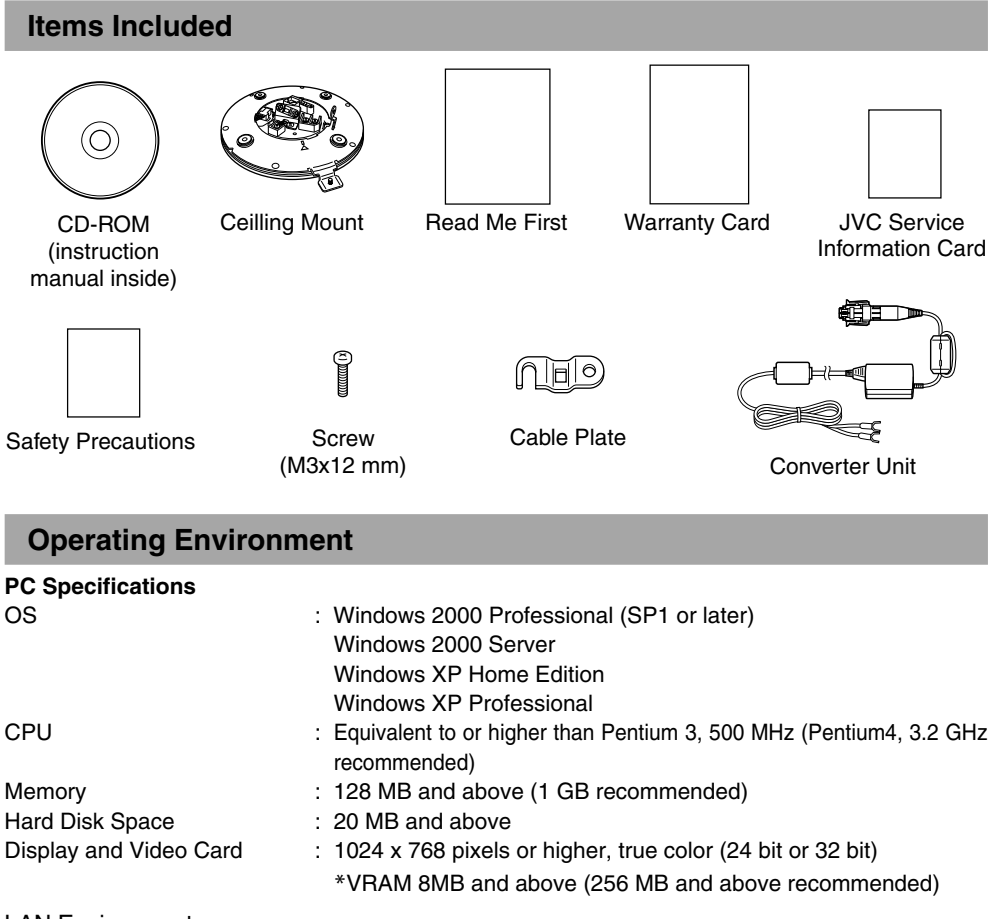

#### LAN Environment

• 10BASE-T/100BASE-TX networks mutually connected by IEEE802.3-compliant hubs

#### **Note**

- General users of Windows XP or restricted users of Windows 2000 are not allowed to add/ delete V.Networks or change snapshot and recording settings.
- The PC specifications above are only reference values for smooth operation of this application, and are not meant to guarantee operation of this application. Even if the PC satisfies the technical requirements, problems may occur depending on its usage.

#### **Caution**

If the OS specifications of the PC to be used are higher, they precede those described above.

### **Latest Updates**

To upgrade the software version or obtain any other latest information, please visit the following website: http://www.jvc-victor.co.jp/english/pro/vnetworks/index-e.html

### <span id="page-9-0"></span>**Name and Function of Parts**

#### **Ceiling Mount**

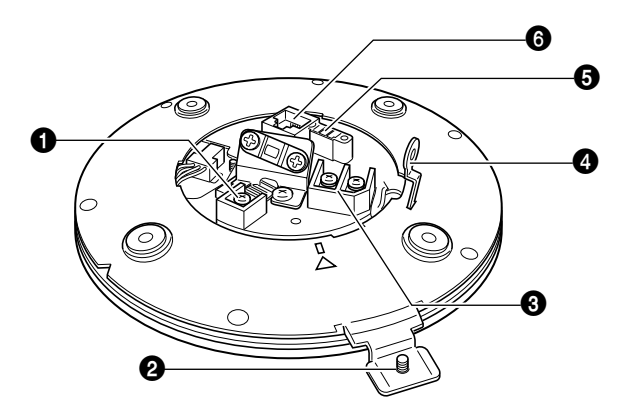

#### 1 **[MONITOR OUT] Coaxial Cable Terminal**

Output Terminal of a composite video signal (1 Vp-p) with an output impedance of 75  $\Omega$ , to be connected to video monitor, etc. (☞[Page 17\)](#page-16-0)

#### 2 **Locking Screw**

Tighten this screw to fasten the camera clamping bracket.

#### 3 **[POWER INPUT DC18V] Terminal**

Connect to a supplied Converter Unit. (☞[Page 18\)](#page-17-0)

#### 4 **Safety Wire Hole**

To prevent the possibility of the entire camera falling down, attach the safety wire between this hole and a secure attaching position in the ceiling.

5 **[ALARM I/O]Alarm Input/Output Terminals** Terminals for Alarm input and Alarm output. (☞ [Page 15\)](#page-14-0)

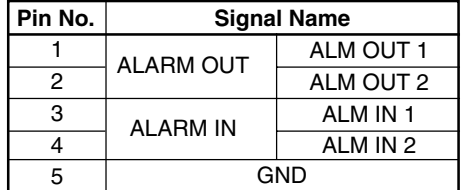

6 **[10BASE-T/100BASE-TX] Connector**

For network connection with a LAN cable. (☞ [Page 16\)](#page-15-0)

#### **Ceiling Mount Camera**

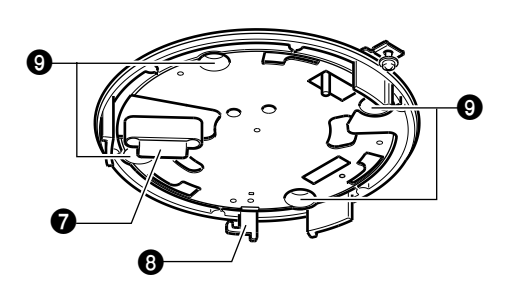

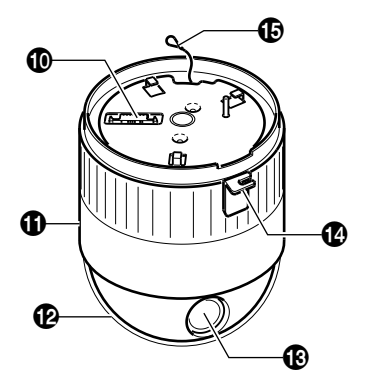

(Camera Connector side)

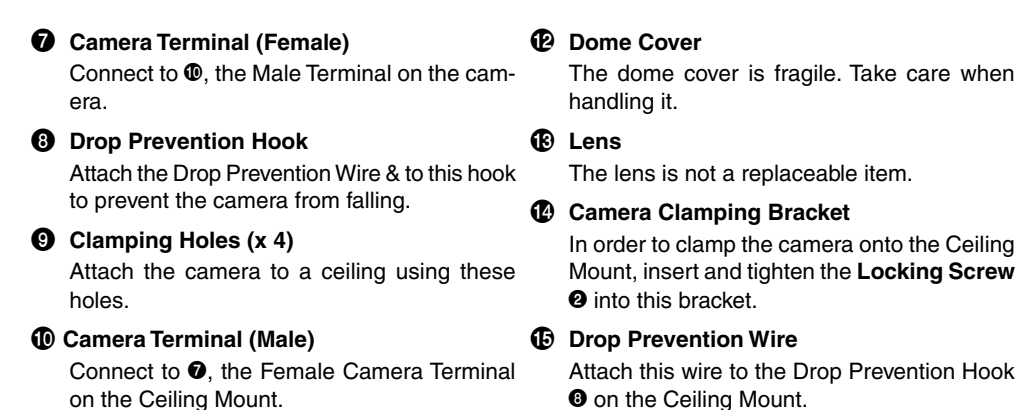

### ! **Camera Body Cover**

Do not remove the camera body cover while the camera is installed on a ceiling. Doing so will cause the dome cover to fall down.

### <span id="page-11-0"></span>**Connection Examples**

#### **LAN Connection**

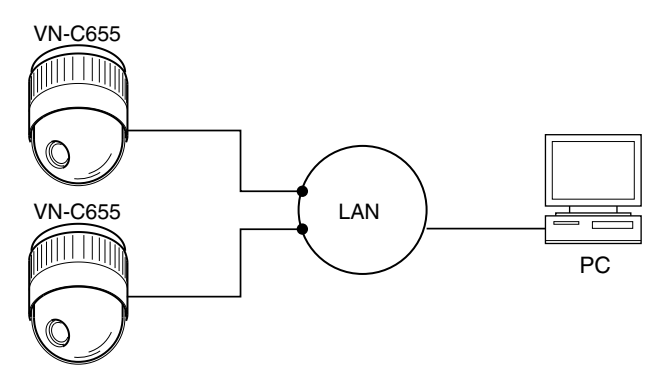

#### **Network Connection**

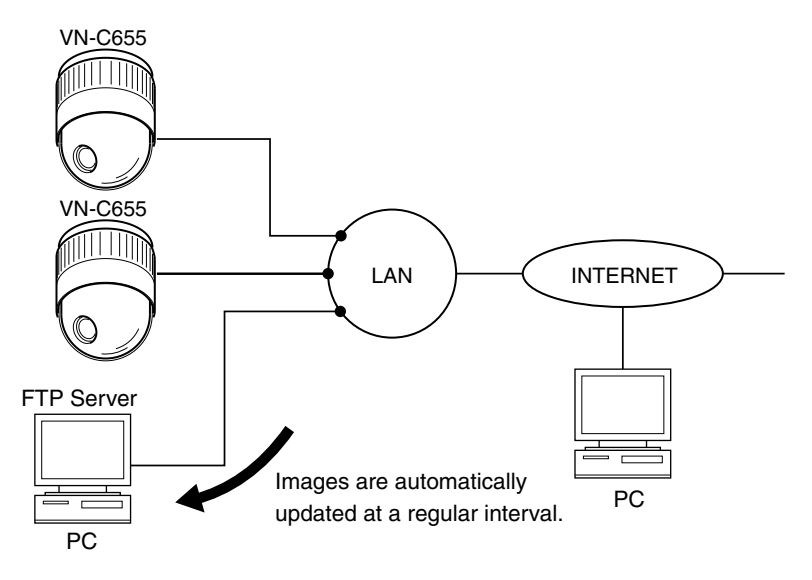

#### **Peer-to-Peer Connection**

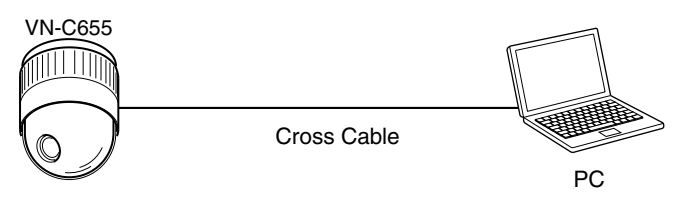

### <span id="page-12-0"></span>**Preparation Procedure**

**Set the camera in the following procedure.**

### **Step 1 Connection/Installation**

Firstly, make a hole in the ceiling, followed by connecting the power cable, LAN cable or alarm signal cable to the terminal of the ceiling mount of this camera. Next, attach the camera to the ceiling. Do not forget to attach the safety wire.

☞[Page 14](#page-13-0)

### **Step 2 Network Settings**

Install the software, set the network for this camera as well as using the "VN-C655U Setup Tool", and register the connected camera with the "V.Networks Controller". ☞[Page 23](#page-22-0)

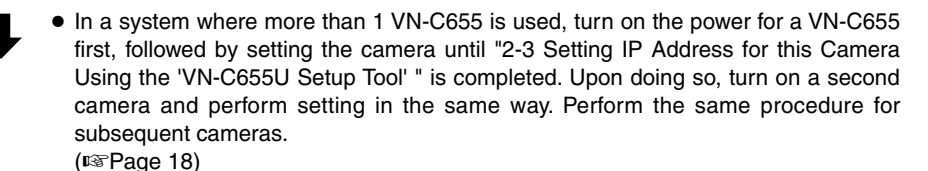

### **Step 3 Setting Using the V.Networks Controller**

Perform settings for Auto Pan, Auto Patrol, Auto Trace, Image Quality and Alarm using the "V. Networks Controller" software that has been installed. ☞[Page 54](#page-53-0)

## **Step 4 Operating Using the V.Networks Controller**

The "V. Networks Controller" can also be used to perform recording/playback operations. ☞[Page 78](#page-77-0)

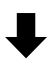

### **Step 5 Operating Using a Web Browser**

Operation is possible via a web browser. 
■[Page 85](#page-84-0)

# <span id="page-13-0"></span>**Preparation (Step 1 Connection/Installation)**

### **1-1 Connecting Cables**

**Cautions**

- Attachment of a embedded cover in the ceiling (recess bracket) may be mandatory in certain regions. If this is so, ensure that the embedded cover (recess bracket) is securely attached before installing the camera.
- Ensure to attach the cover for the ceiling mount. Installation is not possible without attaching the cover. In addition, the cover also prevents penetration of foreign objects into the ceiling mount. Penetration of foreign objects may cause a malfunction or, in the worst scenario, cause smoking or fire.

#### **1. Making the hole**

Make a hole for passing the connection cables through the inner side of the ceiling.

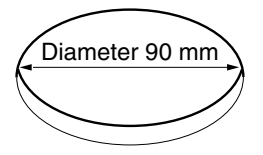

Make a 90 mm (3.5 inches) diameter hole in the ceiling. (☞[Page 115\)](#page-114-0)

#### **2. Connect the cables**

Connect the cables to the terminals on the Ceiling Mount.

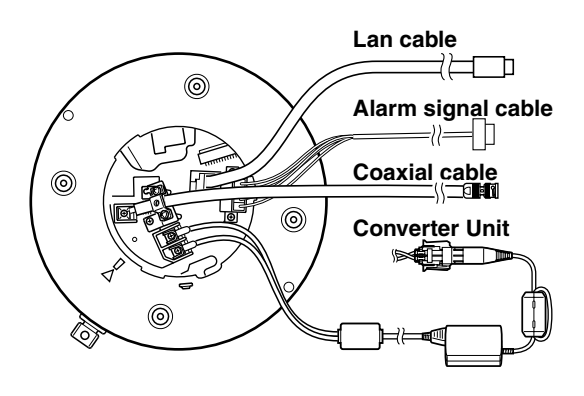

The connection cables include Alarm Signal cable, LAN cable, coaxial cable and Converter Unit.

- **1. LAN cable** (☞[Page 16\)](#page-15-0) Connect to the hub or PC.
- **2. Alarm Signal cable** (☞[Page 15\)](#page-14-0) Connect to devices with an alarm output terminal.
- **3. Coaxial cable** (☞[Page 17\)](#page-16-0) Connect to the monitor, etc.
- **4. Converter Unit** (☞[Page 18\)](#page-17-0) Connect to AC 24 V power supply.

### <span id="page-14-0"></span>**3. Connection to Alarm Input/Output Terminal**

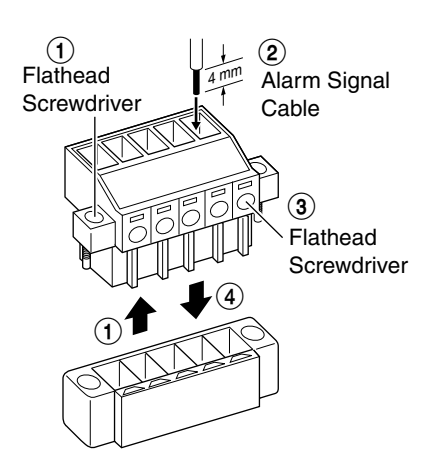

#### **Connect the alarm input/output terminals to external devices such as sensors and buzzers.**

- $(1)$  Loosen the screws on both edges of the terminal block using a flathead screwdriver, followed by dismantling it as shown in the left diagram.
- $(2)$  Strip the coating of the alarm signal cable by about 4mm before inserting it into the terminal.
- 3 Turn the screw on the side to fasten the alarm signal cable.
- 4 Upon fastening the alarm signal cable, reinstall the terminal block that has been dismantled in Step 1.

#### **Note**

#### **Cable Specifications**

50 m or shorter in length UL1007, UL1015 or equivalent AWG#22 to AWG#18 or equivalent

#### **Caution**

Due to external noise, the cable may not function properly even when the cable length is less than 50 m. In this case, use a shielded cable or take measures such as keeping the cable away from the noise source.

#### **This terminal is for connecting with a sensor, infrared, door or metallic, or a manual switch.**

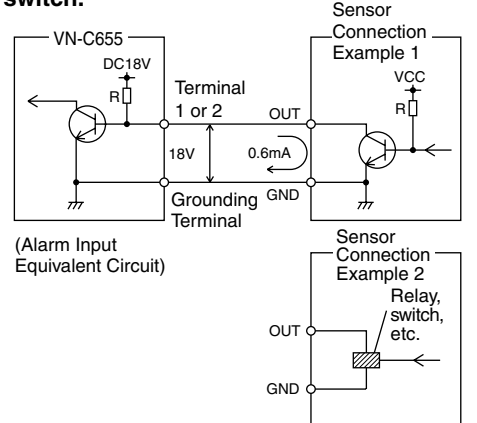

#### **Input Requirements**

- No-voltage relay input or NPN open collector input
- The polarity of the input detection can be selected via software.
- Make/Break/Toggle (at least 500 ms)
- Circuit current at low level: 0.6 mA
- Voltage applied at high level: 18 V

#### <span id="page-15-0"></span> **1-1 Connecting Cables (Continued)**

**This terminal is for connecting with an alarm annunciator such as an indicator, a lamp or a buzzer.**

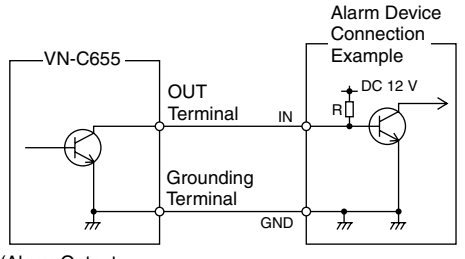

(Alarm Output Equivalent Circuit)

#### **Output Requirements**

- Equivalent to NPN open collector output (The output logic is set with [V.Networks Setup Tool.])
- Allowed applied voltage: DC 12 V max.
- Allowed input current: 50 mA
- Momentary output: 1 to 5000 ms (The duration is set with [V.Networks Setup Tool.])

#### **Caution**

Connect the VN-C655 grounding terminal to the one of the annunciator.

#### **4. Connection of LAN Cables**

Connect the camera to a hub or a PC by using a LAN cable.

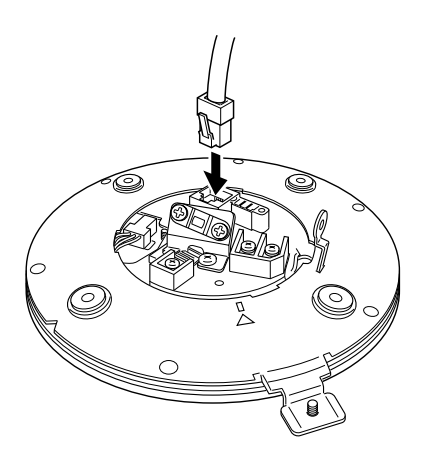

- **For hub connection** Use a straight cable.
- **For PC connection** Use a cross-over cable.

#### **Caution**

There are a few types of LAN board for which a cross-over cable cannot be used. Check the specifications of the LAN board to be used before performing connection.

**Note**

When using 100 BASE-TX, ensure to use a Category 5 (or higher) cable.

### <span id="page-16-0"></span>**5. Connection of Coaxial Cables**

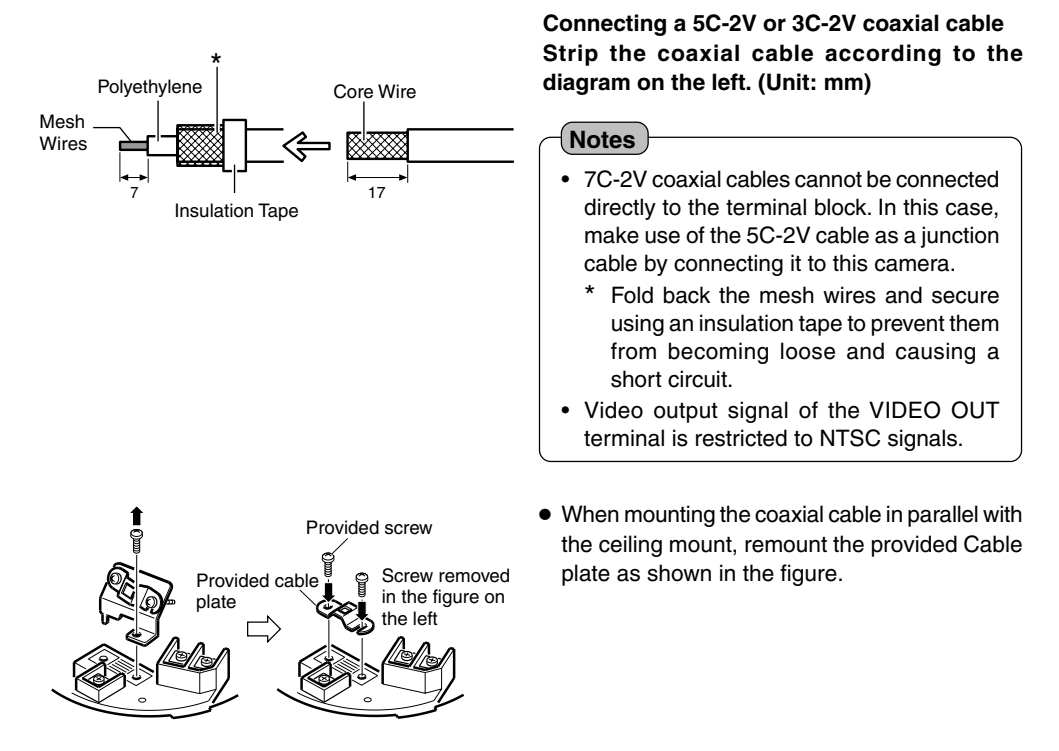

#### <span id="page-17-0"></span> **1-1 Connecting Cables (Continued)**

### **6. Connection of Conveter Unit**

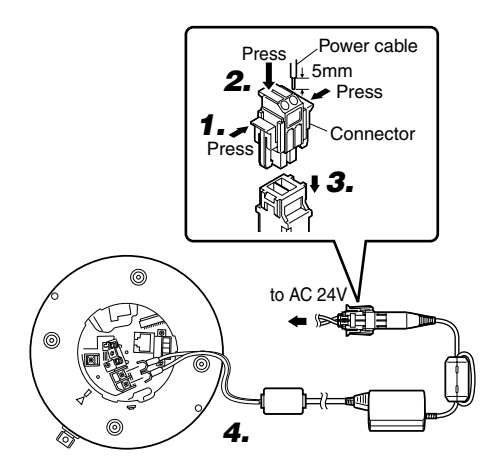

### **Connect the camera to AC 24 V.**

**1. Disconnect the connector from the supplied Converter Unit.**

It can be disconnected by pressing both ends as shown in the left figure.

- **2. Mount the power cable to the connector.** Strip the cover of the power cable (about 5 mm), while pressing down the arrow portion using a flat screwdriver, insert it into the connector.
- **3. Mount the connector.**
- **4. Connect the supplied Converter Unit to the DC 18V input terminal on the terminal stand.**

When a 2-conductor VVF (Vinyl-insulated vinyl-sheath cable) is used, the maximum connection length is as shown below. (These are merely the standard reference values.)

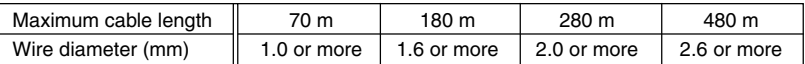

#### **Caution**

• Connect with the appropriate power-supply voltage. The rated voltage for VN-C655 (Converter Unit) is AC 24 V, 50 Hz/60 Hz and shall be Class 2.

If a voltage exceeding the rating is supplied, malfunction, or in the worst case, fuming or fire, may be caused.

• Installation shall be performed by qualified personnel according to regulations of individual regions.

#### **Notes**

#### **Connecting multiple VN-C655 Cameras**

In a system where more than 1 VN-C655 is used, turn on the power for a VN-C655 first, followed by setting the camera until "2-3 Setting IP Address for this Camera Using the 'VN-C655U Setup Tool' " is completed. Upon doing so, turn on a second camera and perform setting in the same way. Perform the same procedure for subsequent cameras.

- Default IP address setting for all VN-C655 cameras is 198.168.0.2. When the power for multiple cameras are turned on at one time under a single LAN environment, therefore, proper access may not be established due to IP address redundancy. Do not turn on the power of more than 1 camera at the same time.
- When IP address redundancy occurs, ensure that only one VN-C655 exists under a single LAN environment, and wait for some time (at least 10 minutes). In some cases, the power for all network devices under the same LAN environment may have to be turned off and on again to enable access to VN-C655.

### <span id="page-18-0"></span>**1-2 Attachment of Ceiling Mount**

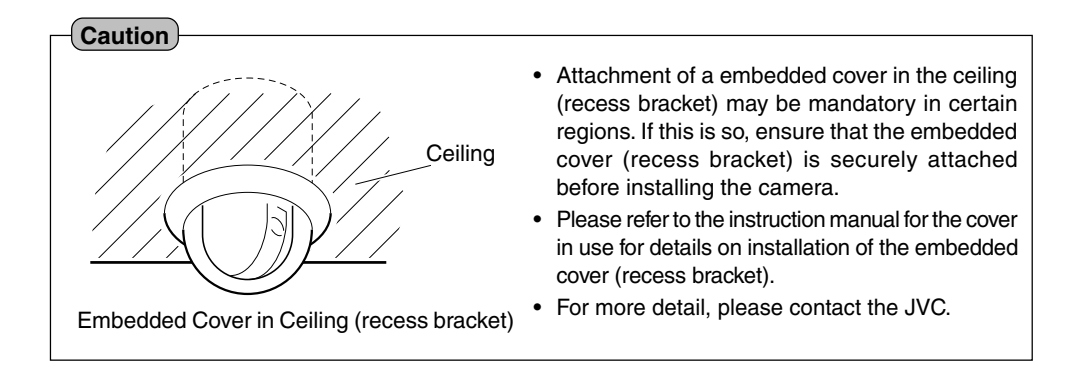

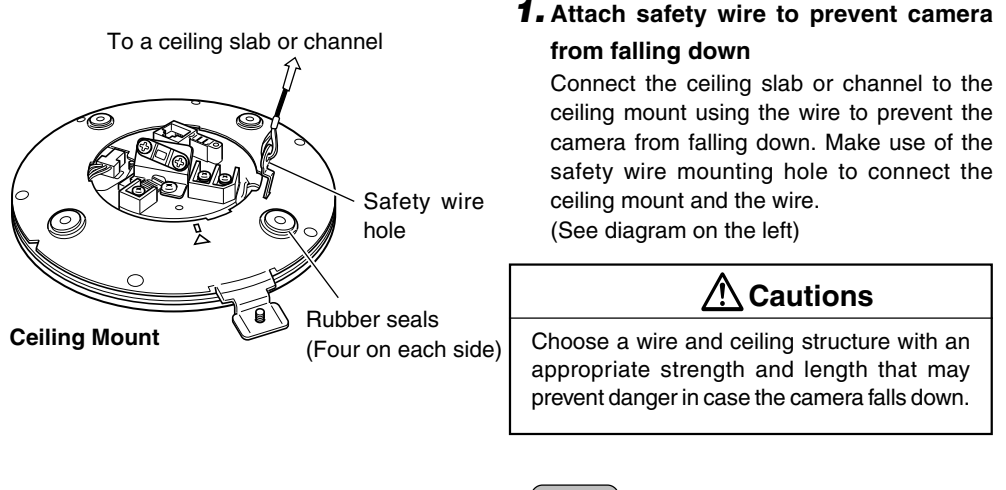

- **Notes**
- Connect the wire so that it can be insulated from the ceiling structure.

If the ceiling structure is made of a metallic material, improper insulation with the camera may cause noise interference in the images.

• Safety wires are not provided. Please purchase commercially available wires on a separate basis.

#### **1-2 Attachment of Ceiling Mount (Continued)**

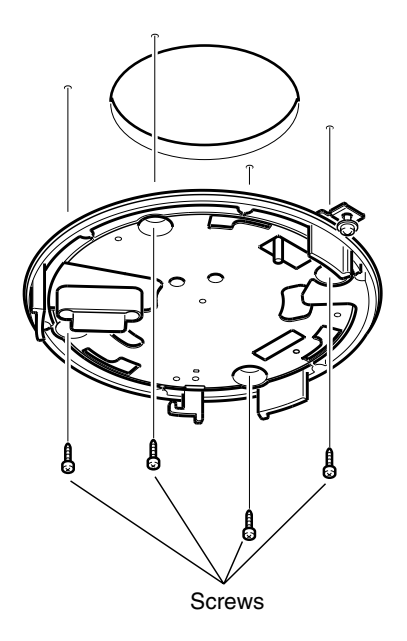

#### **2. Fasten the ceiling mount to the ceiling**

While taking care not to catch the connection cables, attach the Ceiling Mount to the ceiling using four screws (as shown in the diagram). Use 8-32 UNC-sized (M4-sized) screws or bolts. If woodscrews are used, use those with a diameter of 4.1 mm.

#### **Notes**

- Be sure to use 4 screws and attach them firmly.
- The seals attached to the ceiling-mount screw holes of the ceiling mount act as an insulator between the ceiling mount and the ceiling structure. If the ceiling structure is made of a metallic material, improper insulation with the camera may cause noise interference in the images. To prevent this from occurring, ensure proper insulation during installation.

### <span id="page-20-0"></span>**1-3 Installing the Camera**

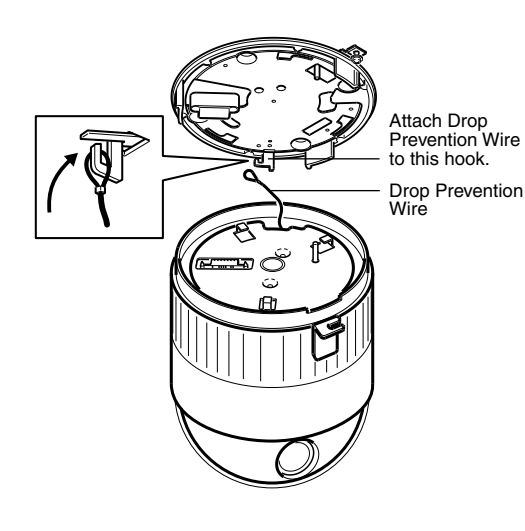

### **1. Attach the safety wire to prevent the camera from falling down**

As shown in the diagram, pull out the safety wire from the camera and hang it to the safety wire fastening hook on the ceiling mount. Be sure to connect the safety wire to prevent the camera from falling down.

# **Cautions**

- Do not connect cameras other than VN-C655 to the ceiling mount. Doing so may cause the camera to malfunction.
- Be sure to connect the safety wire. Otherwise, the camera may fall to the ground.

#### **2. Check that the locking screw is loosened**

The camera cannot be properly installed if the locking screw of the ceiling mount is not loosened.

#### **3. Fit the camera to the ceiling mount**

Check the position of the camera clamping bracket and that of the locking screw, and fit the camera to the Ceiling Mount.

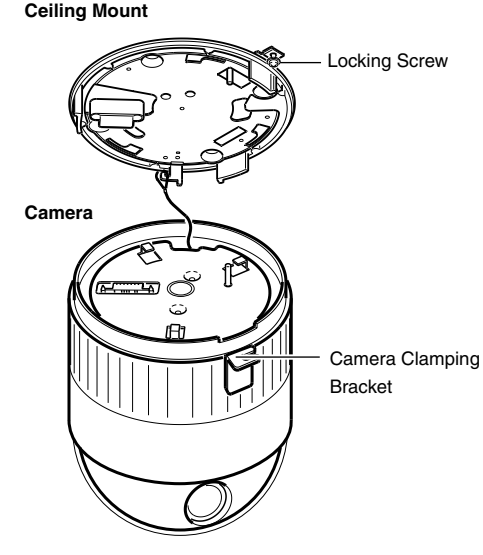

#### **1-3 Installing the Camera (Continued)**

Camera clamping bracket

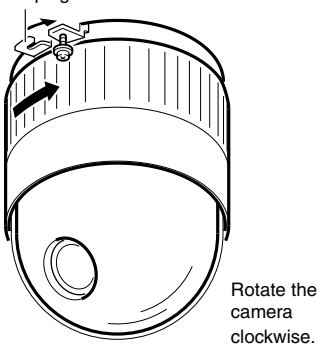

#### **4. Turn the camera**

Make sure that the camera is horizontal, followed by fitting the camera to the ceiling mount and turning it in the clockwise direction until it stops. Upon doing so, check that the the camera clamping bracket is aligned with the position of the locking screw of the ceiling mount.

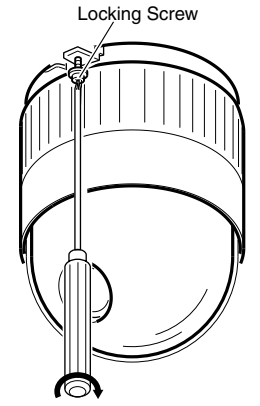

Tighten the locking screw.

#### **5. Fasten the locking screw**

Fasten the locking screw using a flathead screwdriver.

**Cautions**

If the locking screw is not securely fastened, the camera may vibrate or fall down. Be sure to fasten the locking screw firmly.

\* To dismantle the camera, perform procedure from steps **1** to **5** in the reverse order.

# <span id="page-22-0"></span>**Settings (Step 2 Network Settings)**

### **2-1 Installing the Software**

#### **To operate this camera, you will have to install the necessary software according to** the following procedure from the CD-ROM supplied.

#### **Installing the V.Networks Controller**

- 1. Execute "Setup.exe" in the [JVC] folder.
- 2. Follow instructions on the screen to install the software.
- 3. If installation is successful, the  $\rightarrow$  "V.Networks Controller" icon will be displayed in the [Start]  $\rightarrow$ [Programs] V [V. NETWORKS] folder.

#### **Installing the VN-C655U Setup Tool**

- 1. Execute "Setup.exe". This is located inside the [Setup] folder of the [JVC] folder.
- 2. Follow instructions on the screen to install the software.
- 3. If installation is successful, the  $\rightarrow$  "VN-C655U Setup Tool" icon will be displayed in the [Start]  $\rightarrow$ [Programs] [V. NETWORKS] folder.

### <span id="page-23-0"></span>**2-2 Setting PC's IP Address [Windows XP]**

#### **Upon installing the camera, set the IP address of the PC that is used to operate this camera.**

#### **For Windows XP, set according to the following procedure.**

(For Windows 2000, ☞ [Page 26\)](#page-25-0)

#### **Note**

Under a DHCP environment and when the IP address assigned to V. Networks is already known, it will not be necessary to perform 2-2 "Setting PC's IP Address" as the PC's IP address is automatically acquired from the DHCP server.

### **1.** Click **. 我** Start

• Right-click on [My Network] and select [Properties].

#### **2. Slect the network for which the PC that operates this camera is connected to.**

• Right-click to select [Properties].

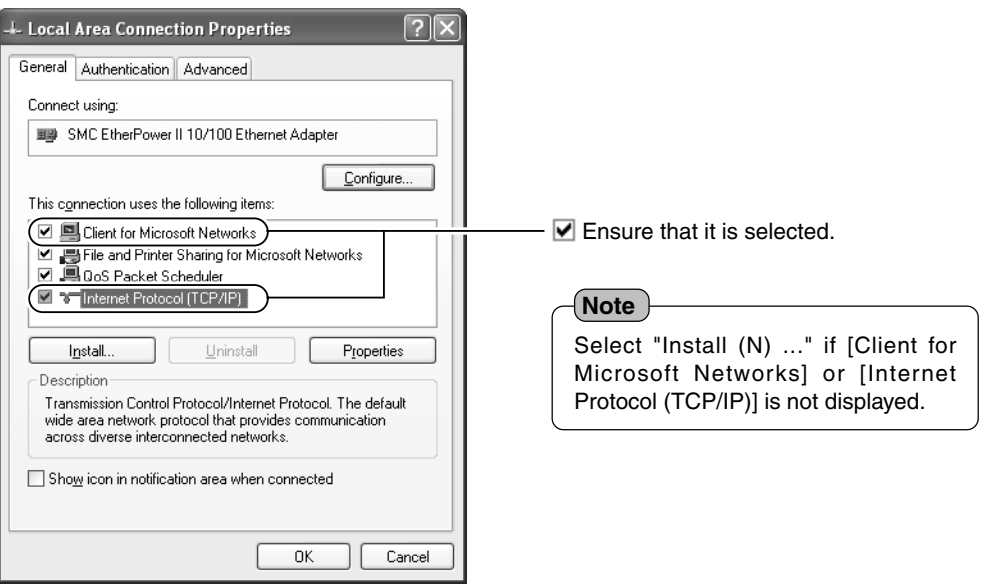

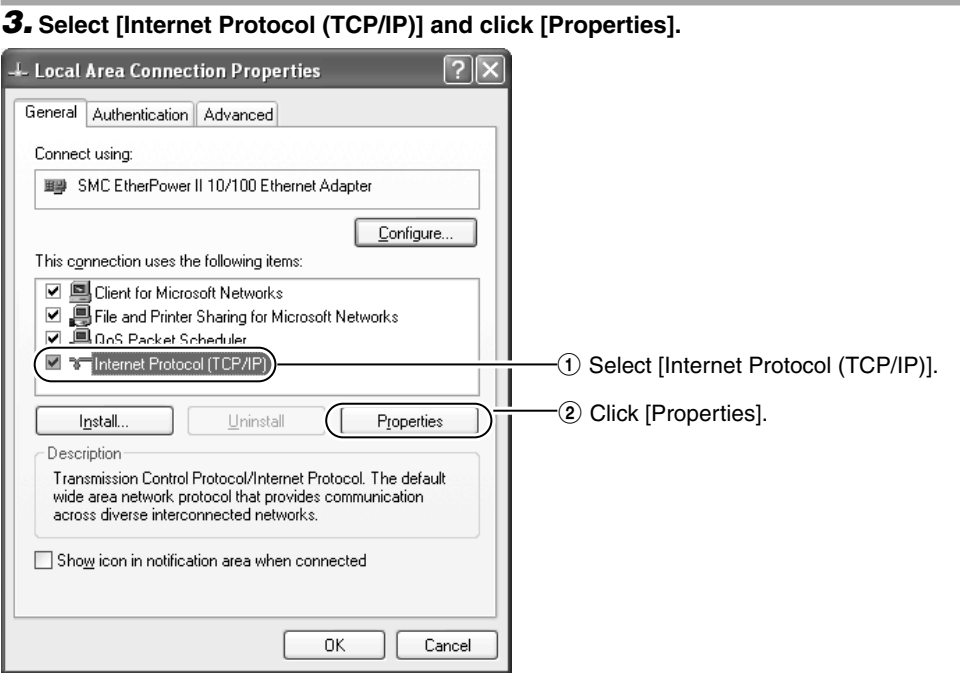

**4. Select [Use the following IP address], set the [IP address] and [Subnet mask] and**  $\mathsf{click} \Box$ .

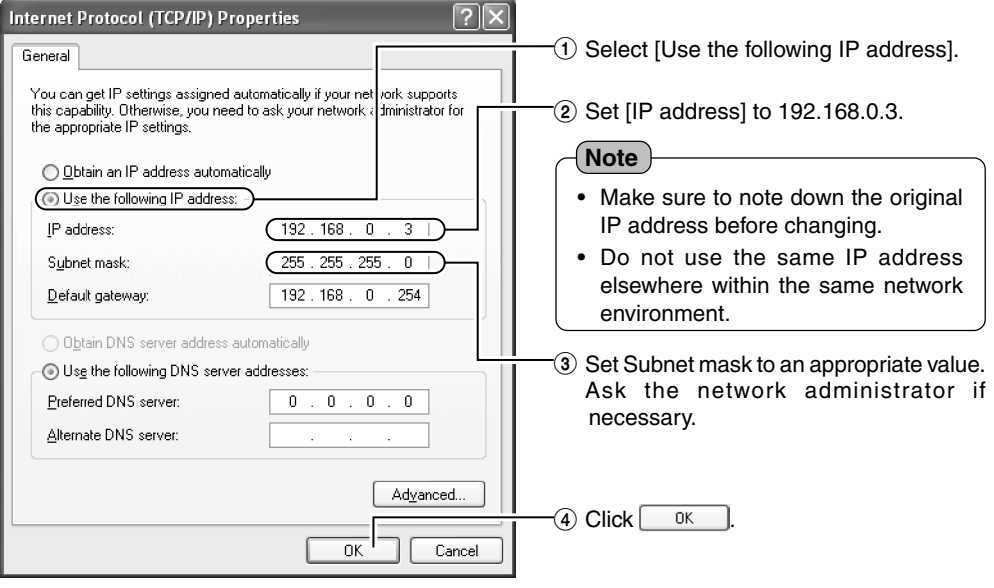

### **5.** Click  $\boxed{\alpha}$  on the [Local Area Connection Properties] screen.

Download from Www.Somanuals.com. All Manuals Search And Download.

### <span id="page-25-0"></span>**2-2 Setting PC's IP Address [Windows 2000]**

**Upon installing the camera, set the IP address of the PC that is used to operate this camera. For Windows 2000, set according to the following procedure.**

### **1.** Click **乳**Start

• Select [Settings] and click [Properties].

### **2. Double-click [Network and Dial-up Connection].**

### **3. Double-click [Local Area Connection].**

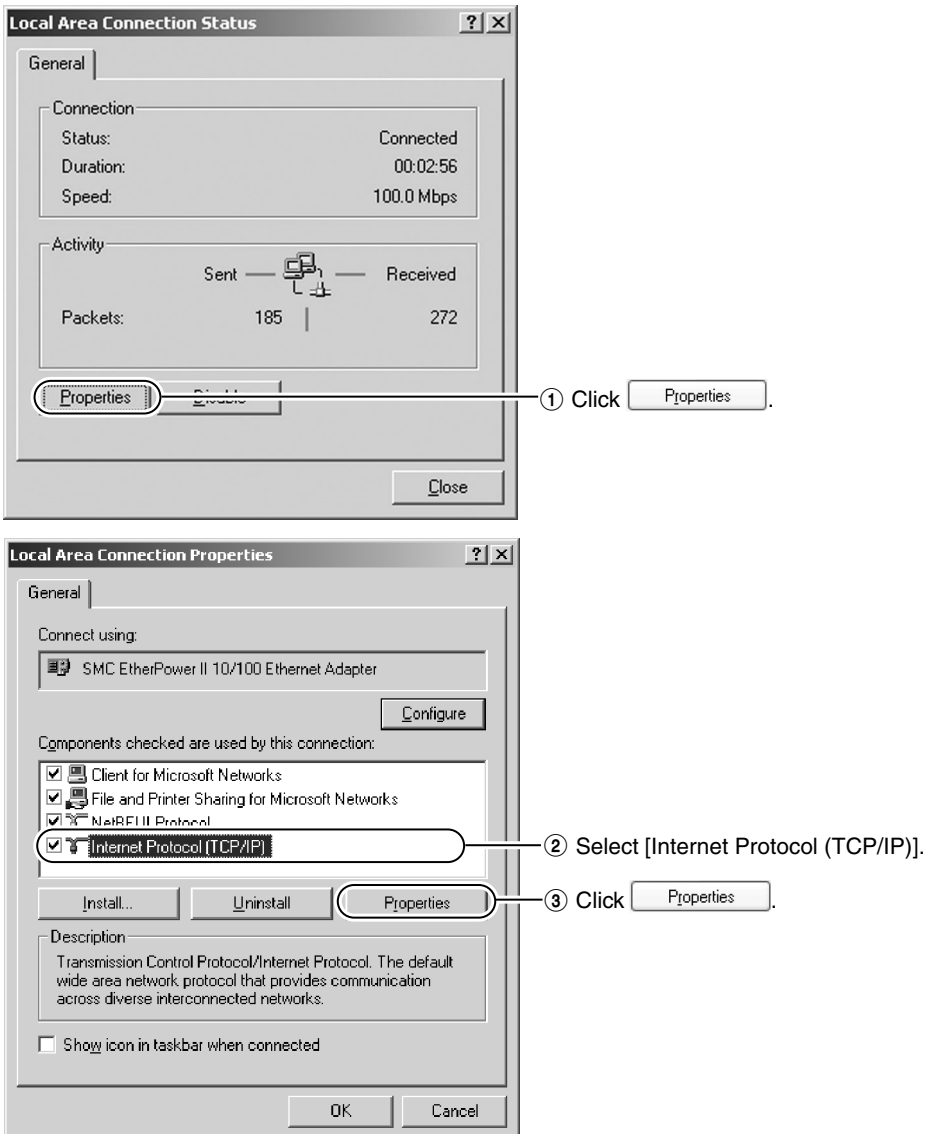

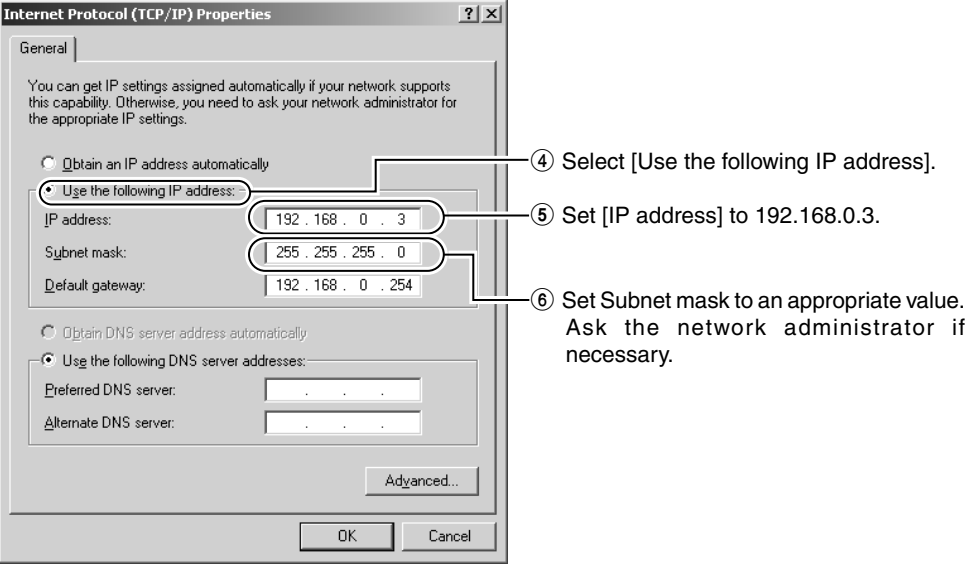

**4.Click** <sup>OK</sup>

### <span id="page-27-0"></span>**2-3 Setting IP Address for this Camera Using the "VN-C655U Setup Tool"**

**Set the IP address for VN-C655 using the "VN-C655U Setup Tool" that has been installed.**

**(This "VN-C655U Setup Tool" only allows connection of VN-C655.)**

#### **Caution**

- Upon turning on the power of this camera, it may take about 60 seconds before it can be connected to the PC.
- At the factory, DHCP is enabled for VN-C655.
- Using DHCP

JVC does not recommend operating VN-C655 with the DHCP function enabled because a different IP address may be assigned upon the renewal of the leasing contract. The DHCP function of VN-C655 is included with the aim to simplify installation/setting procedures.

**Note**

• To connect to a VN-C655 for which DHCP has been enabled, the DHCP server must exist in an environment where the assigned IP address and MAC address are clearly defined. If the DHCP server is not found, it will automatically start up using the static IP address after 60 seconds.

### **1. Select [Start]** † **[Programs]** † **[V.NETWORKS]** † **[VN-C655U Setup Tool] to start up the "VN-C655U Setup Tool".**

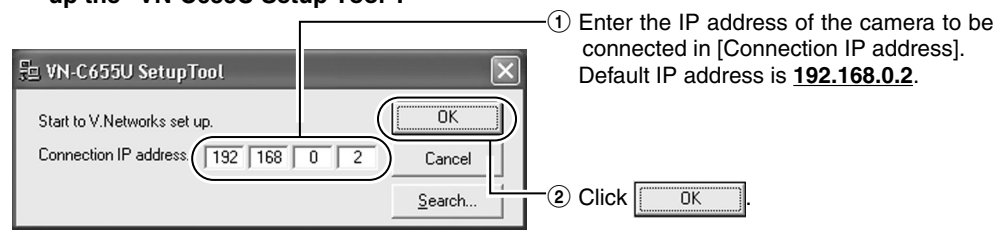

#### **Note**

To view the IP address of the connected camera, click "Search".

**NV.Networks Search** The [V.Networks Search] screen is V.Networks IP Address List Search displayed.  $\overline{3}$   $\div$  Sec TimeOut  $Click$   $\left| \right|$  Search  $\left| \right|$  to start search and Search a [V.Networks IP Address List] will appear. MulticastSearch ΠK.

- [TimeOut] is for setting the time for searching (1 to 30 seconds). If no IP address is displayed upon searching, change the value to a longer time and search again.
- If the [V.Networks] on the LAN has a different subnet from that of the PC, connection may not be possible even if the IP address of the camera is found via search. Change the IP address of the PC to an appropriate value and connect the camera.

### **2. Check settings.**

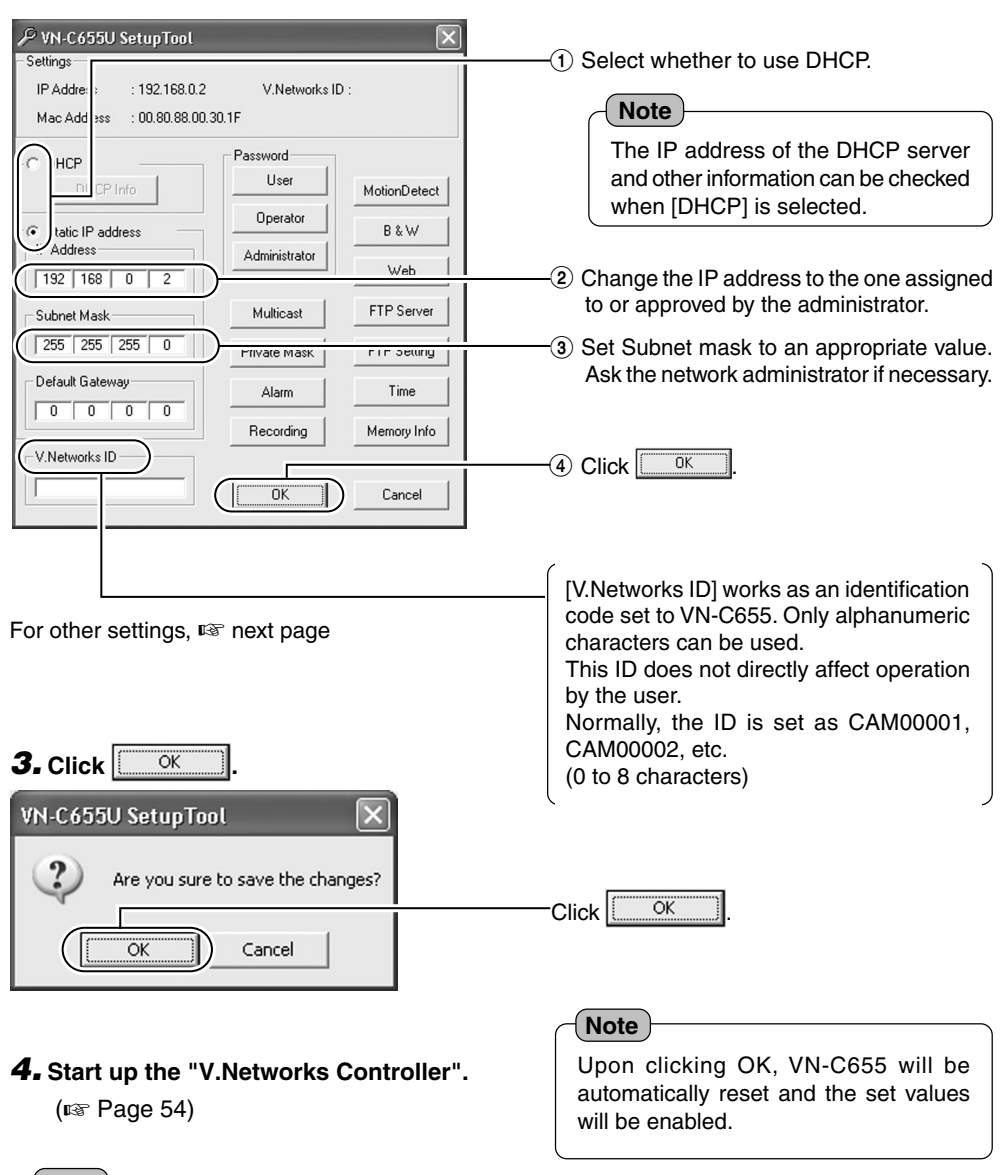

#### **Note**

In a system where more than 1 VN-C655 is used, turn on the power for a VN-C655 first, followed by setting the camera until "2-3 Setting IP Address for this Camera Using the 'VN-C655U Setup Tool' " is completed. Upon doing so, turn on a second camera and perform setting in the same way. Perform the same procedure for subsequent cameras.

<span id="page-29-0"></span>**2-4 Other Settings Using the "VN-C655U Setup Tool"**

**Perform setting of details other than the IP address using the "VN-C655U Setup Tool" that has been installed.**

**1. Select [Start]** † **[Programs]** † **[V.NETWORKS]** † **[VN-C655U Setup Tool] to start up the "VN-C655U Setup Tool".**

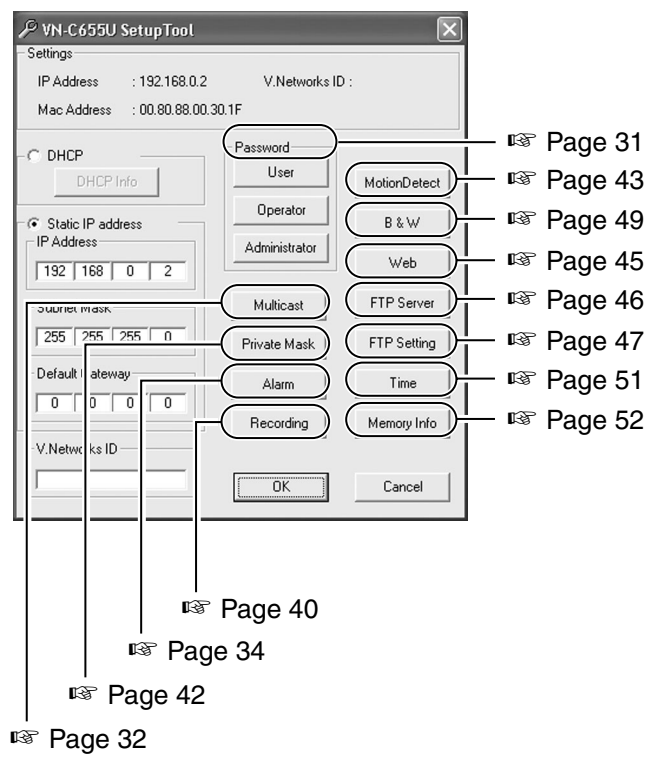

**2. Refer to the relevant pages (**☞**) for setting of other details.**

### <span id="page-30-0"></span>**2-4 Other Settings Using the "VN-C655U Setup Tool" (1. Password Setting)**

#### **PCs (users) connected to this camera are regulated via an access protection function which requires a password entry.**

#### **Passwords can be set or canceled using the "VN-C655U Setup Tool".**

A different password can be set for each of the 3 authorization levels, namely user, operator and administrator.

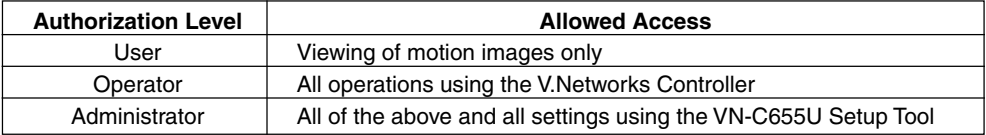

#### **Note**

Do not forget the passwords as canceling or changing of passwords is not possible unless the current and correct password is entered.

#### **1. Start up the "VN-C655U Setup Tool", followed by selecting [User], [Operator] or [Administrator] under [Password] setting.**

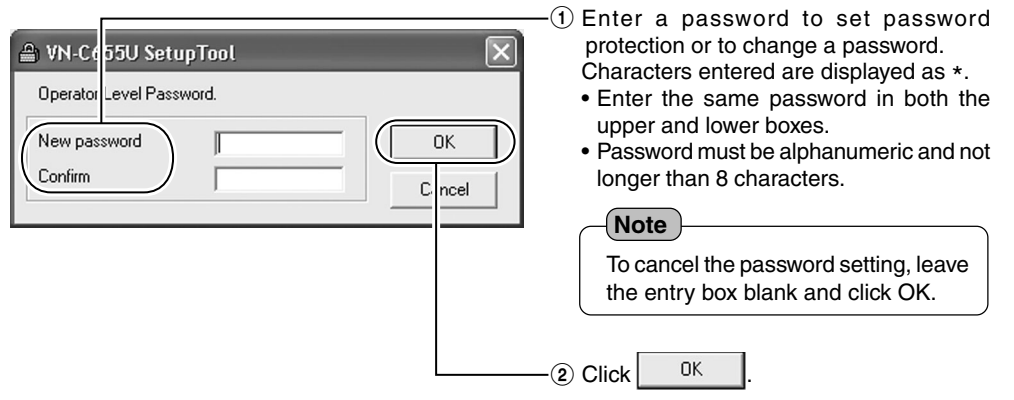

#### **2. The following confirmation screen will be displayed.**

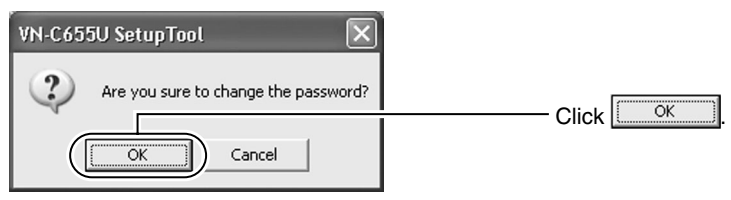

#### **Notes**

- For a password-protected VN-C655, a password request screen will be displayed.
- VN-C655 setup will not be possible unless the correct administrator password is entered.
- Security level increases in the order from user to operator to administrator. Password protection will not be valid if a password is assigned only to a lower level but not to a higher one.

### <span id="page-31-0"></span>**2-4 Other Settings Using the "VN-C655U Setup Tool" (2. Multicast)**

**Selecting Multicast mode allows VN-C655 to send the same image data to multiple PCs on the network at one time without lowering the frame rate.**

**1. Start up the "VN-C655U Setup Tool" and select [Multicast].**

**The [Multicast Setting] screen will be displayed.**

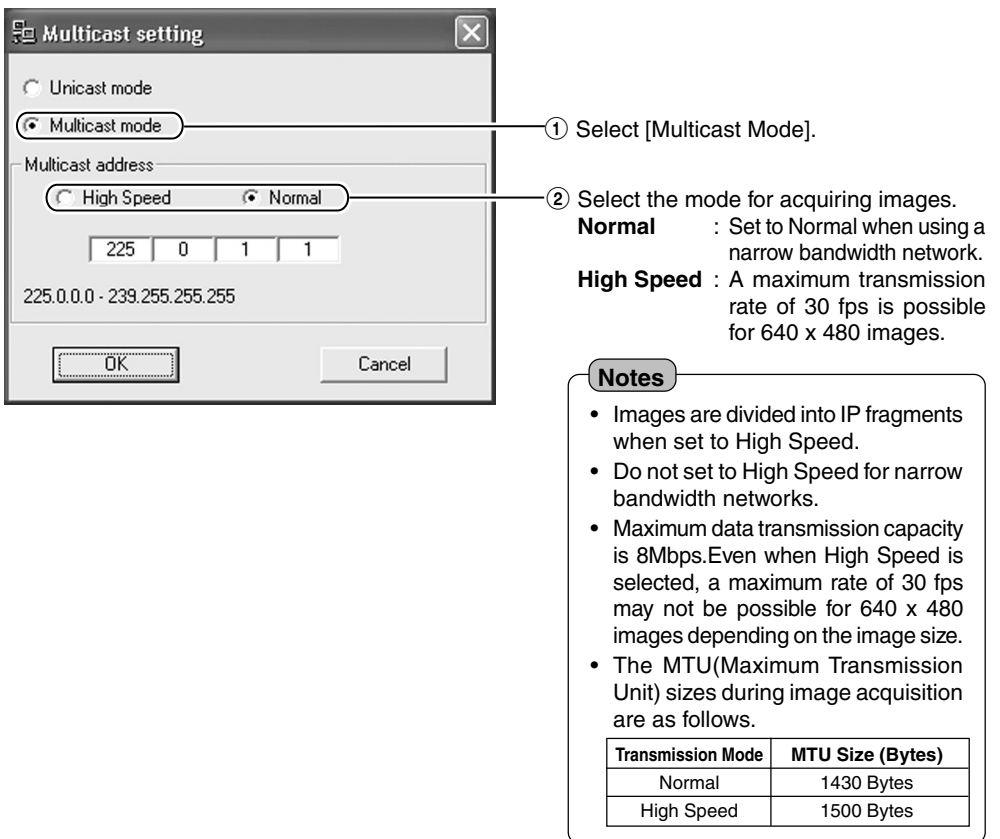

#### **Multicast**

- Set the multicast address within the range between 225.0.0.0 to 239.255.255.255. Do not set the same multicast address for different devices on the same system.
- To view VN-C655 images in the multicast mode through a router, either the following operating environment or router setting will be required.
	- 1 The router supports IGMP Ver2 and is synchronized with the starting and stopping of the multicast transmission, and the router settings can be dynamically changed.
	- 2 If the router does not support IGMP Ver2, a static route for multicast must be set to the router.
- When there are multiple cameras on the same subnet that are set to the multicast mode, set up a network using a hub that supports the IGMP snooping feature.

**It is possible to search for the multicast address of a VN-C655 that is connected to the network.**

#### **1. Start up the "VN-C655U Setup Tool".**

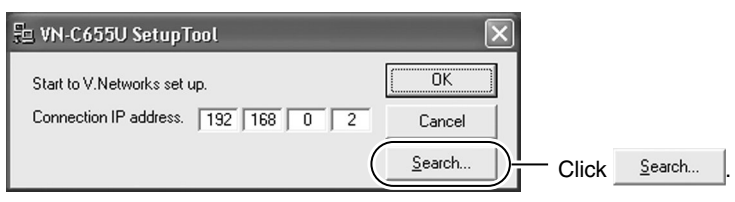

#### **2. The [V.Networks Search] screen is displayed.**

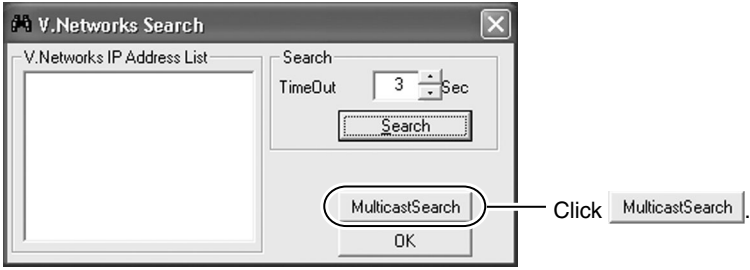

### **3. The [Multicast Address Search] screen is displayed.**

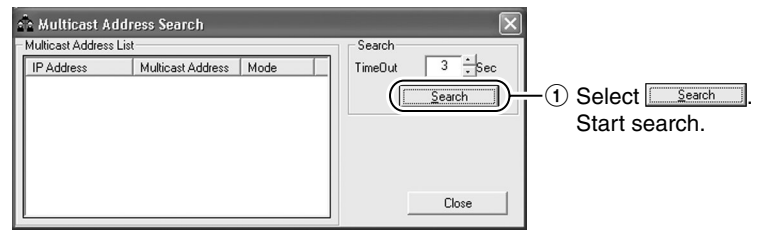

#### **4. The search result is displayed.**

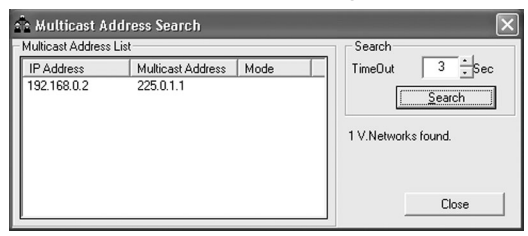

### <span id="page-33-0"></span>**2-4 Other Settings Using the "VN-C655U Setup Tool" (3. Alarm Setting)**

#### **This section describes procedures for alarm setting.**

#### **Alarm Input**

- When there is an input of signals to the alarm input terminal on the ceiling mount. (☞ [Page 15 "Alarm Input Terminal"\)](#page-14-0)
- When motion is detected. (☞ [Page 43 "Motion Detection Setting"\)](#page-42-0)
- Upon movement to a new position.
- When there is a change in the Black & White mode.

#### **Operation when an alarm input is activated**

- Output signals are sent from the alarm output terminal on the ceiling mount. (☞ [Page 16 "Alarm Output Terminal"\)](#page-15-0)
- Alarm packets are sent to the PC. (☞ [Page 37 "Message Packet"\)](#page-36-0)
- The camera shifts in position.
- Black & White mode changes.
- Images are uploaded to the FTP server. (☞ [Page 47 "FTP Client Setting"\).](#page-46-0)

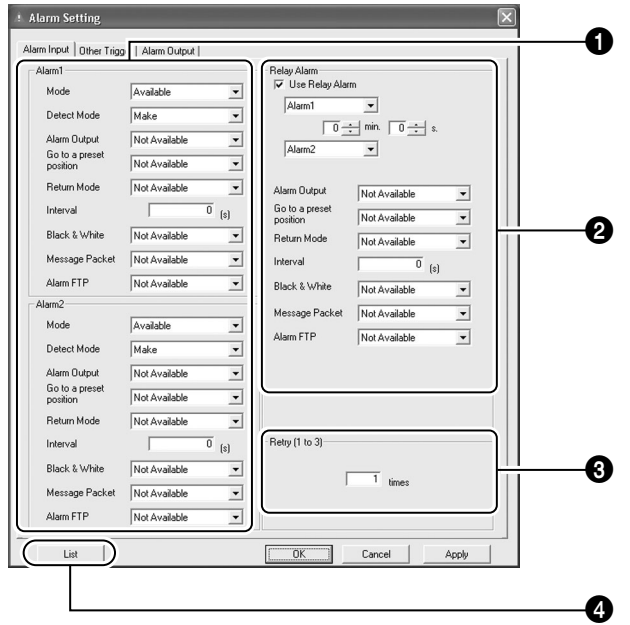

#### **1. Start up the "VN-C655U Setup Tool" and select [Alarm].**

**2. Click the [Other Triggers] tab on the [Alarm Setting] screen.**

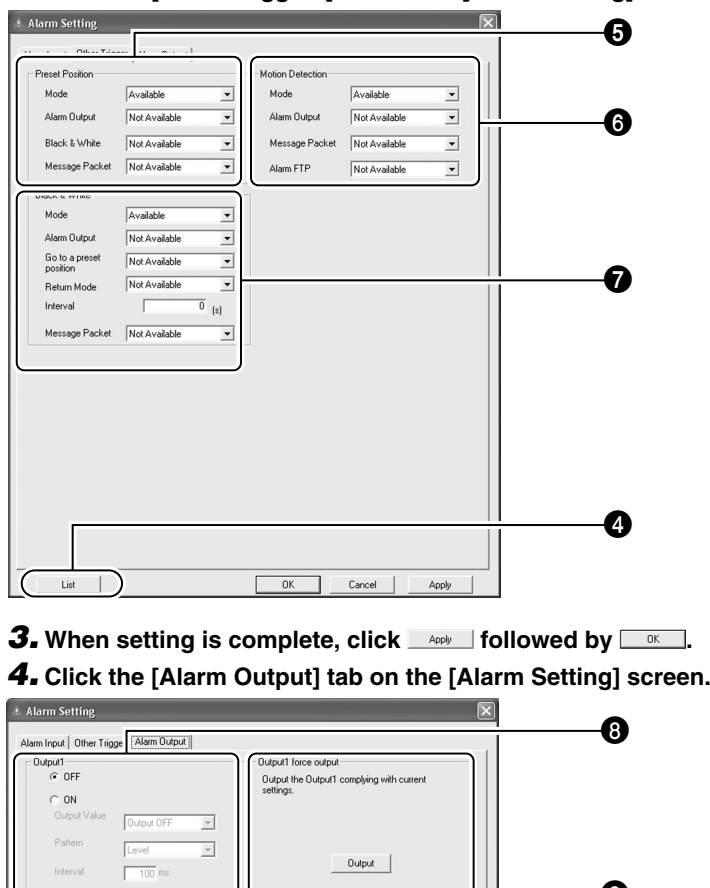

Dutput2 force output

Output the Output2 complying with current settins.

 $-$  Output  $-$ 

 $-$  Output2  $-$ 

 $\cap$  ON

Patten

Interval

List  $\overline{1}$ 

Output Value | Output OFF

Level

 $\sqrt{100}$  ms

 $\overline{\phantom{a}}$ 

 $\overline{\phantom{a}}$ 

 $\overline{1}$  $\overline{\text{OK}}$ 

**5.** When setting is complete, click **exampled by**  $\frac{1}{\sqrt{2\pi}}$ 

Cancel |

Apply

Download from Www.Somanuals.com. All Manuals Search And Download.

0

 $\boldsymbol{a}$ 

### **2-4 Other Settings Using the "VN-C655U Setup Tool" (3. Alarm Setting) (Continued)**

#### **Alarm Input**

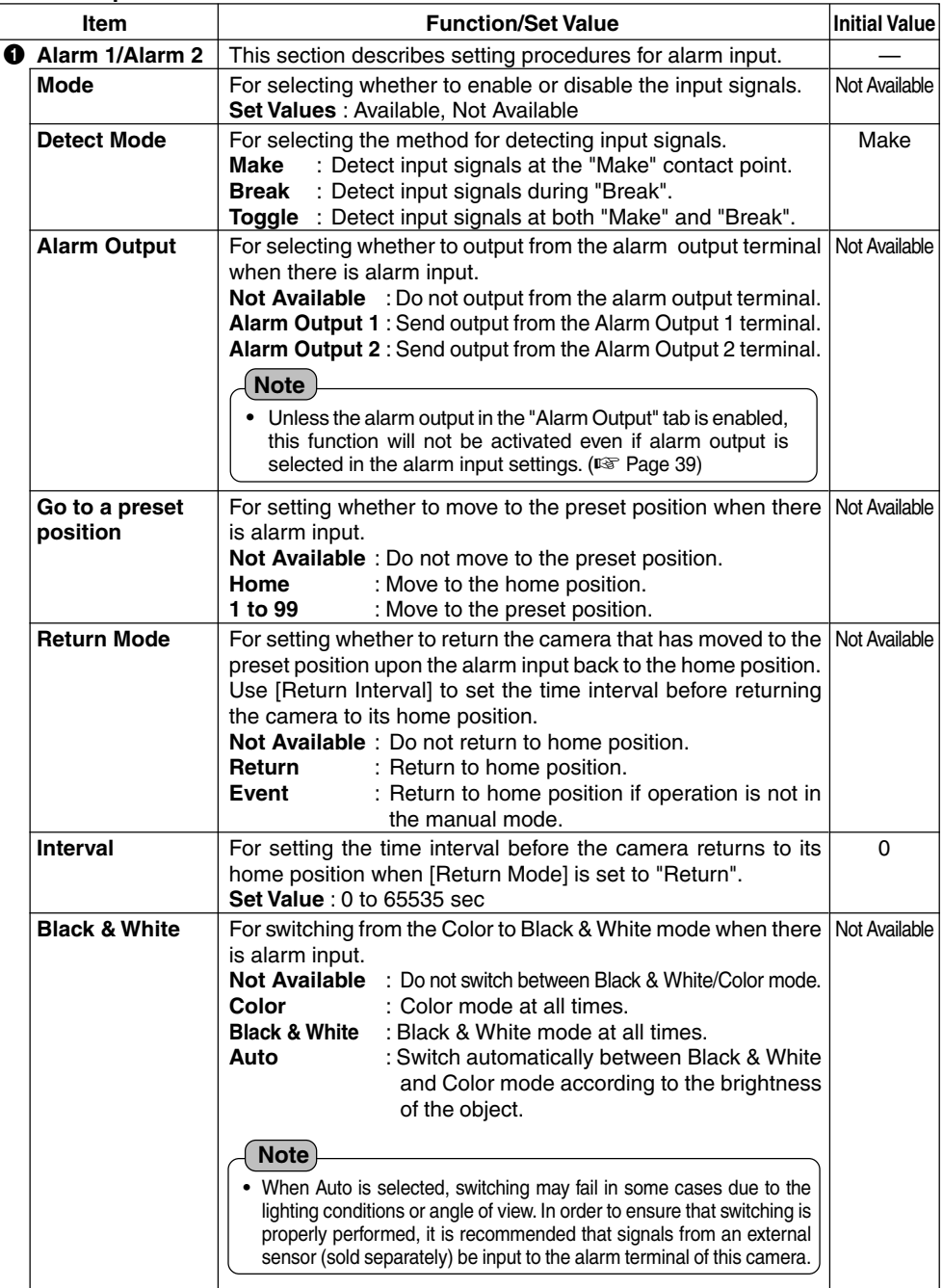
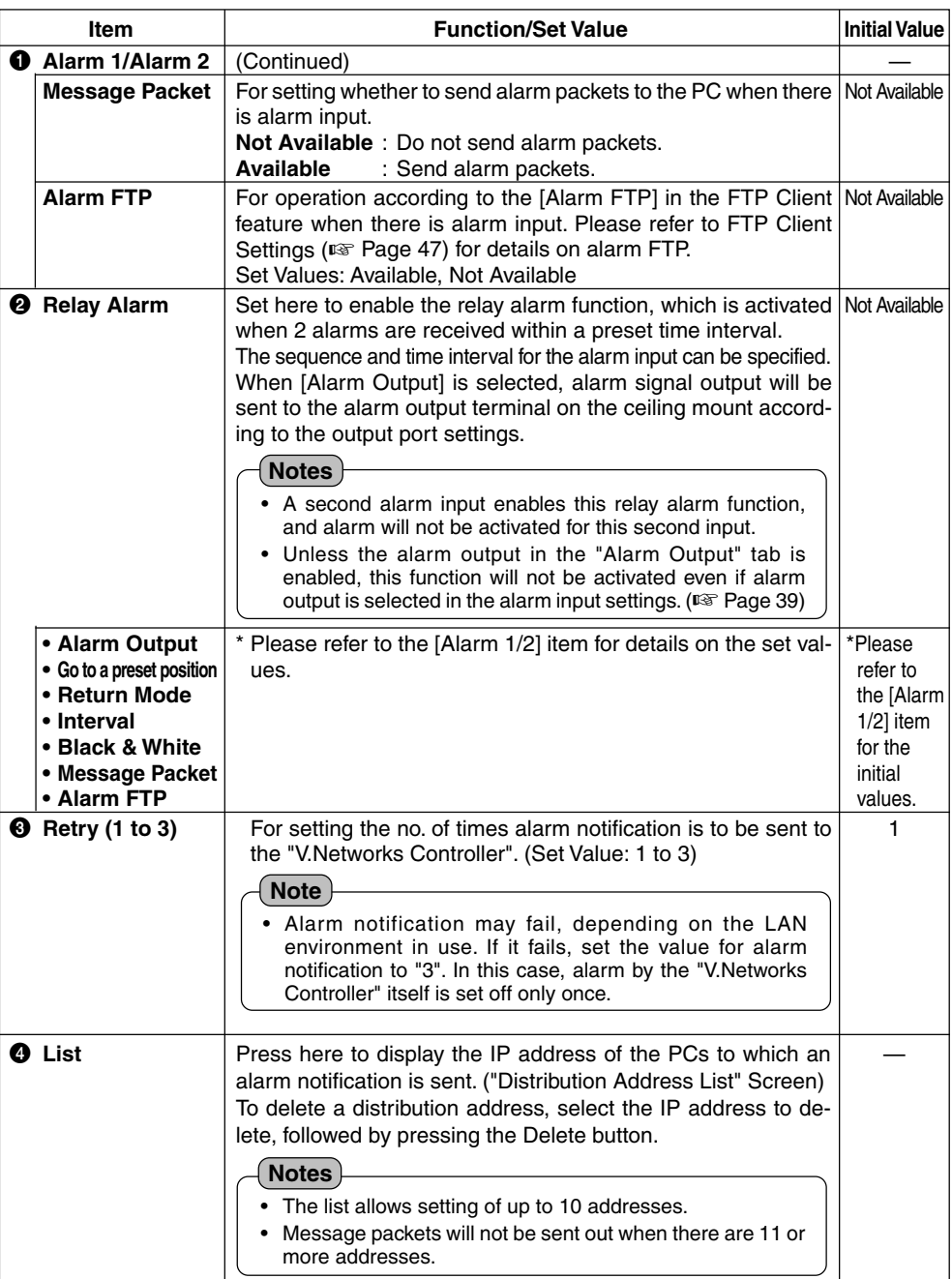

# <span id="page-37-0"></span>**2-4 Other Settings Using the "VN-C655U Setup Tool" (3. Alarm Setting) (Continued)**

### **Other Triggers**

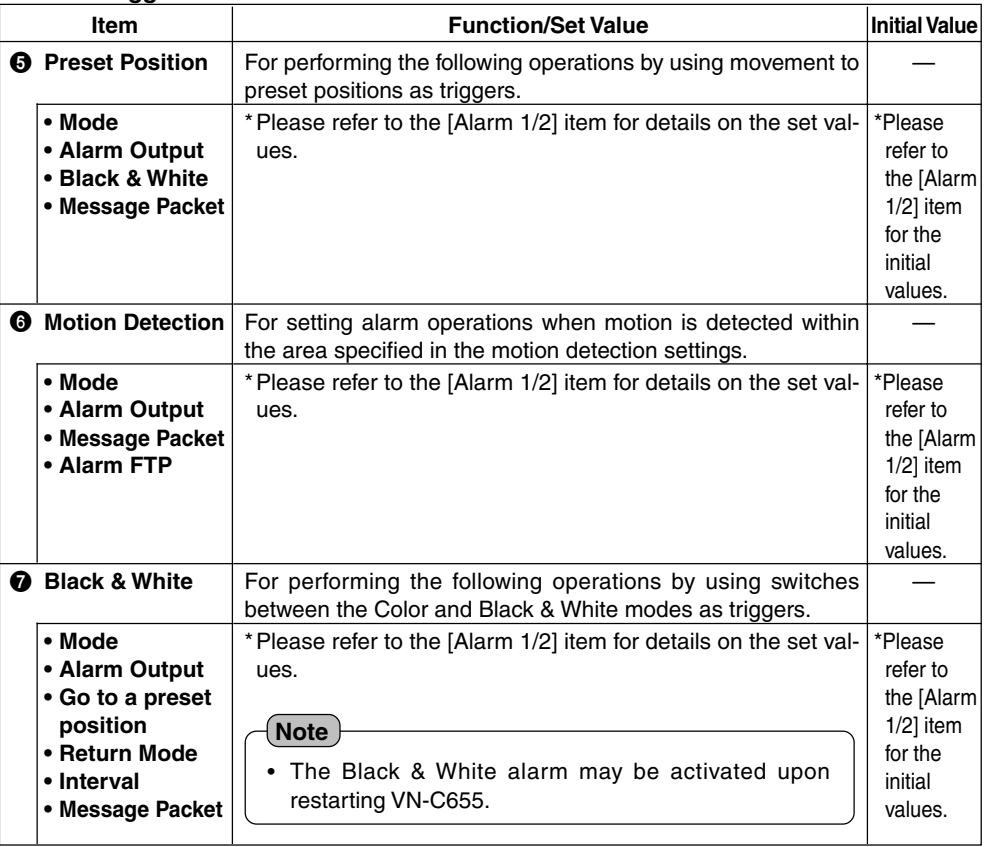

### <span id="page-38-0"></span>**Alarm Output**

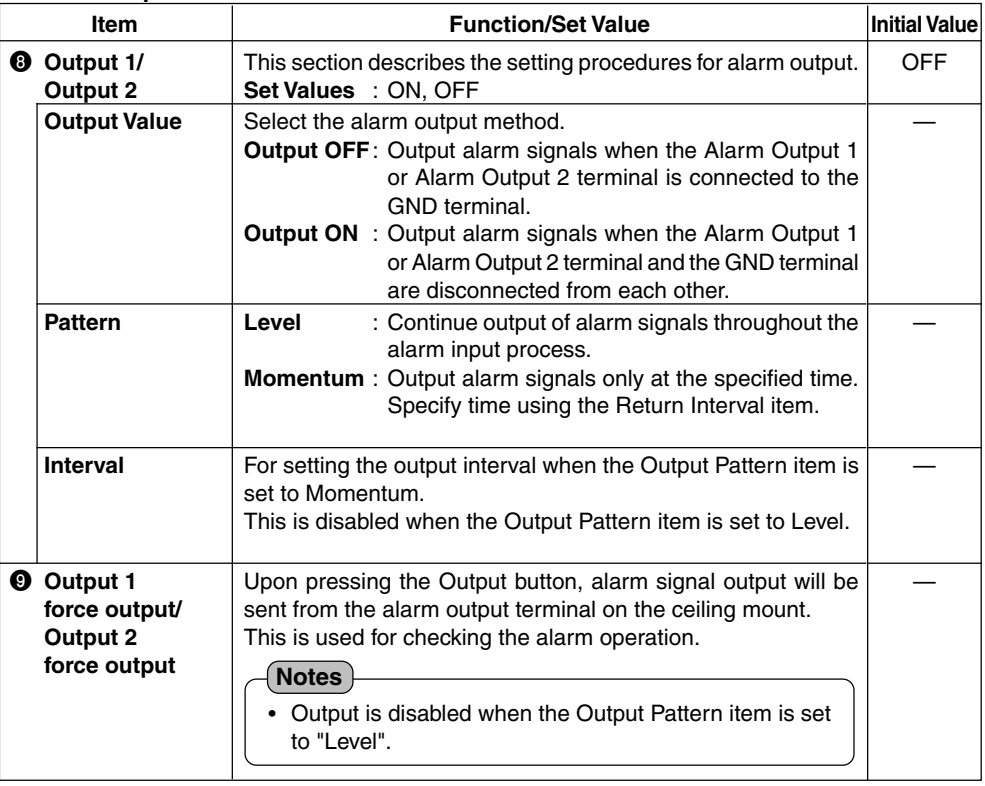

# <span id="page-39-0"></span>**2-4 Other Settings Using the "VN-C655U Setup Tool" (4. Recording Setting)**

#### **This function records the image to the memory of VN-C655 when an alarm is activated.**

● When an alarm is activated, image recording can be carried out in one of the following two ways. One way, local recording, saves images to the VN-C655 memory, and the other record images with [V.Networks Controller] and saves them to the PC hard disc drive, etc. ( ☞ [Page 67\)](#page-66-0)

### **1. Start up the "VN-C655U Setup Tool" and select [Recording]. To make new values effective, click on [Apply], followed by [OK].**

#### ● **Setting the [Trigger Recording] screen**

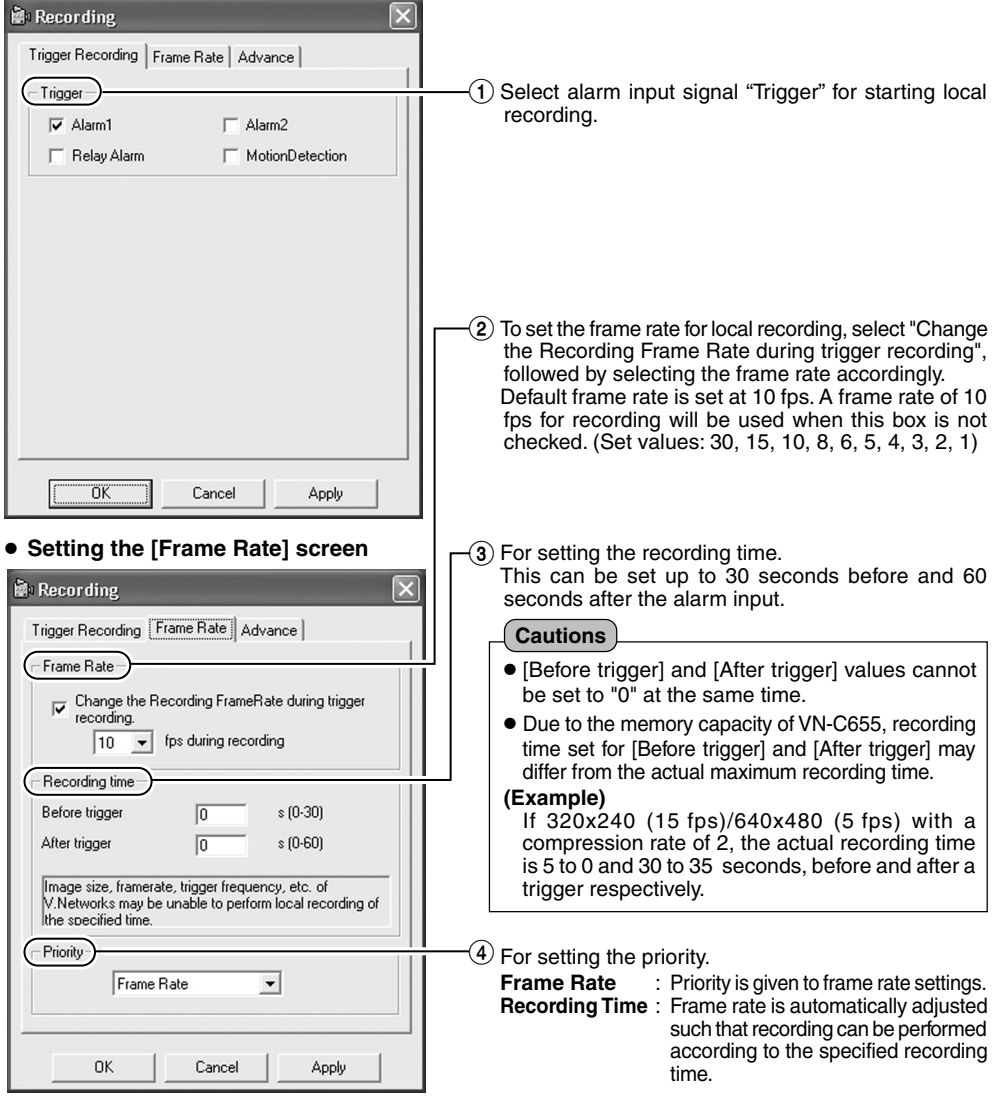

#### ● **Setting the [Advance] screen** 4 For setting the recording action when the Recording memory capacity for recording has become Trigger Recording | Frame Rate | Advance full. One of the following actions can be Lower Memory Sizeselected. (Internal memory capacity is 8 MB.) C Recording is stopped until an availability is made. • Stop recording until a free memory space for C Remove old files recording is created.  $\overline{n}$  Davs • Remove old files that have exceeded a specific number of days. (If the number of days is set to "0", files will be deleted starting with the oldest one.) **Cautions** ● When record setting that exceeds the recording capacity is performed with [Remove old files] OK Cancel | Apply set to "0 days", recorded files will not be retained. To retain the files, change the value for [Remove old files] or alter the record settings.

#### **Notes**

#### **Recording time**

While maximum recording time varies with the recording frame rate and image size, recording over a specified length of time may not be possible depending on the compression level and object.

#### **Recording files**

A trigger-recording file is created each time a trigger occurs. If successive triggers occur over a continuous period of time, these will be recorded into 1 file.

#### **Cautions**

Loading local recording images to the PC

Rec files containing local recording images may also be uploaded automatically to the FTP server. (☞ [Page 47, "Rec File"\)](#page-46-0)

Perform the following procedure to load local recording images to the PC.

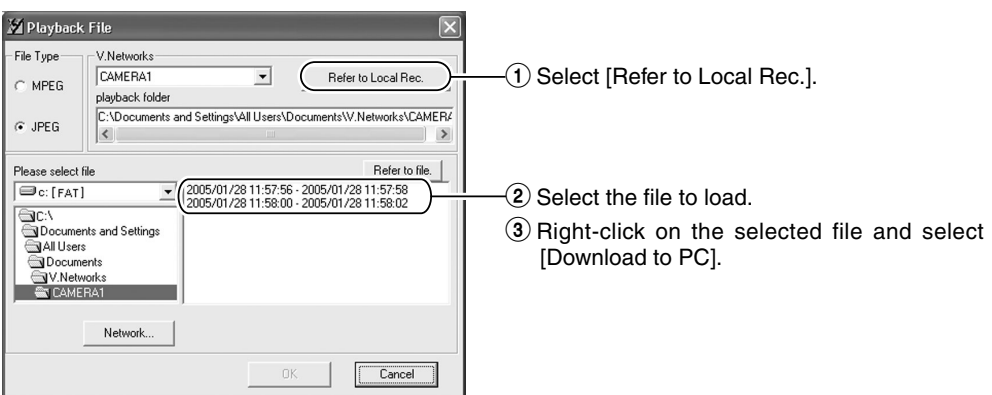

To obtain information on whether local recording has started, check the [Trigger] box on the [Recording] screen, followed by setting [Message] in [Alarm Setting] of the V.Networks Controller. (☞[Page 68\)](#page-67-0)

# **2-4 Other Settings Using the "VN-C655U Setup Tool" (5. Private Mask Setting)**

**Use the Private Mask function to gray out areas on the screen that are to be excluded during shooting. Up to 4 private masks can be set for each display screen and a total of 8 private masks for each camera.**

### **1. Start up the "VN-C655U Setup Tool" and select [Private Mask].**

The [Private Mask] screen will be displayed.

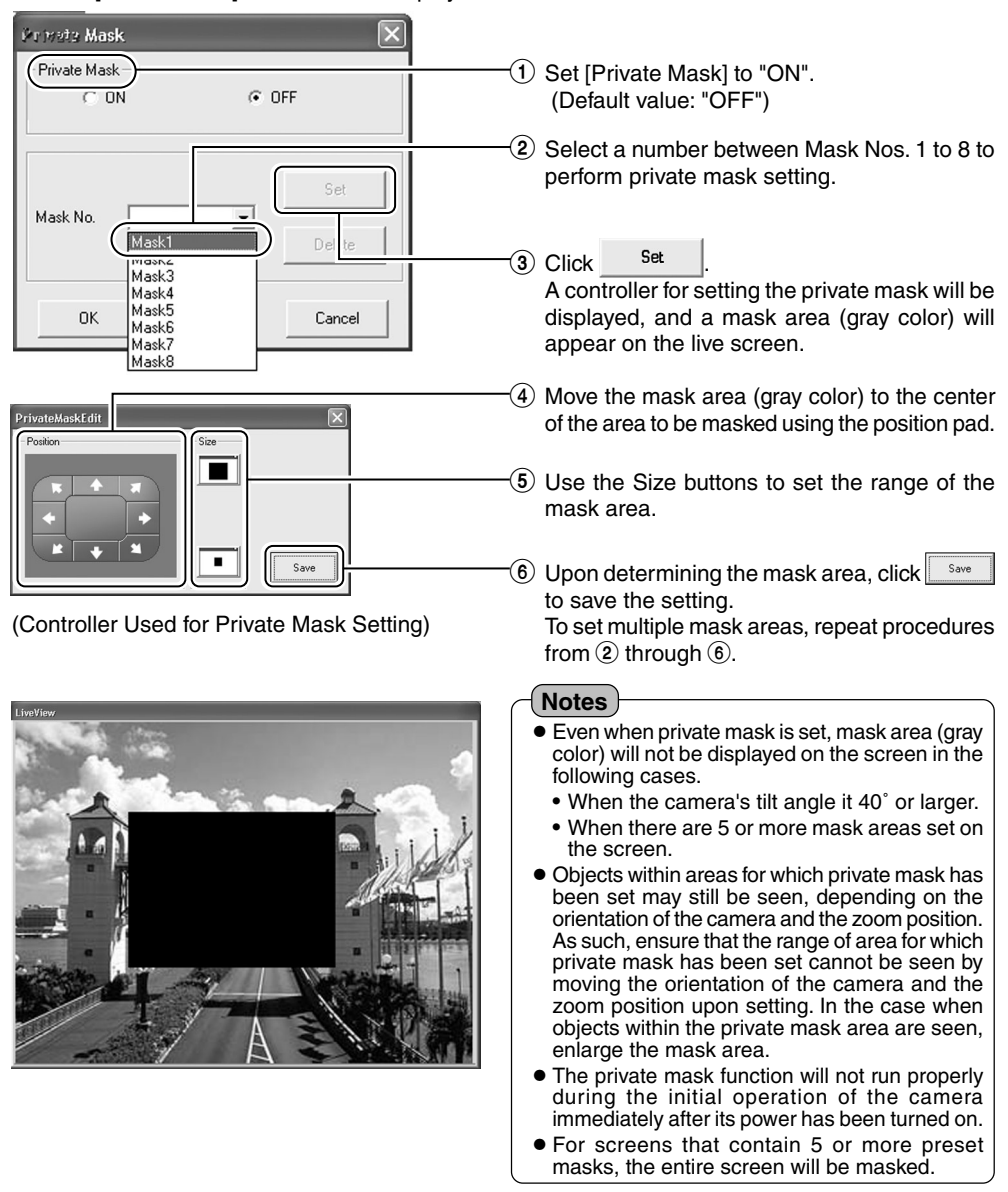

# **2.** When all the settings have been completed, click  $\frac{0K}{k}$  to end.

**2-4 Other Settings Using the "VN-C655U Setup Tool" (6. Motion Detection Setting)**

**For setting the motion detection function, which activates the alarm when there is motion in the camera image. Perform the following procedure to set area for motion detection.**

- **1. Start up the "VN-C655U Setup Tool", select [Alarm Setting] and set [Motion Detection] to "Available". (**☞ **[Page 38 "Other Trigger"\)](#page-37-0)**
- **2. Select [Motion Detect] under [VN-C655 Setup Tool].**

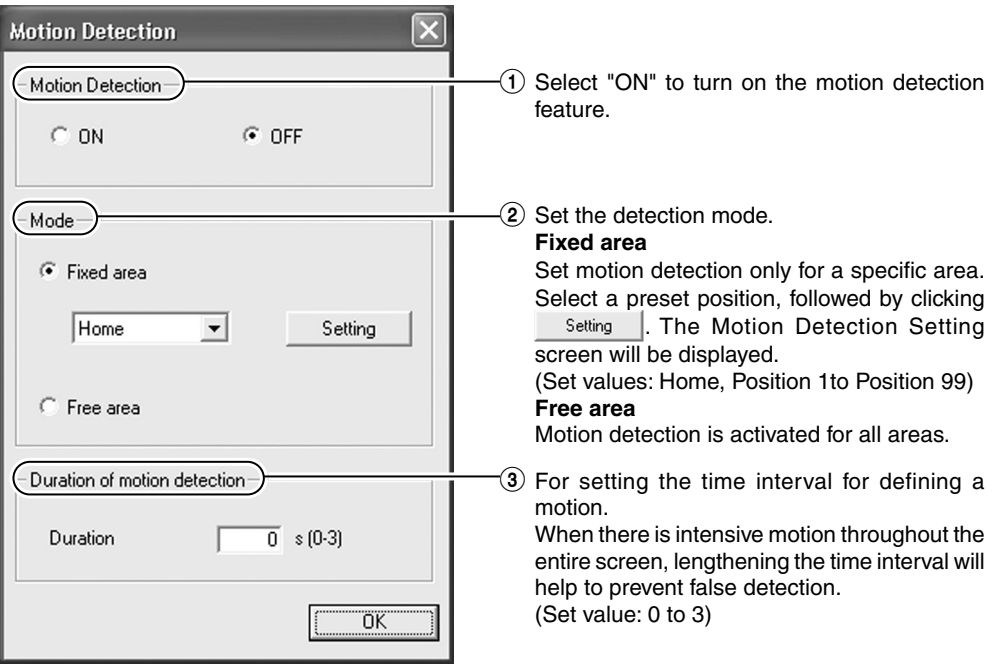

### **2-4 Other Settings Using the "VN-C655U Setup Tool" (6. Motion Detection Setting) (Continued)**

### **3. Perform area setting.**

Image of the position that is selected as the Fixed area in 2 of Step **2** will be displayed.

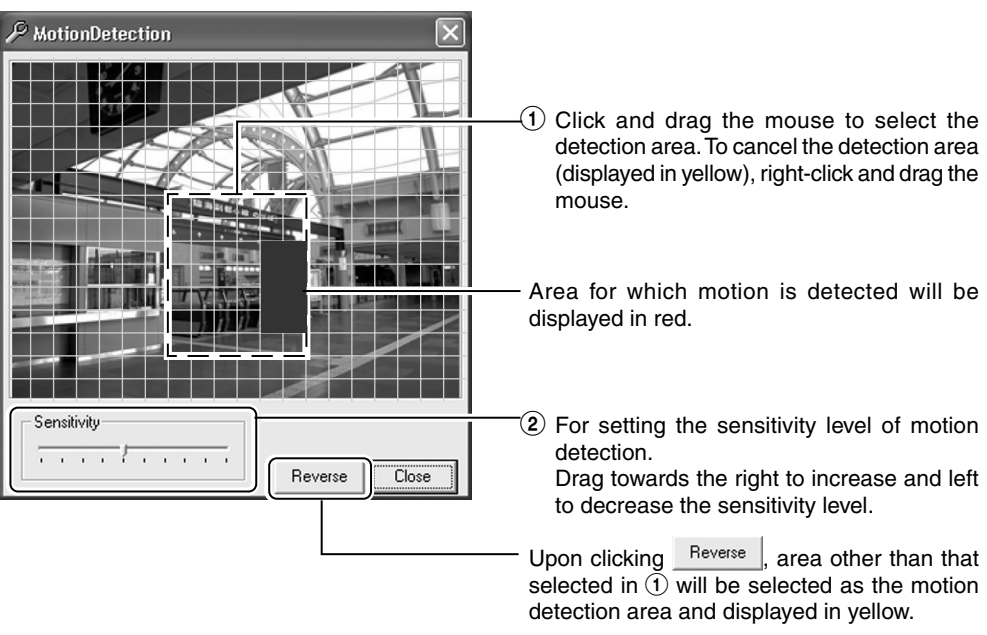

### **Notes**

- The area display position only serves as a guide. Ensure to perform operation check.
- Each screen is divided into 300 (20x15) blocks. Adjust the zoom ratio of the lens such that the object for which motion is to be detected is at least the size of multiple blocks.

### **Cautions**

- Flickering lights may cause false detections in motion when the camera is connected.
- When brightness varies due to the use of the auto iris function or lighting conditions, this may be detected as motion. In this case, it is recommended that the detection time be set to a value other than "0".
- When automatic control is enabled, false detection may occur at the instant when the camera starts to move. In this case, it is recommended that the detection time be set to a value other than "0".
- Note that the motion detection function is not designed to prevent theft or fire. It may not function properly under certain object or setting conditions. We shall not be responsible for any accident or losses incurred.

# **2-4 Other Settings Using the "VN-C655U Setup Tool" (7. Web)**

### **A designated html file can be set as the default page for the web browser using this setting.**

### **1. Start up the "VN-C655U Setup Tool" and select [Web].**

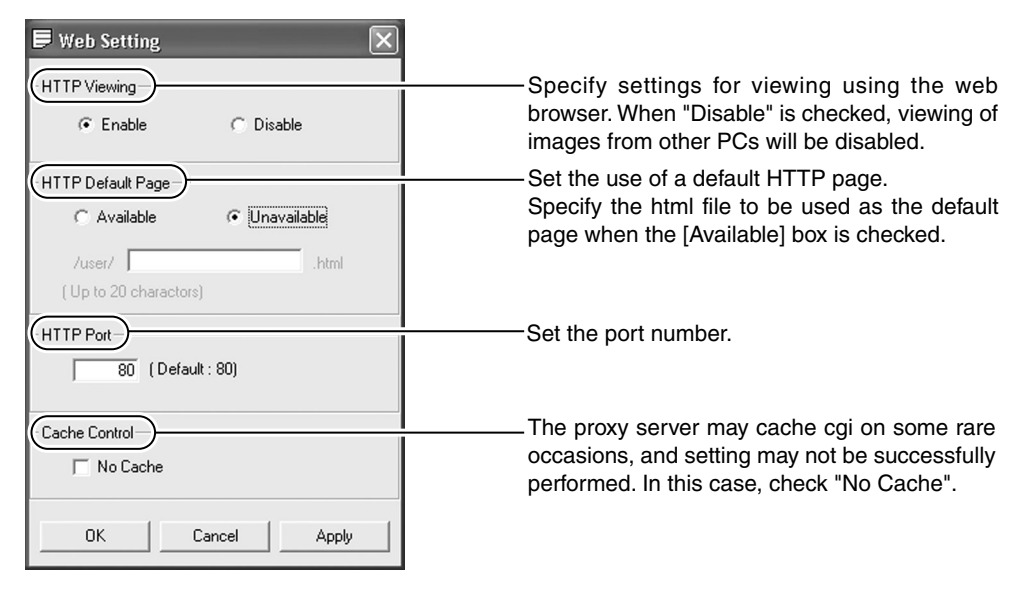

#### **Cautions**

● It is possible to increase the security level by setting the HTTP server port number of this camera to a value other than the default value of 80 (value can be set between 1 to 65535. However, 21 and 554 cannot be used).

Upon changing the HTTP port number, access from the web browser by entering http:// 192.168.0.2:12345 or http://192.168.0.2:12345/index.html (when the port number is changed to 12345). If you have lost track of the HTTP port number, check using the setup tool provided.

● Default page refers to the page displayed upon specifying the IP address such as http:// 192.168.0.2 at the web browser.

Even when this feature is set to "Enabled", an error message indicating "404: Not Found" will be displayed when http://192.168.0.2 is entered if the html file specified here does not exist. Be sure to enter correctly.

● **Displaying still images uploaded to the /user folder** Still images in the /user folder can be displayed by creating a web page containing the following: **<IMG SRC ="/user/xxxxx">**

**(xxxxx refers to the file name of the still image)**

# **2-4 Other Settings Using the "VN-C655U Setup Tool" (8. FTP Server)**

**HTML pages or gif and jpeg images can be uploaded to this camera by using the FTP Client software.**

#### **1. Start up the "VN-C655U Setup Tool" and select [FTP Server].**

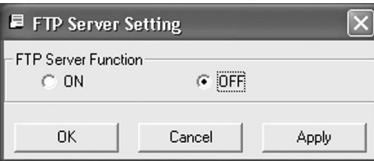

Set the FTP Server Function to "ON" or "OFF".

#### **Notes**

- The FTP user name is fixed as "Administrator". Use the administrator level password as the FTP password.
- About 256 KB is allocated as the FTP's user area.
- All uploaded files will be placed under the /user folder. Access from the web browser is possible by entering http://192.168.0.2/user/ aaa.html.(192.168.0.2 is the IP address for this camera when referring to aaa.html that is stored in the FTP.)
- Folders cannot be created on the FTP server of this camera. Only uploading, deletion and renaming of files are possible.

<span id="page-46-0"></span>**2-4 Other Settings Using the "VN-C655U Setup Tool" (9. FTP Client Setting)**

**VN-C655 is equipped with a "FTP Client" feature that uploads still images to the existing FTP server on a regular interval. This feature enables simultaneous image monitoring by many clients (from many locations).**

**1. Start up the "VN-C655U Setup Tool" and select [FTP Setting]. The [FTP Setting] screen will be displayed.**

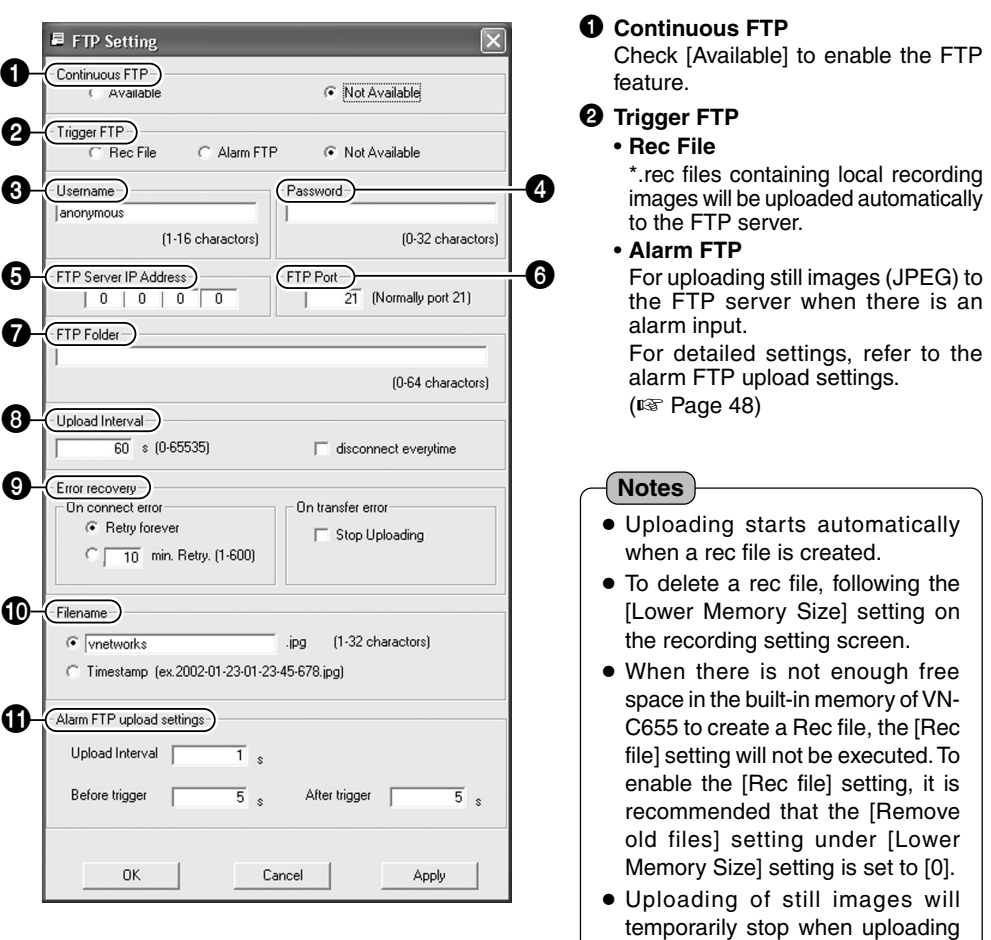

of Rec file starts.

### <span id="page-47-0"></span>**2-4 Other Settings Using the "VN-C655U Setup Tool" (9. FTP Client Setting) (Continued)**

### 3 **Username**

Enter the user name to use for verification with the FTP server. It can be set as "anonymous".

### 4 **Password**

Enter the password to use for verification with the FTP Server. Characters entered are displayed as " \* ".

### 5 **FTP Serverv IP Address**

Enter the IP address of the FTP server at the upload destination.

### 6 **FTP Port**

Enter the FTP port number at the upload destination.

This is normally set to "21".

### **1** FTP Folder

Enter the folder name on the FTP server at the upload destination.

Images will be uploaded to the default folder when this is left blank.

# 8 **Upload Interval**

Specify the upload interval at which images are uploaded to the FTP server.

(Set value: 0 to 65535)

If "Disconnect every time" is selected, connection with the FTP server will be cut off upon uploading of each image.

# 9 **Error recovery**

#### **(Connection error)**

Specify a recovery action when an error occurred with the TCP connection or FTP verification of VN-C655.

- **Retry forever**: Recovery attempt is repeated until the power for VN-C655 is turned off.
- **\* mins. Retry**: Recovery attempt is repeated for a specified duration. Set value (\*) 1 to 600 mins

#### **(Transfer error)**

Specify a recovery action upon occurrence of a file transfer error while uploading the images.

**Disable FTP** : Disable the FTP function automatically.

#### **Note**

To resume operation, set  $\bullet$  [Continous FTP] to "Available".

### 0 **Filename**

**\*.jpg** : Check this item to upload file with the name that appears in the position indicated as " \* ".

**Note**

Files are always overwritten with the latest ones and therefore only 1 image file will be stored in the FTP server.

**Timestamp** : Upload the time of the internal clock in VN-C655 as the file name.

**Notes**

- Ensure to set to the correct time on the Time Setting screen.
- All image files uploaded are stored in the FTP server.

# **1** Alarm FTP Upload Setting

Specify the method for uploading still images via the alarm FTP.

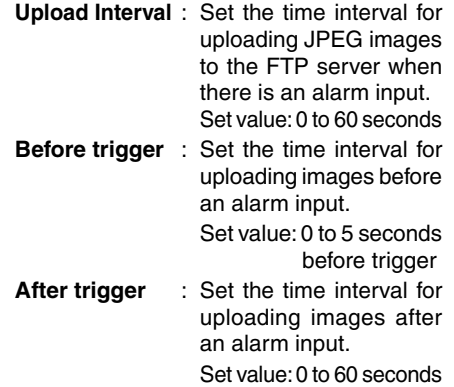

after trigger

# **2-4 Other Settings Using the "VN-C655U Setup Tool" (10. Black & White Setting)**

**1. Start up the "VN-C655U Setup Tool" and select [B & W].**

**簡 Black and White**  $\overline{\mathsf{x}}$ **Black and White:** Mode **A** Color  $\left| \cdot \right|$ Auto Level Ω Normal  $\overline{\phantom{0}}$ **One Push AF** ⋒ OFF  $\blacktriangledown$ Light Л Normal  $\overline{\phantom{0}}$ **Trigger Setting** Click Trigger Trigger The [Trigger Setting] screen will be displayed. ΪÖΚ Cancel  $\overline{\mathsf{x}}$ **Trigger Setting** Set the [Time Trigger] for switching the Black Time Trigger & White mode at the specified time.  $\overline{\triangledown}$  Time 1 Time1/Time2 Mode Color  $\overline{\phantom{a}}$ **Mode**  $\Rightarrow$ **Black and White** Time  $nz$ -nn : Switches to the Black & White mode upon reaching the specified time.  $\overline{\triangledown}$  Time 2 **Color** : Switches to the Color mode upon **Black and White** Mode  $\overline{\phantom{0}}$ reaching the specified time.  $\Rightarrow$ Time 18:00 **Auto** : Switches automatically between the Black & White and Color modes according to the brightness upon reaching the specified time. ÖK Cancel **Time** Time at which the selected "Mode" will be activated. <Trigger Setting Screen>

**The [Black & White] screen will be displayed.**

2. When all the settings have been completed, click  $\frac{1}{\sqrt{2\pi}}$  to end.

#### **2-4 Other Settings Using the "VN-C655U Setup Tool" (10. Black & White Setting) (Continued)**

### **0** Mode

For setting the function on switching from Color to Black & White mode.

- **Black & White** : Black & White mode at all times. : Black & White mode at all times.
- **Color** : Do not switch to the Black & White mode.

**Auto** : Switches automatically to the Color mode when brightness level of the object is high, and to the Black & White mode when brightness level of the object is low.

### **Note**

To ensure switching between the Black & White / Color modes Switching between Black & White / Color may be performed according to the brightness of the object when the mode is set to Auto. However, this may sometimes fail due to the lighting condition or angle of view.

In order to ensure proper switching, it is recommended that switching be performed by inputting signals from an external sensor (sold separately) to the alarm terminal of this camera.

## 2 **Auto Level**

For setting the signal level of the object that will be switched to the Black & White mode when the [Mode] item is set to "Auto".

Setting is disabled if [Mode] is set to any value other than "Auto".

- **Low** : Switch to the Black & White mode when signal level of the object is low.
- **Normal**: Switch to the Black & White mode when signal level of the object is normal.
- **High** : Switch to the Black & White mode when signal level of the object is high.

### **3** One Push AF

For setting whether to adjust focus automatically when switching between the Color / Black & White modes

**ON** : Turn on auto focus function. **OFF** : Turn off auto focus function.

**Note**

When in the Black & White mode, this camera is sensitive to both visible and near-IR light. As such, images may become out of focus upon switching from the Color to Black & White mode, depending on the type of light source used. When this occurs, adjust the focus again in the Black & White mode.

# 4 **Light**

Set according to the type of lighting used for the object when in the Black & White mode.

- **Normal** : Set to this when a normal light is used.
- **IR** : Set to this when using an infrared emission light.

#### **Note**

Switching from the Color to Black & White mode may not function correctly if the "IR" setting is used under ordinary sunlight or fluorescent light.

# **2-4 Other Settings Using the "VN-C655U Setup Tool" (11. Time Setting)**

### **This section describes how to set the standard time for VN-C655. NTP can also be used for this function.**

### **1. Start up the "VN-C655U Setup Tool" and select [Time].**

There are 2 methods of setting, depending on whether NTP is to be used.

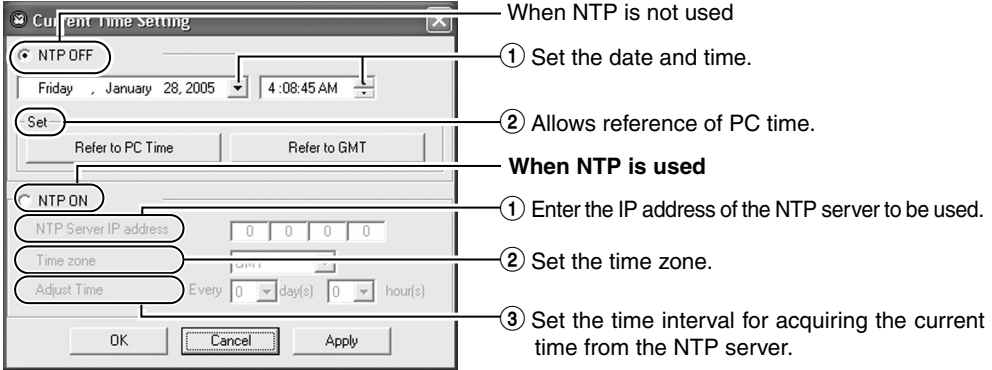

#### **Notes**

- When using NTP, an NTP server will be required.
- When the time is changed during local recording, local recording time may not be correctly counted and recording for the specified number of seconds may not be obtained.
- Even upon selecting the NTP server and applying the settings, you will have to set the time again when the power is turned on if the NTP server cannot be used.
- The NTP server function is enabled by default upon standard installation of Windows XP Home Edition and Windows XP Professional.
- For Windows 2000, perform the following setting to enable the NTP server function.
	- **1.** Set the following registry value to "1". (Default: "0") HKEY\_LOCAL\_MACHINE\SYSTEM\CurrentControlSet\Services\W32Time\Parameters\LocalNTP

Note that registry editing is a highly risky operation.

Editing operations shall be performed at your own risk. Please store backups of the registry as a safety measure. JVC shall not be held liable for any accident that arise from this operation.

**2.** Restart the Windows Time Service (= Stop and start again). Open the [Properties] for Windows Time Service from [Services] under [Administrative Tools].

**2-4 Other Settings Using the "VN-C655U Setup Tool" (12. Memory Information)**

**It is possible to check the memory capacity of VN-C655.**

### **1. Start up the "VN-C655U Setup Tool" and select [Memory Info].**

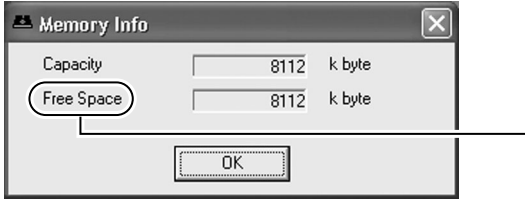

 $\overline{10}$  Check the available memory space. (The built-in memory capacity of this camera is about 8000 KB.)

**2-5 Registering Connected Camera Using the "V.Networks Controller"**

**The connected camera can be registered with the installed "V.Networks Controller".**

**1. Select [Start]** † **[Programs]** † **[V. NETWORKS]** † **[V.Networks Controller] to start up the "V.Networks Controller".**

**2. Select [File] and [New].**

**3. The [New] screen will be displayed.**

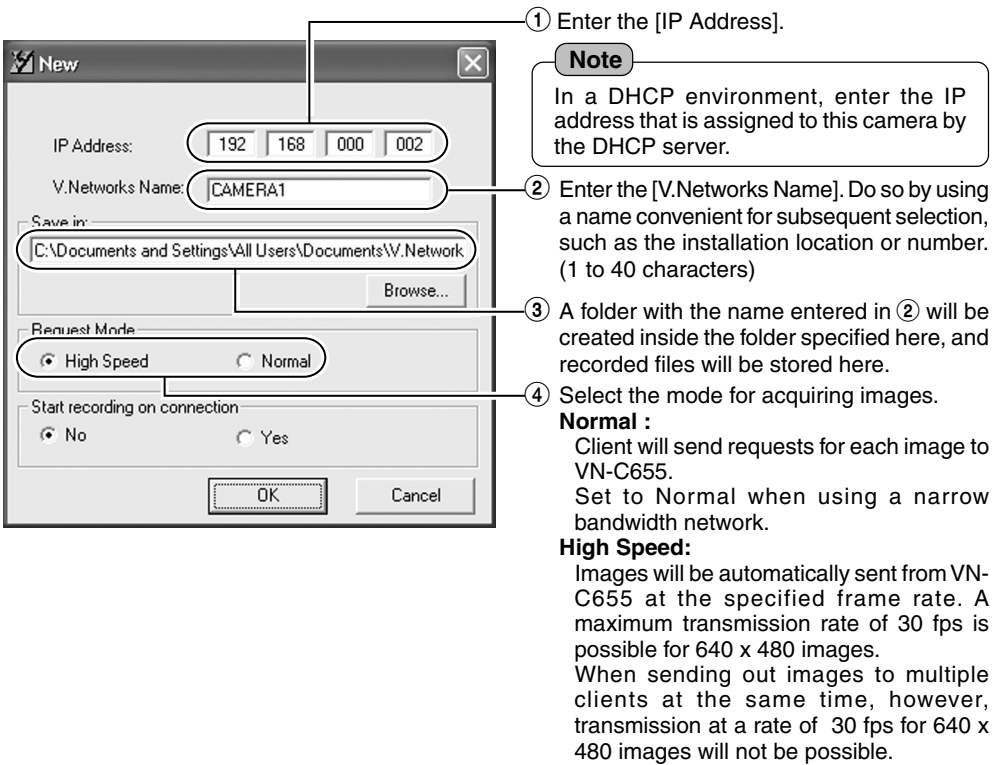

#### **Notes**

- Images are divided into IP fragments when set to "High Speed".
- Images will be sent at the frame rate set at VN-C655. When setting the frame rate to "High Speed", do so upon ensuring that this does not impose excessive burden on the network. (□ [Page 65\)](#page-64-0)
- Do not set to high speed for narrow bandwidth networks.
- Maximum data transmission capacity is 8 Mbps. A maximum rate of 30 fps may not be possible for 640 x 480 images depending on the image size.
- The MTU (Maximum Transmission Unit) sizes during image acquisition are as follows.

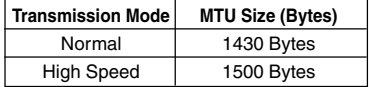

# **4. Connect to VN-C655.**

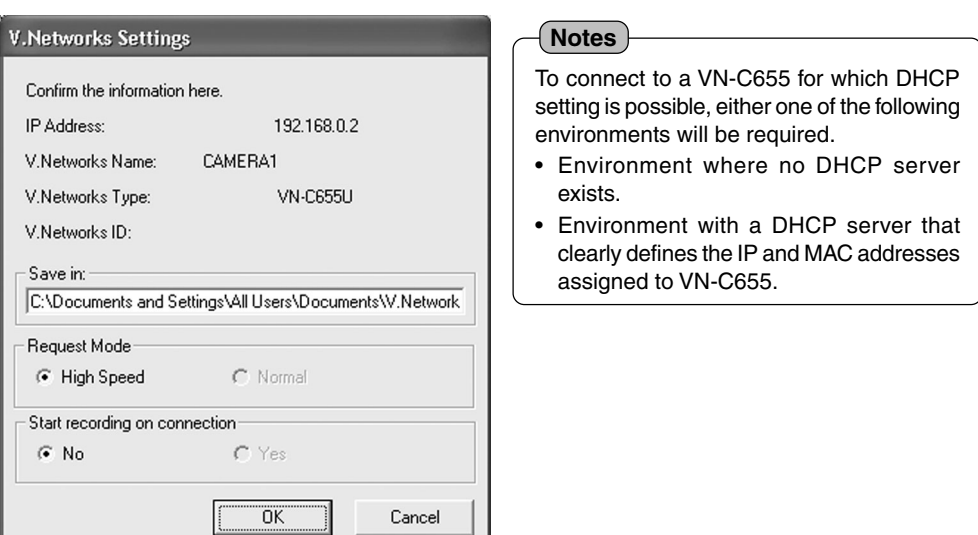

# **Settings (Step 3 Setting Using the V.Networks Controller)**

# **3-1 Starting Up V.Networks Controller**

**The installed "V.Networks Controller" can be used to monitor camera images. In addition, recording/playback operations and setting of frame rate for camera images are also possible.**

**1. Select [Start]** † **[Programs]** † **[V. NETWORKS]** † **[V.Networks Controller] to start up the "V.Networks Controller".**

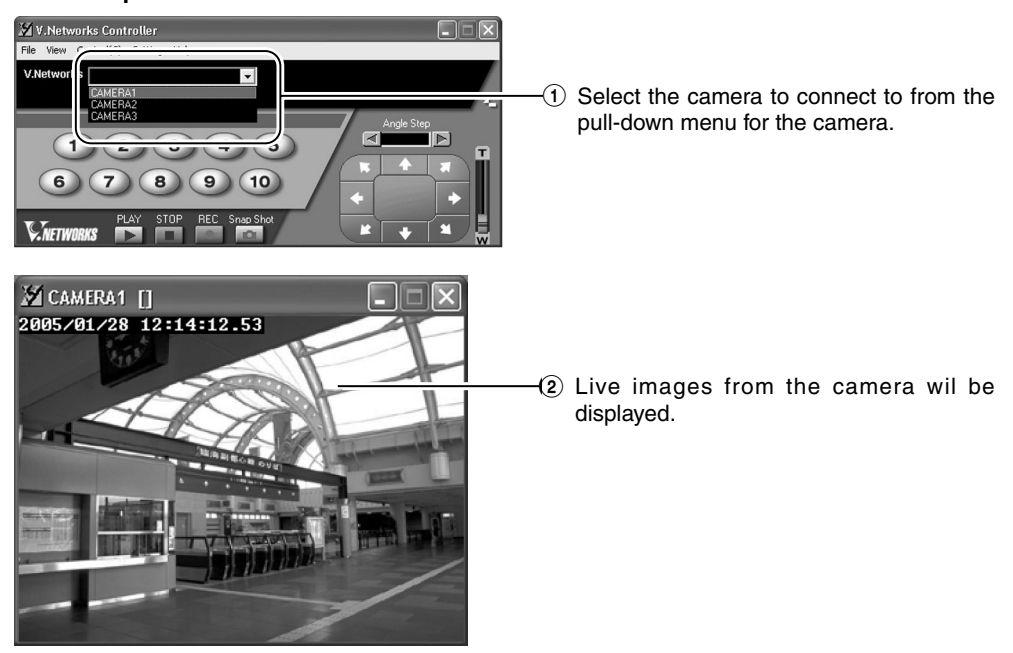

#### **Notes**

- Enter the correct password if a password has been set.
- This controller can be connected to VN-C1, VN-C2, VN-C3, VN-C30 (JPEG only), VN-A1, VN-C10 (JPEG and MPEG) and VN-C625 as well VN-C655.

# <span id="page-54-0"></span>**3-2 Features that Allow Setting Using the V.Networks Controller**

#### **The V.Networks Controller can be used to perform settings for image size and alarm.**

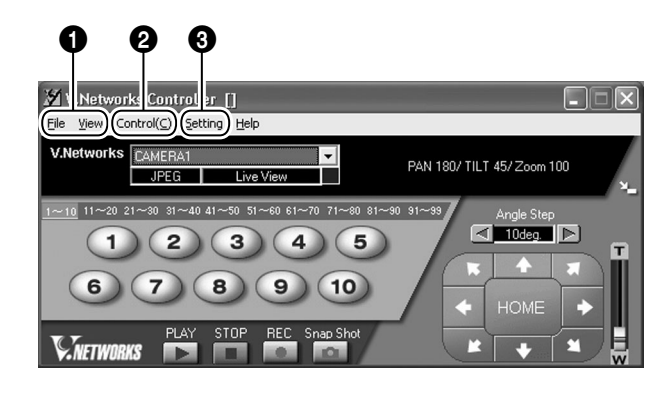

#### 1**File**

**New** : Creates a new file if the camera is connected for the first time. **Delete** : Deletes a file.

#### **Motion Detection Standby**

- : Select the camera for which the Motion Detection Standby function is to be enabled.
- **Exit** : Exits the controller.

### 2**View**

**Image Size** : Sets the image display size.  $JPFG - 640 \times 480$ 320 x 240

**Upside Down**: Displays the image inversely.

# **3**Control (C)<br>Auto Pan

**Auto Pan** : Select this item and click to start the Auto Pan operation.

#### **Auto Patrol (Mode1 to Mode 3)**

- : Select a mode for this item and click to start the Auto Patrol operation for the selected mode.
- **Auto Trace** : Select this item and click to start the Auto Trace operation.

#### **Auto Pan Stop**

: Stops the Auto Pan operation.

#### **Auto Patrol Stop**

: Stops the Auto Patrol operation.

#### **Auto Trace Stop**

: Stops the Auto Trace operation.

#### **Notes**

- The following setting are disabled during Auto Pan:
	- Auto Pan Setting
	- Auto Patrol Setting
	- Auto Trace Setting
	- Preset Position Setting
	- Pan Control
- The following setting are disabled during Auto Patrol:
	- Auto Pan Setting
	- Auto Patrol Setting
	- Auto Trace Setting
	- Preset Position Setting
	- Pan/Tilt Control
	- Zoom Control
- The following setting are disabled during Auto Trace:
	- Auto Pan Setting
	- Auto Patrol Setting
	- Auto Trace Setting
	- Preset Position Setting
	- Pan/Tilt Control
	- Zoom Control
	- Focus Control

# <span id="page-55-0"></span>**Settings (Step 3 Setting Using the V.Networks Controller)**

# **3-2 Features that Allow Setting Using the V.Networks Controller (Continued)**

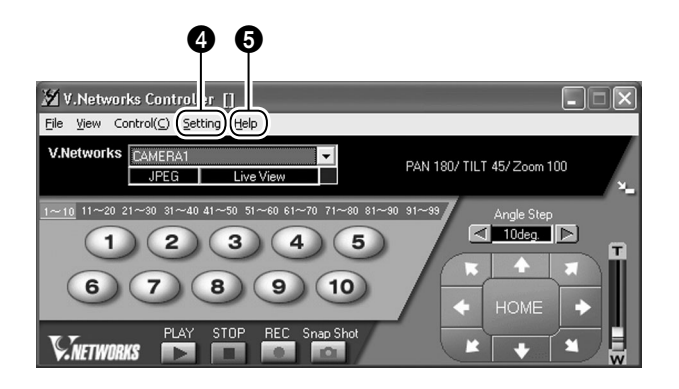

### 4**Setting**

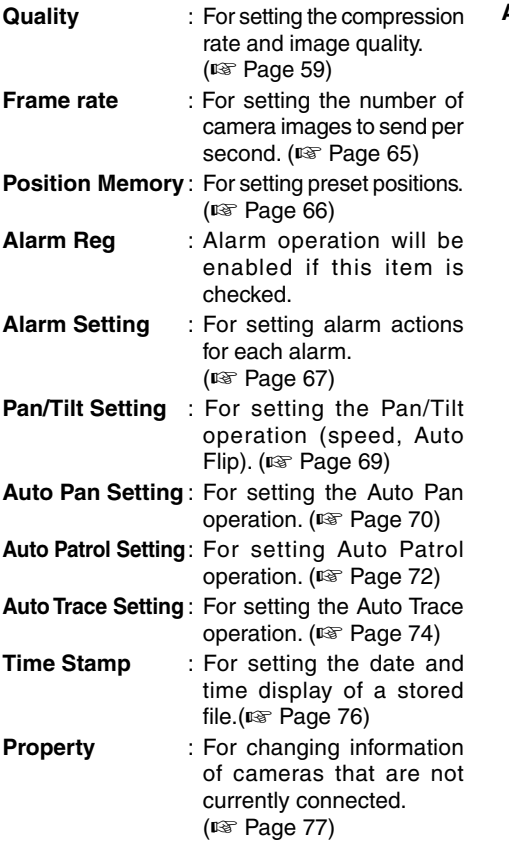

# **5**Help<br>About

**About** : For checking the version of the V.Networks Controller.

# **3-3 Motion Detection Standby**

**The "Motion Detection Standby" function enables automatic connection upon receiving notifications on detected motion from VN-C655 when the V.Networks Controller has been started up.**

**1. Select [File] and [Motion Detection Standby].**

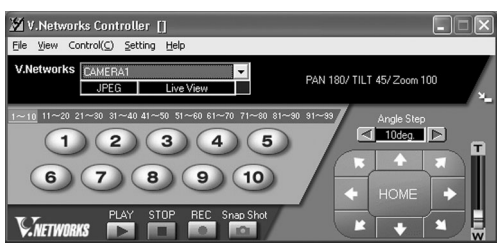

# **2. Select a camera.**

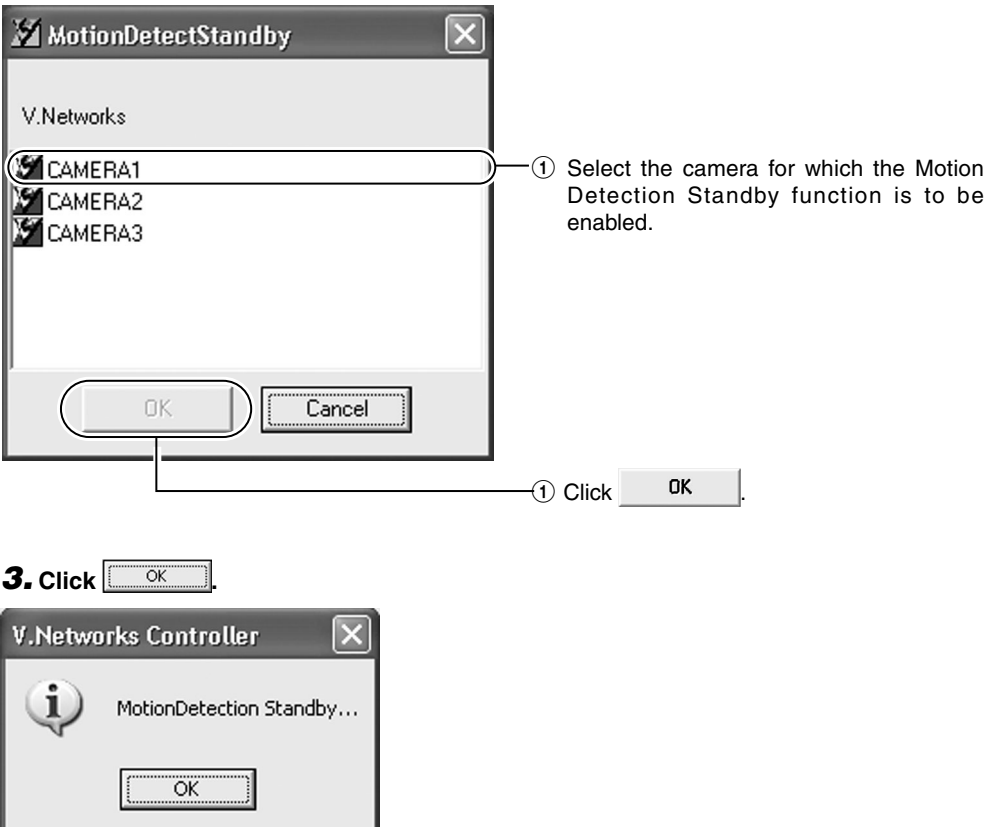

# **3-4 Image Size and Inversion**

**The "V.Networks Controller" can be used to set the size of the motion image window as well as to invert an image.**

### **1. Select [View].**

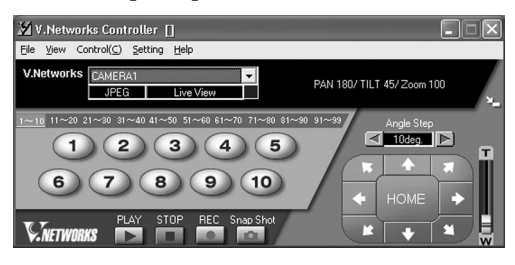

# **2. Specify [Image Size] and [Upside Down] settings.**

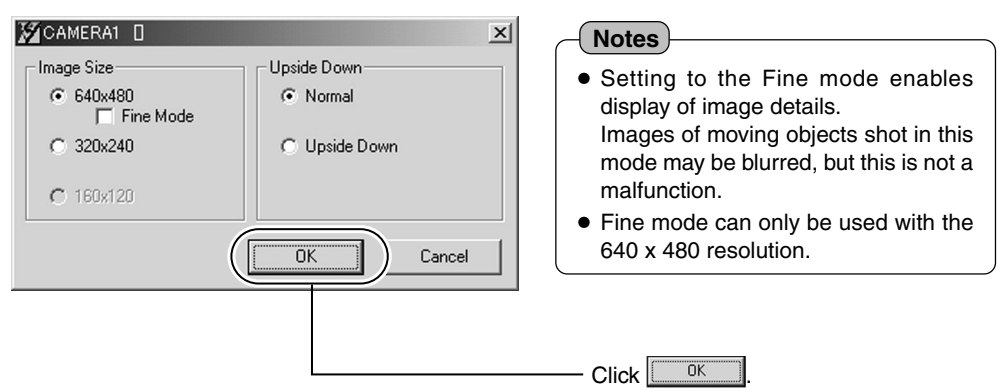

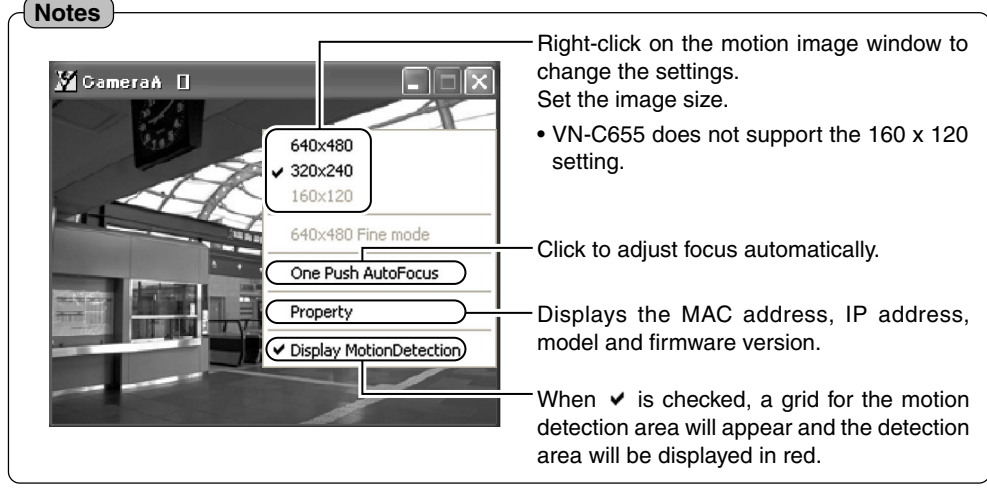

# <span id="page-58-0"></span>**3-5 Image Quality Setting**

**The "V.Networks Controller" can be used to perform image quality settings such as compression level and white balance.**

**1. Select [Setting] and [Quality].**

### **2. Change the set values. (For description of each function,** ☞ **[next page\)](#page-59-0)**

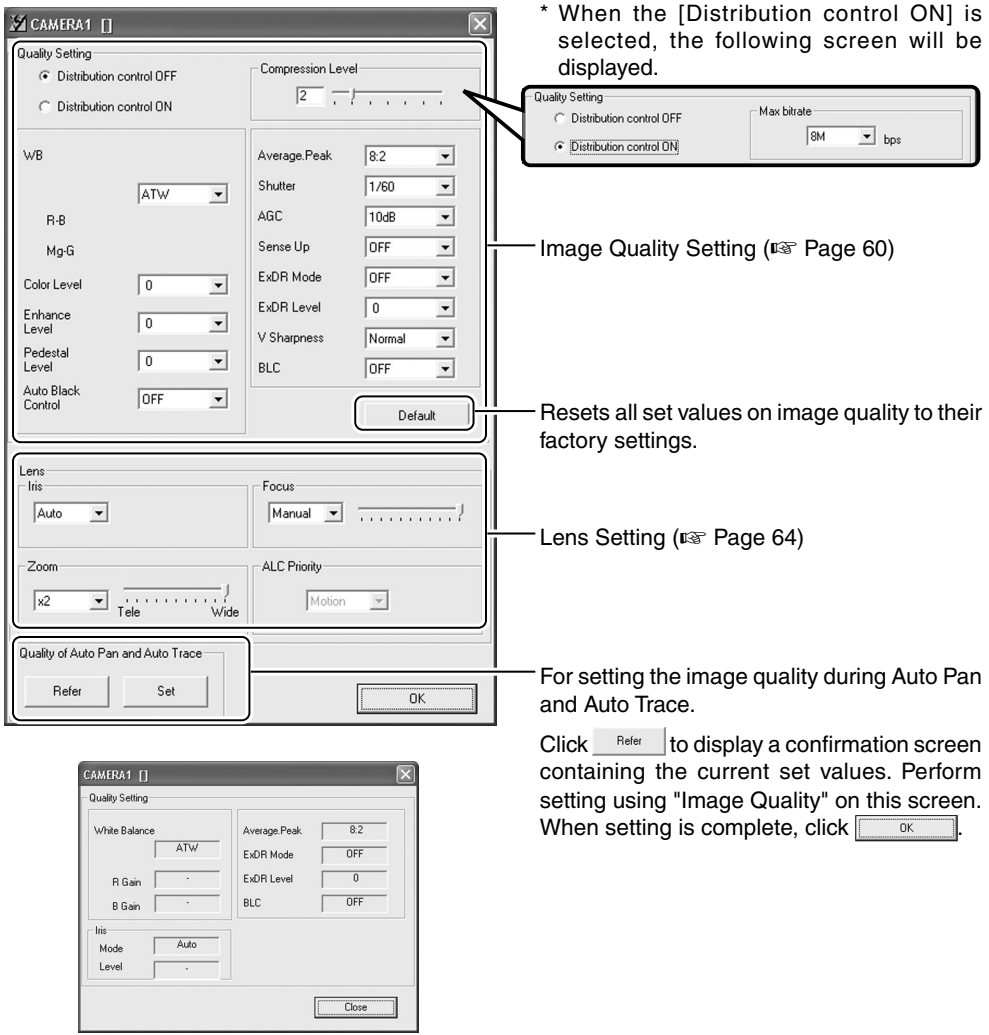

<Auto Pan/Auto Trace Image Quality Setting>

# <span id="page-59-0"></span>**3-5 Image Quality Setting (Continued)**

#### **E Image Quality Setting**

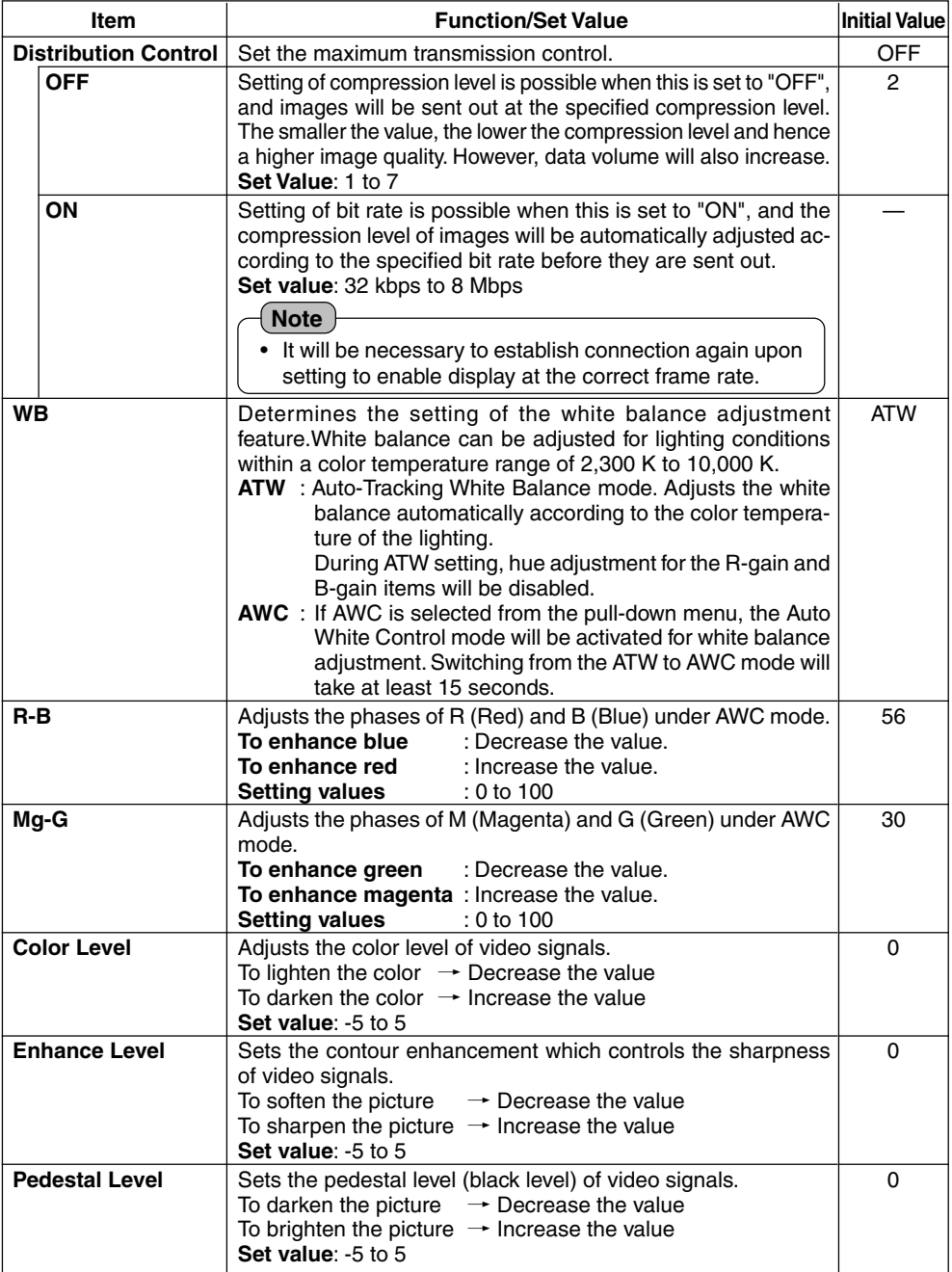

Download from Www.Somanuals.com. All Manuals Search And Download.

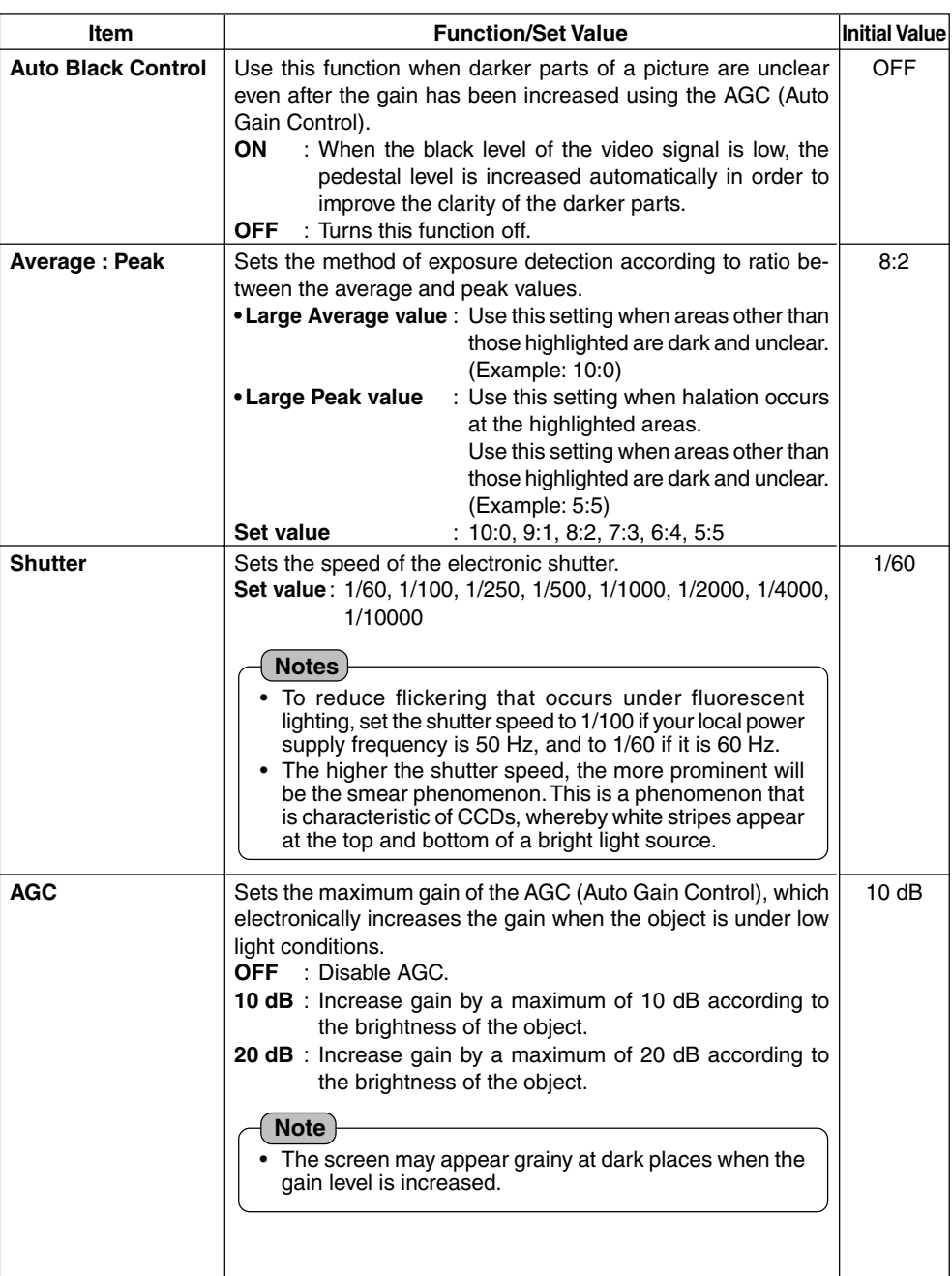

# <span id="page-61-0"></span>**3-5 Image Quality Setting (Continued)**

#### **E Image Quality Setting (Continued)**

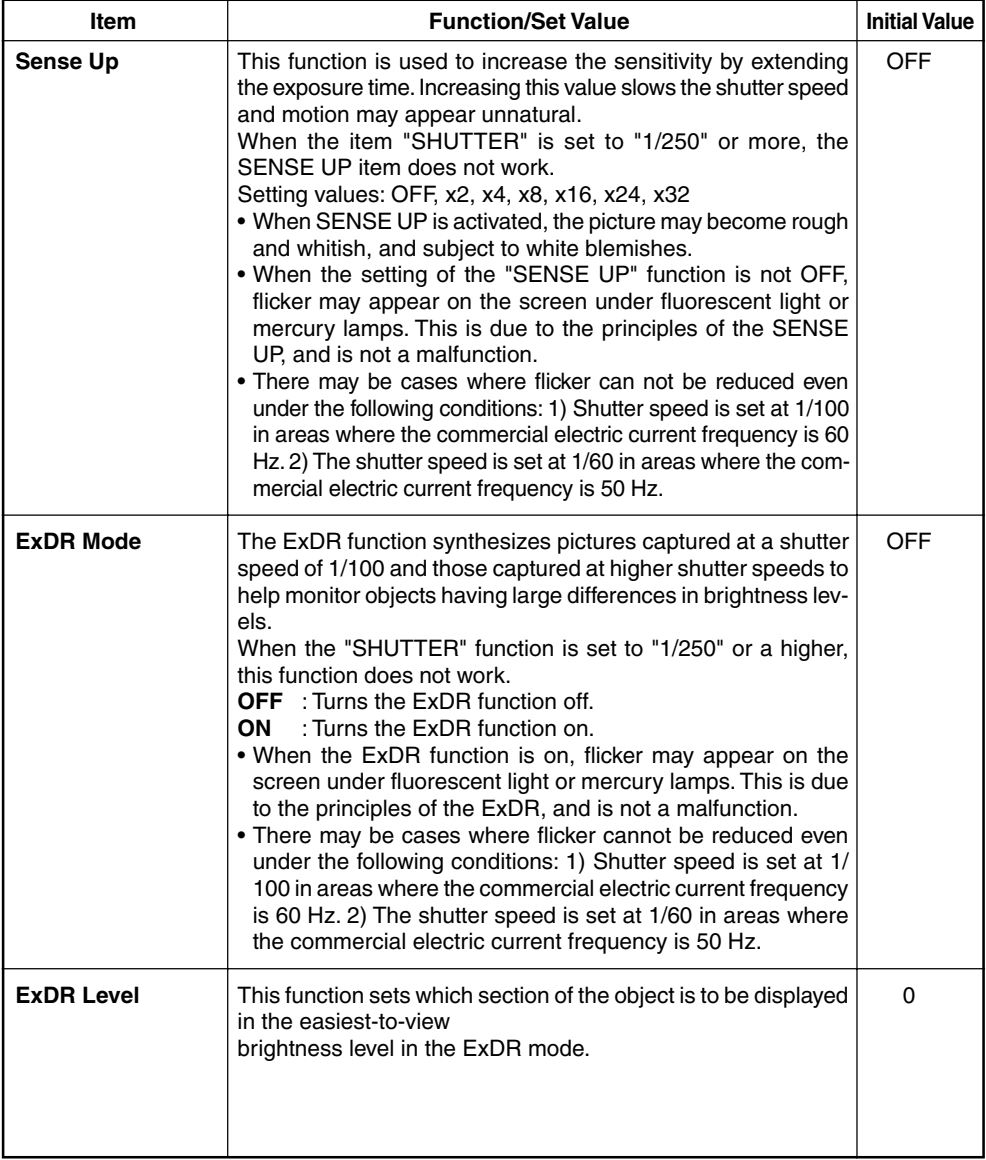

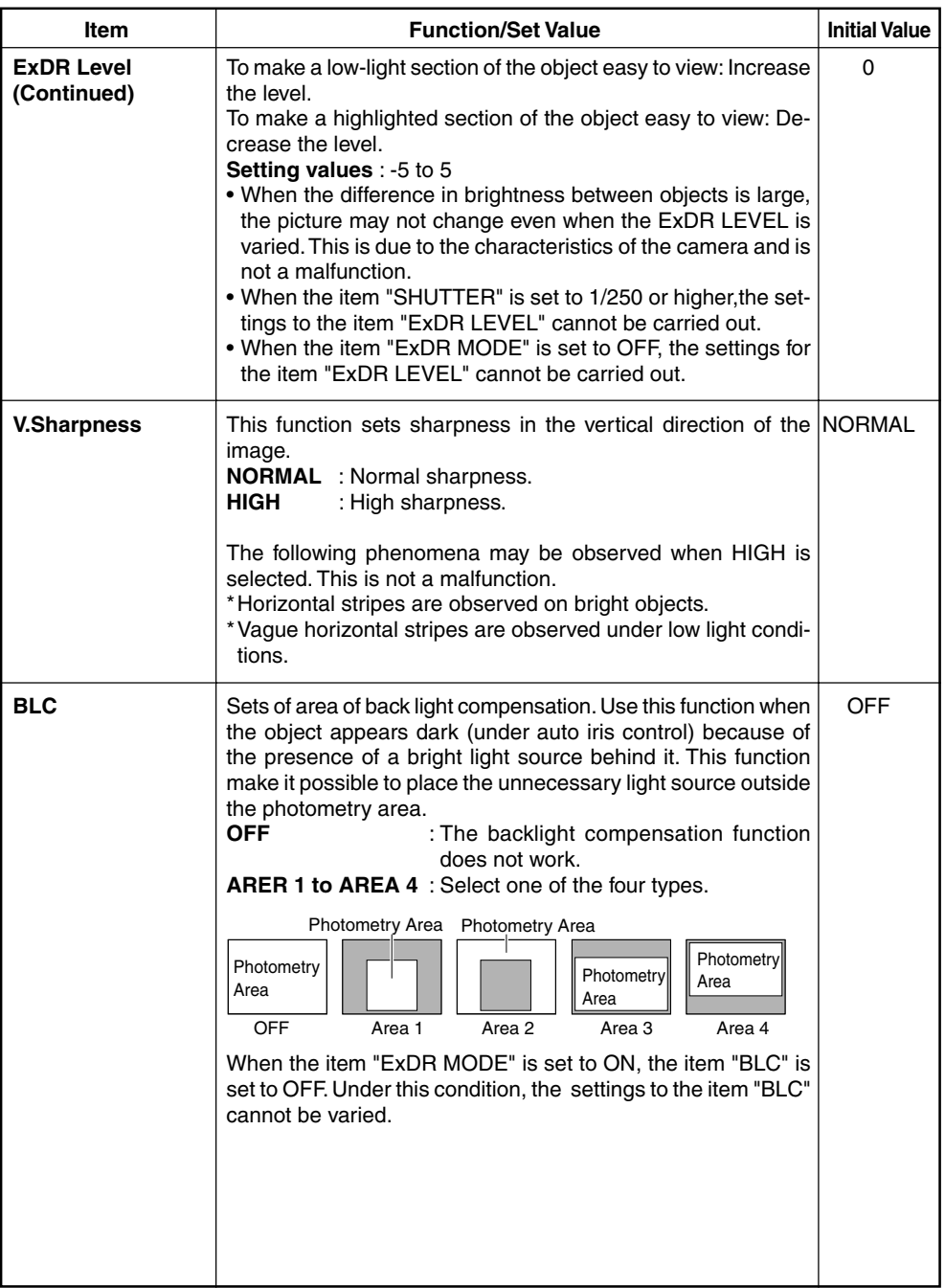

# <span id="page-63-0"></span>**3-5 Image Quality Setting (Continued)**

#### - **Lens**

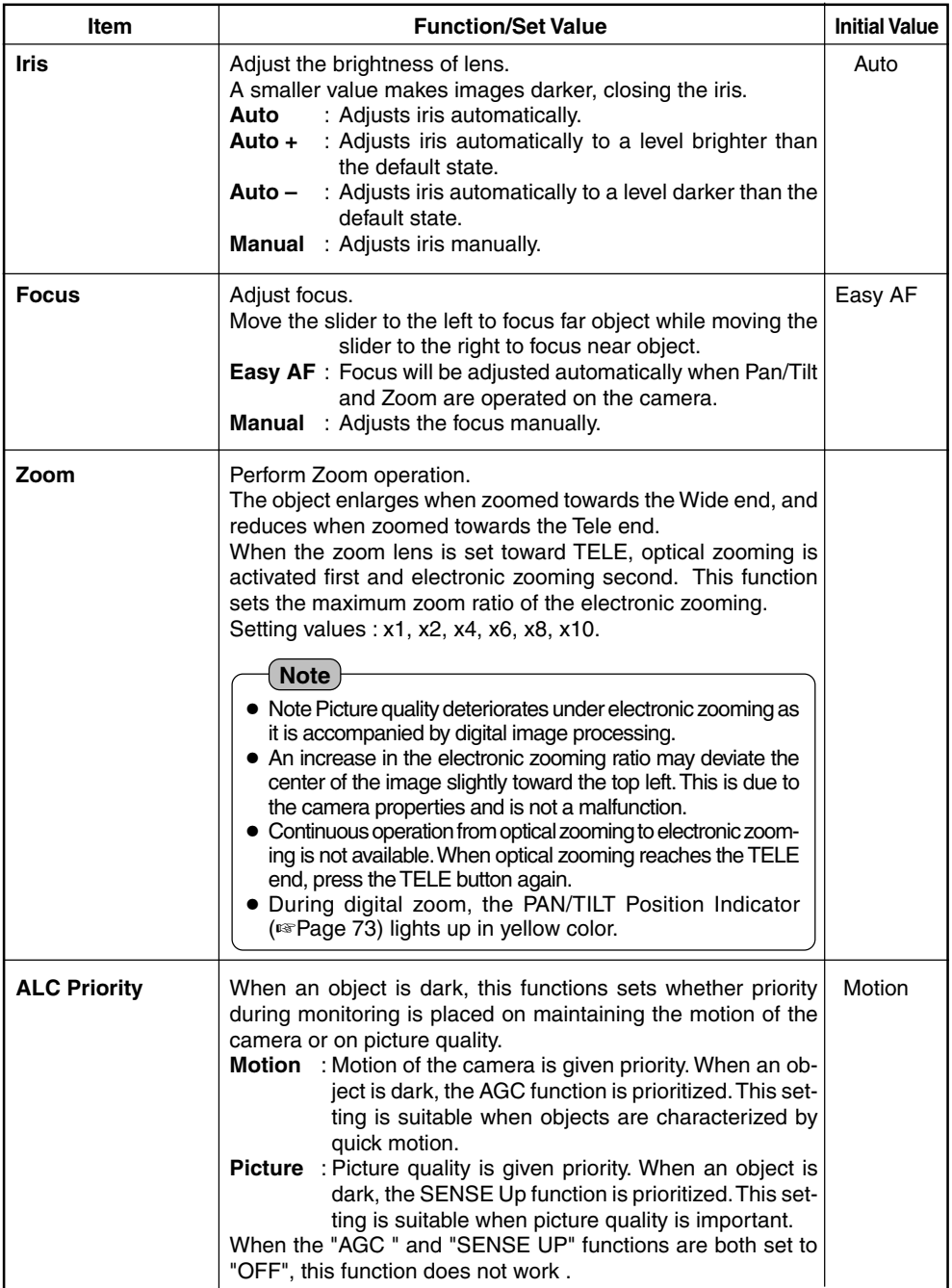

Download from Www.Somanuals.com. All Manuals Search And Download.

# <span id="page-64-0"></span>**3-6 Frame Rate**

**The "V.Networks Controller" can be used to set a maximum value for the frame rate, which indicates the number of live image updates per second.**

### **1. Select [Setting] and [Frame rate].**

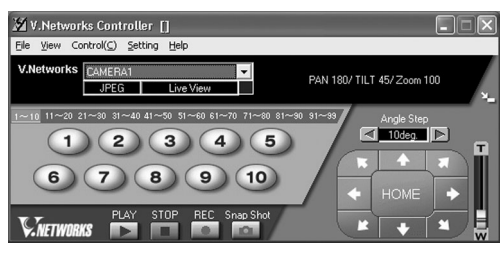

# **2. Set the [Frame Rate].**

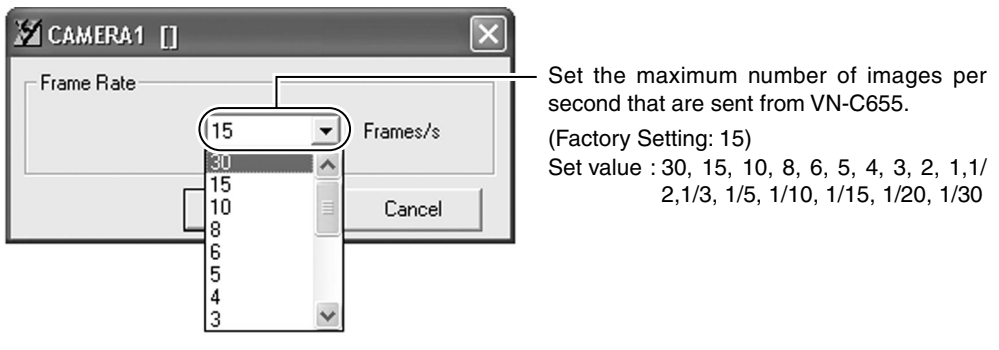

#### **Notes**

The actual number of frames received and displayed per second is dependent on factors such as PC performance, compression level of images and the LAN environment.

In the case of a LAN environment where multiple operations are being performed at one time (particularly when the network traffic is heavy), reduce the number of frames to be transmitted.

#### **Cautions**

Frame rate for local recording cannot be set using this function. To set the frame rate for local recording, make use of the "VN-C655U Setup Tool" (☞ [Page 40\).](#page-39-0)

# <span id="page-65-0"></span>**3-7 Preset Position Setting**

**The "V.Networks Controller" can be used to set the preset position for the connected camera.**

### **1. Select a camera.**

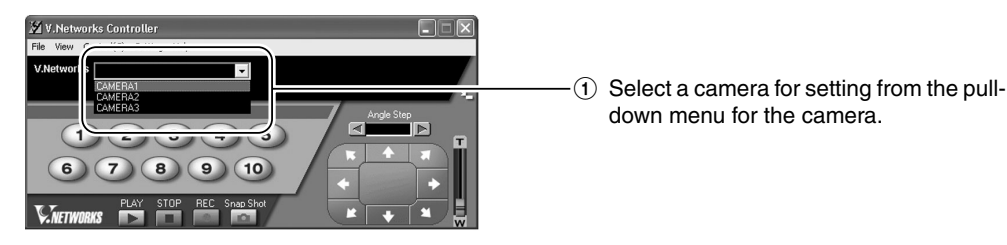

### **2. Select [Setting] and [Position Memory].**

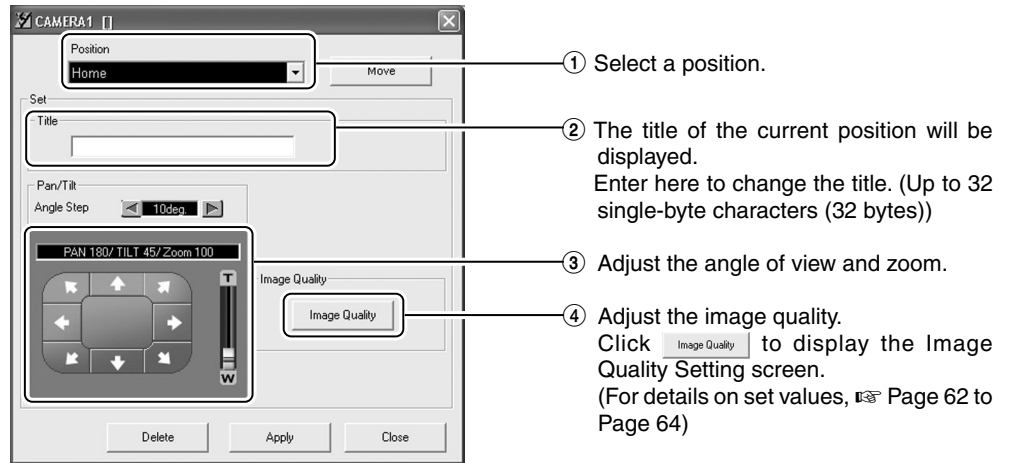

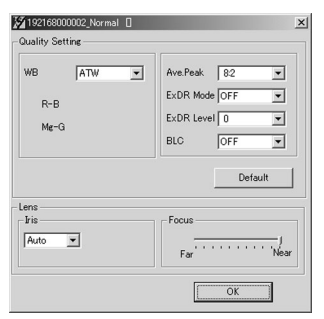

<Image Quality Setting Screen>

**3.** When setting is complete, click  $\frac{A_{\text{c}}}{A_{\text{c}}}\$  followed by  $\frac{C_{\text{c}}}{A_{\text{c}}}\$ 

# <span id="page-66-0"></span>**3-8 Alarm Setting**

**The "V.Networks Controller" can be used to set the action to be taken when an alarm signal is received.**

**1. Select [Setting] and [Alarm Setting].**

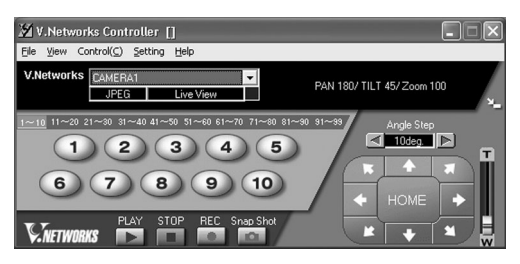

### **2. Change the set values. (For description of each function,** ☞ **[next page\)](#page-67-0)**

Setting may be performed for the [Motion Detection], [Alarm 1], [Alarm 2], [Relay Alarm], [Preset Position] and [Black & White].

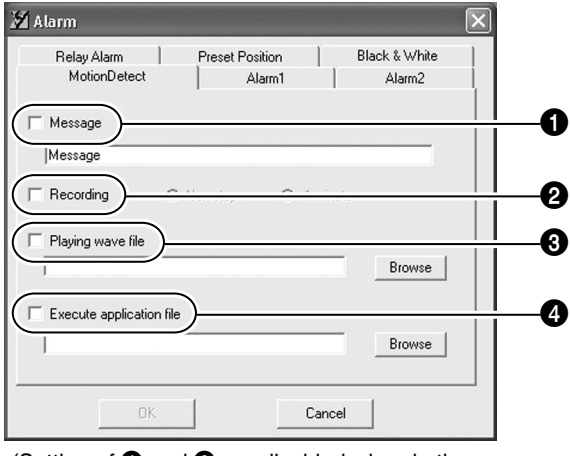

(Setting of  $\bullet$  and  $\bullet$  are disabled when in the Relay Alarm mode.)

**3.** When setting is complete, click  $\frac{1}{2}$ 

# <span id="page-67-0"></span>**Settings (Step 3 Setting Using the V.Networks Controller)**

#### **3-8 Alarm Setting (Continued)**

### $\bullet$  Message

Message entered in the textbox will be displayed when there is an alarm input. (Up to 100 single-byte characters)

### 2 **Recording**

Starts recording when there is an alarm input. **Non-stop** : Recording continues until the Stop button is pressed.

**1 minute** : Recording stops after 1 minute.

#### **Notes**

- The [1 minute] mode is used for conserving hard disk space.
- In this mode, recording stops after 1 minute even if recording has already started before the alarm input.

### 3 **Playing wave file**

Plays back a designated Wave file when there is an alarm input. Click the [Browse] button to specify a file.

#### **Note**

Alarm actions may be delayed due to PC performance if a large Wave file (.wav) is selected.

### 4 **Execute application file**

Executes a designated program when there is an alarm input. Click the [Browse] button to specify a program.

#### **Notes**

#### **Alarm Operation**

The following settings are required for the operation of the set alarm.

- 1. [Alarm Reg] is checked. This item is located under the [Setting] menu of the "V. Networks Controller". (☞ [Page 56\)](#page-55-0)
- 2. All alarm settings in the [Alarm Setting] of the "VN-C655U Setup Tool" are enabled. (☞ [Page 34\)](#page-33-0)

#### **Relay Alarm**

When the Relay Alarm function is enabled, subsequent alarms will not be activated.

# <span id="page-68-0"></span>**3-9 Pan/Tilt Setting**

#### **The "V.Networks Controller" can be used to perform pan/tilt settings.**

### **1. Select [Setting] and [Pan/Tilt Setting].**

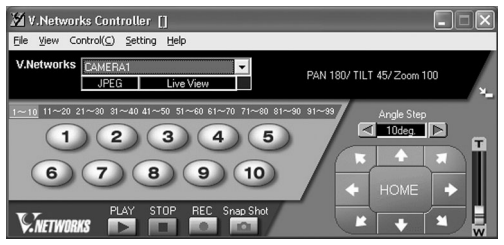

### **2. Perform Pan/Tilt settings.**

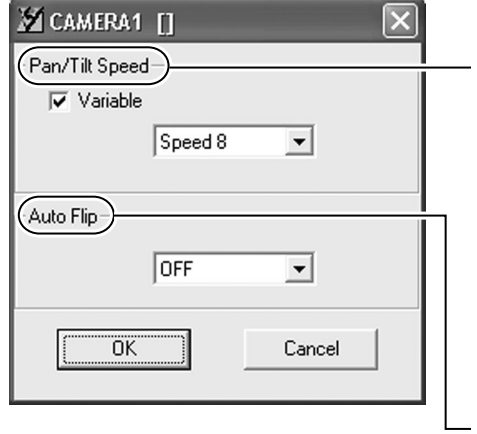

#### **Pan/Tilt Speed**

Sets the speed of movement when Angle Step is set to "0".

#### **Variable:**

Alters the pan/tilt speed automatically according to the zoom of the lens.

The speed lowers when the zoom position is set to the Tele-end, and increases when set to the Wide-end.

#### **Speed 1 to Speed 8:**

Sets the Pan/Tilt speed. The larger the value, the higher will be the pan/tilt speed.

#### **Auto Flip**

Inverts images on the screen according to the camera angle. Set this function when shooting an object that passes beneath the camera.

- **OFF** : Auto Flip is disabled.
- **ON :** The image rotates 180˚ horizontally and stops when the object comes directly beneath the camera.

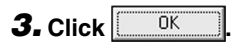

# <span id="page-69-0"></span>**3-10 Auto Pan Setting**

**The "V.Networks Controller" can be used to set the Auto Pan operation, which moves the camera from a preset position horizontally at a constant speed.**

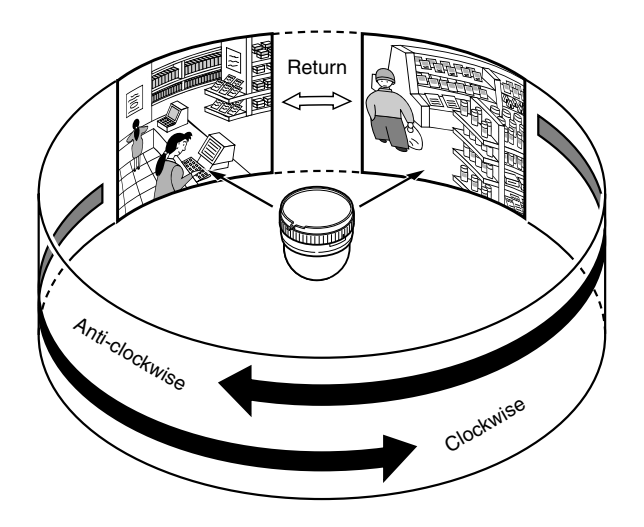

# **1. Select a camera.**

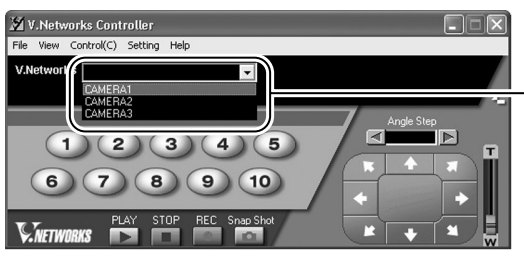

 $(1)$  Select the camera for setting from the pull-down menu for the camera.

# **2. Select [Setting] and [Auto Pan Setting].**

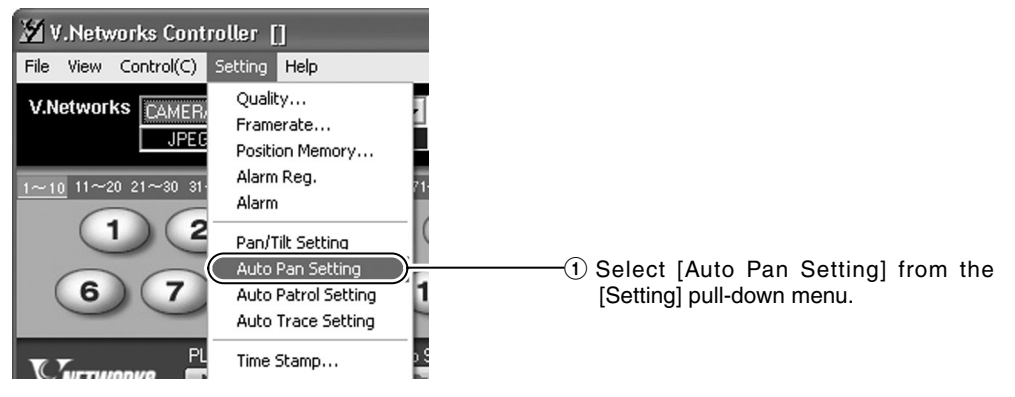

# **3. Perform setting.**

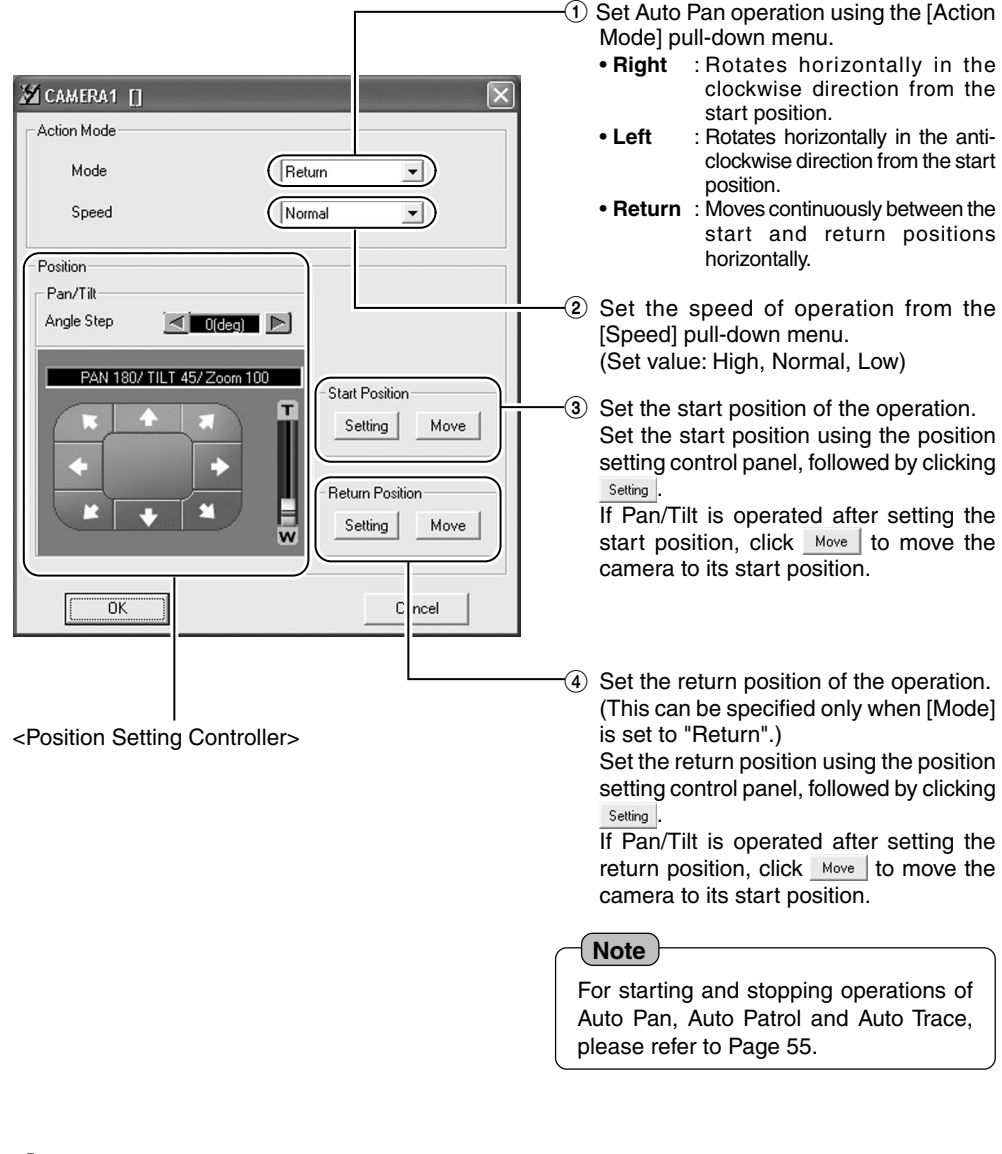

### **4. Close the window.**

When setting is complete, click  $\boxed{\square^0K}$  to close the window.

# <span id="page-71-0"></span>**3-11 Auto Patrol Setting**

**The camera can be moved to multiple positions based on the preset sequence and time. Use this setting to view specified positions in sequence. Perform setting for each camera.**

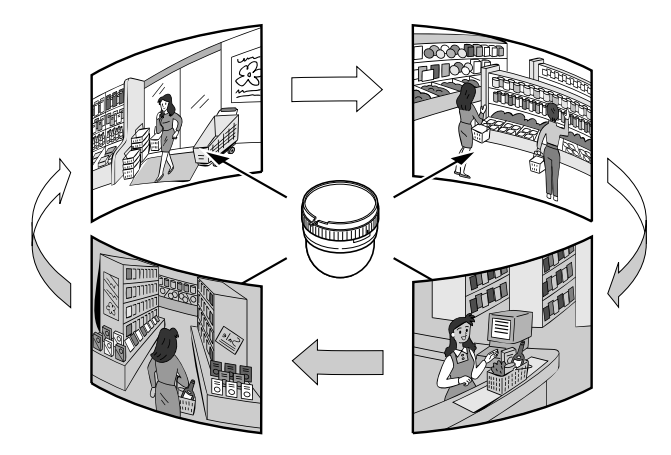

# **1. Select a camera.**

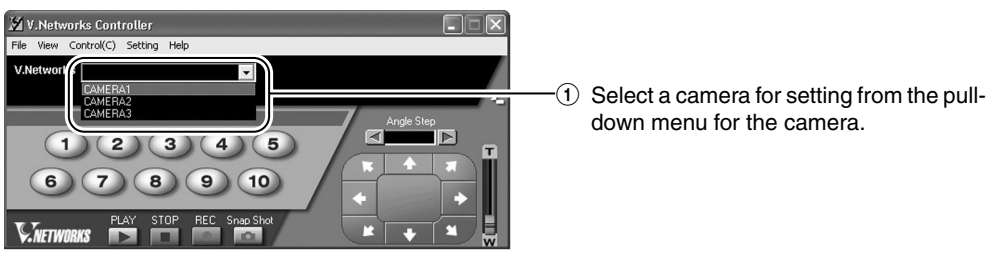

# **2. Select [Setting] and [Auto Patrol Setting].**

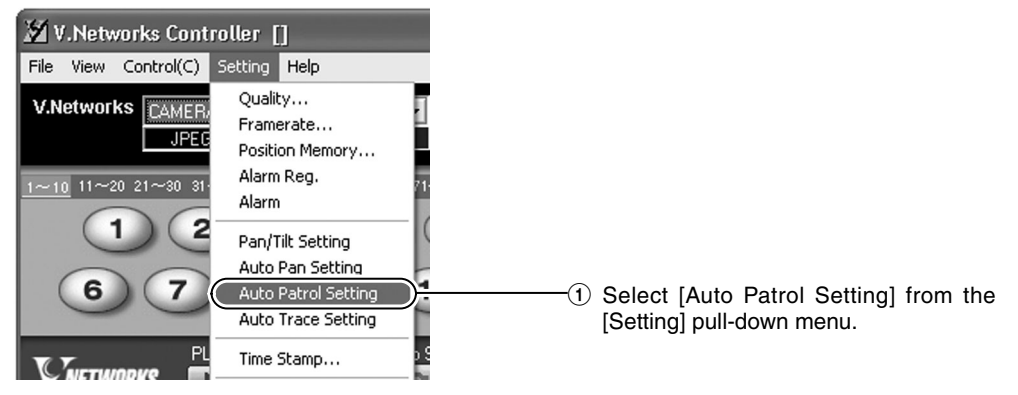
# **3. Perform setting.**

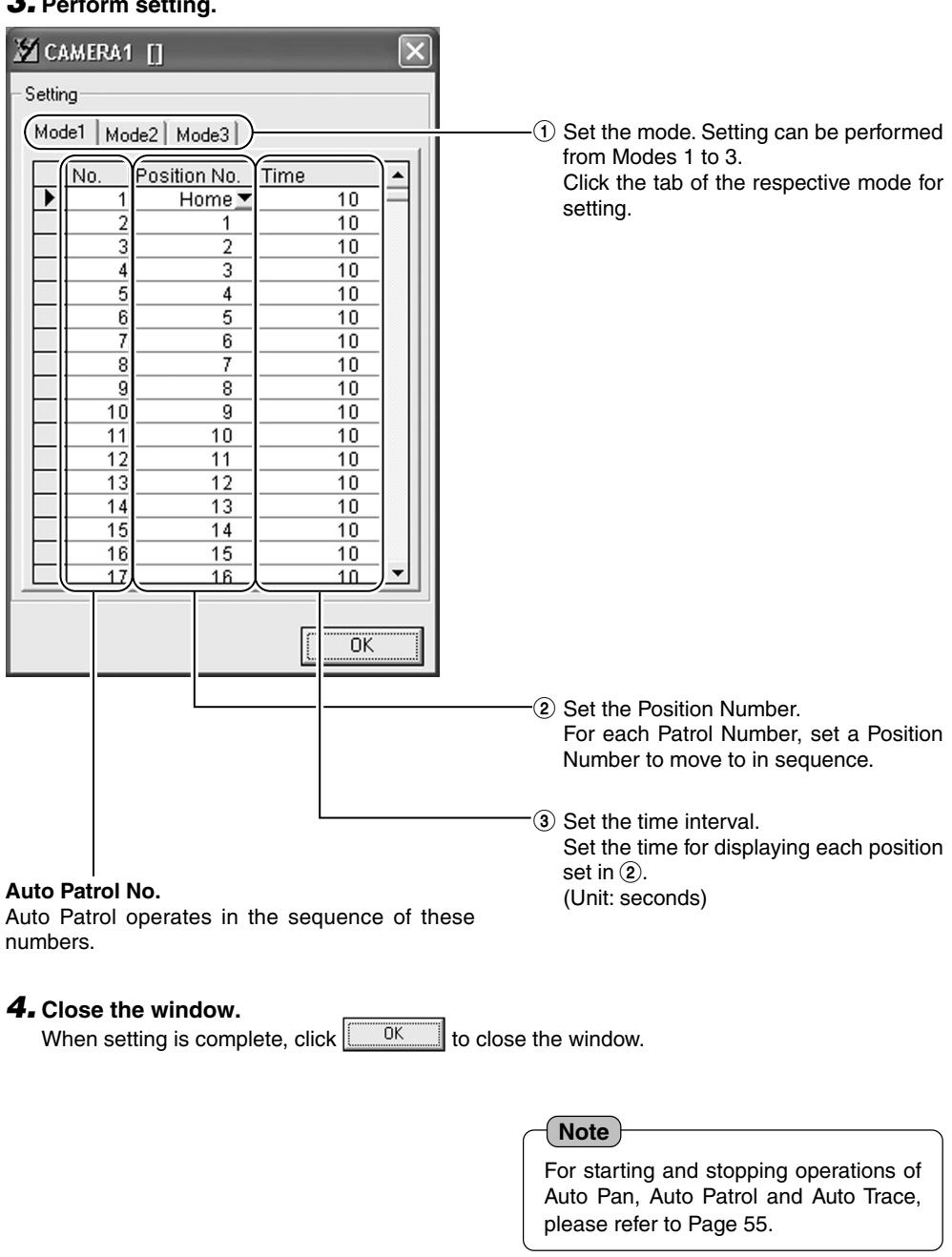

# **3-12 Auto Trace Setting**

**Details of manual camera operations can be stored and reproduced.**

### **1. Select a camera.**

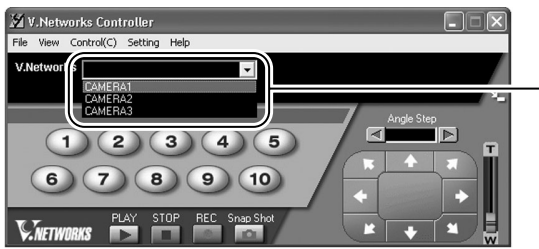

 $1)$  Select a camera for setting from the pulldown menu for the camera.

### **2. Select [Setting] and [Auto Trace Setting].**

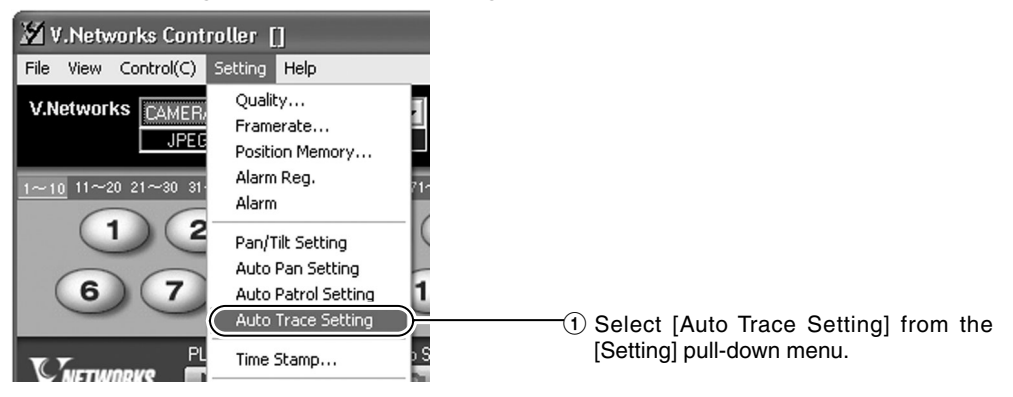

# **3. Start to memorize operation.**

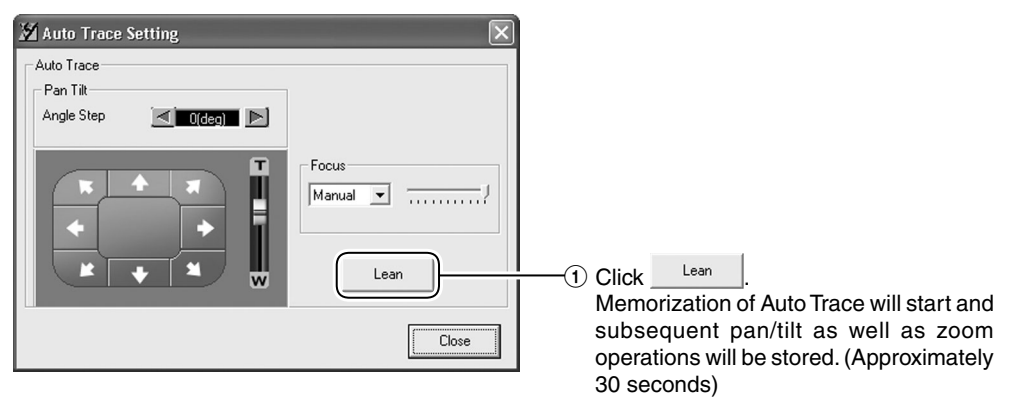

### **4. Close the window.**

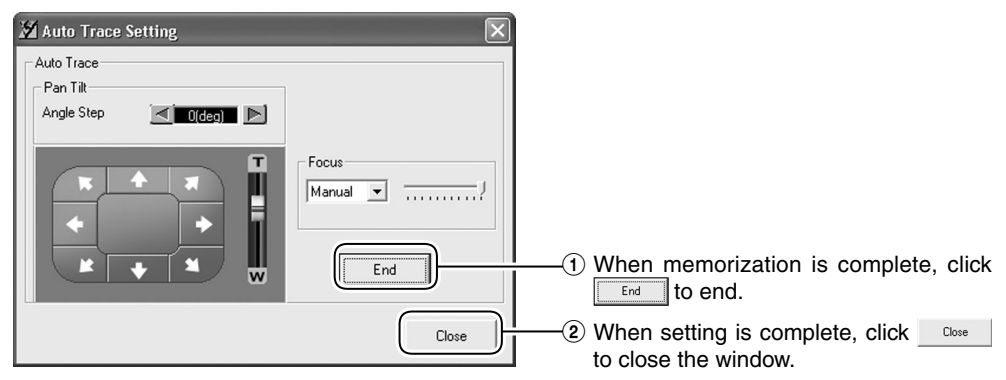

#### **Caution**

● There is a limit to the length of recording time.

Recording can be performed up to 30 seconds. However, this may shorten depending on its frequency of use. Be sure to perform operation check upon setting.

### **Note**

For starting and stopping operations of Auto Pan, Auto Patrol and Auto Trace, [please refer to Page 55.](#page-54-0)

# **3-13 Time Stamp**

**The "V.Networks Controller" can be used to set the time stamp that displays date/ time on camera images. The displayed time/date will be recorded.**

**1. Select [Setting] and [Time Stamp].**

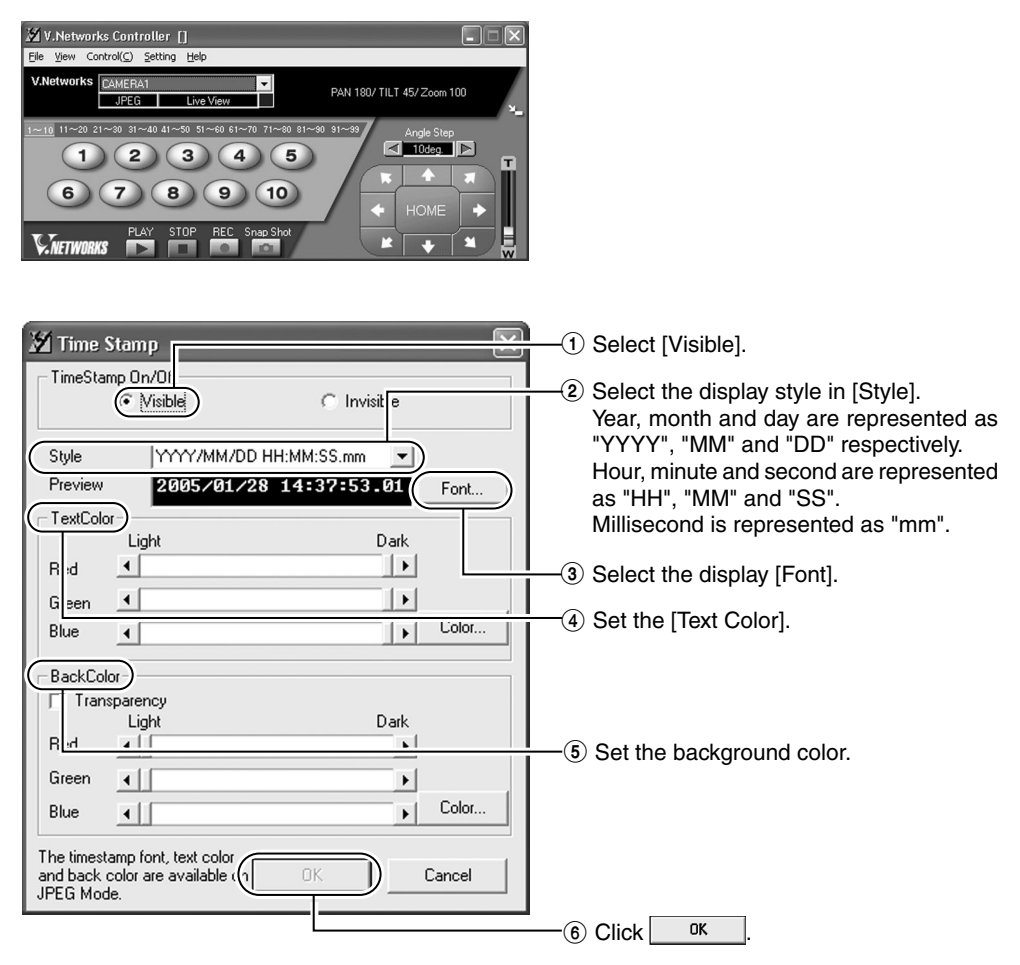

**Note**

● Left-click on the motion image or playback window while holding down the [Shift] key at the same time. The time stamp will appear where the mouse was clicked.

# **3-14 Changing Registered Information**

**The "V.networks Controller" can be used to change information such as the preset connection method for a camera.**

**1. Select [Setting] and [Property].**

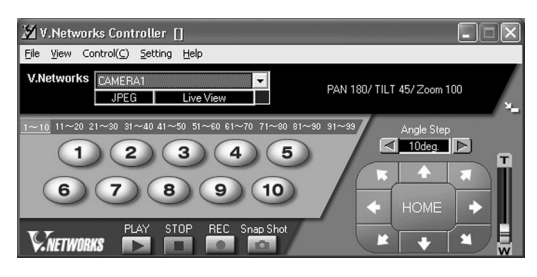

# **2. Perform setting.**

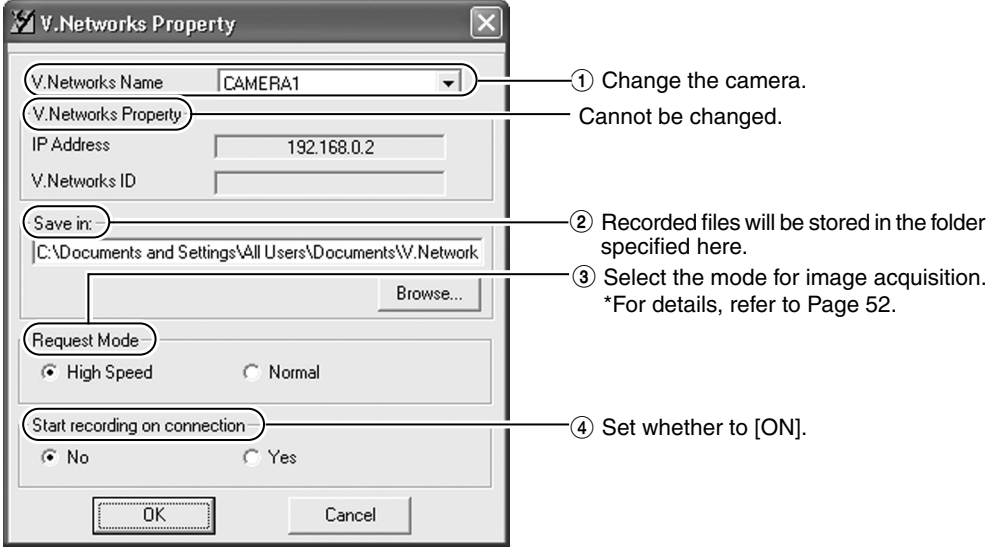

# **3.** When alteration is complete, click  $\sqrt{2\pi}$

### **Caution**

Information cannot be changed for a camera that is currently connected.

# **Operations (Step 4 Operation Using the V.Networks Controller)**

# **4-1 Features that Allow Operation Using the V.Networks Controller**

**The "V.Networks Controller" can be used to select a camera as well as record/play back camera images.**

**(The controller screen is identical to other V.Networks versions, and there are functions that cannot be operated from VN-C655)**

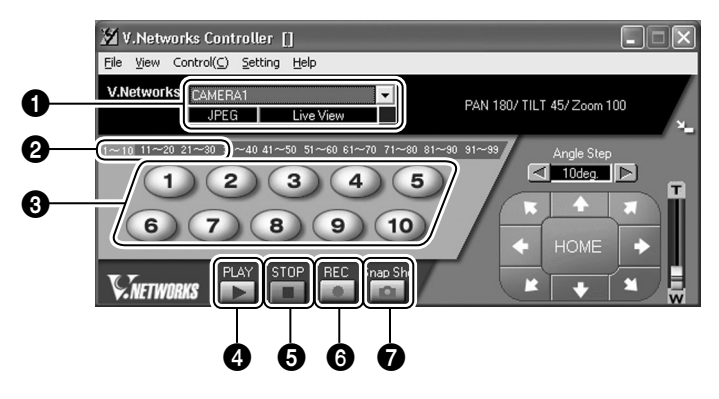

#### 1 **CAMERA**

Displays the name of the connected camera. You can also select the connected camera using  $\blacktriangledown$  (pull-down menu).

2**Position tabs [1-10], [11-20], [21-30], [31-40], [41-50], [51-60], [61-70], [71-80], [81-90], and [91-99]**

For assigning the buttons for position moving  $($ see  $\mathbf{\Theta}$ ).

#### 3 **Buttons for position moving**

For selecting a position. Assign buttons using the position tabs in  $\Theta$ .

#### **4** PLAY

For selecting and playing back video files saved in  $\Theta$ . Use also this button to make a selection when playing back files recorded during an alarm.

#### **6** STOP

Stops recording.

#### 6 **REC**

Starts recording when this is selected. Recorded files are saved under the name as shown in  $\bigcirc$ . During recording, a [Recording] and [REC] indicator will appear in  $\bullet$  and on the displayed image respectively.

#### 7 **Snap Shot**

For registering and saving only 1 frame of the displayed image.

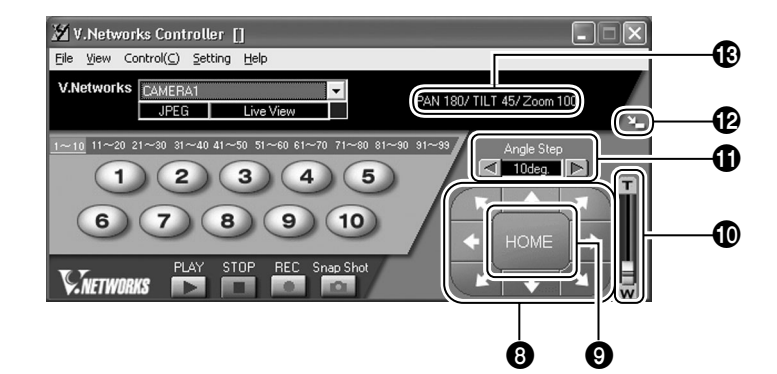

#### 8 **Pan/Tilt button**

For adjusting the Pan/Tilt position. Use Angle Step to set the operating angle for every single operation of the Pan/Tilt button. Set the Pan/Tilt operating speed using the [Pan/Tilt Setting] item under [Setting]. (☞ [Page 69\)](#page-68-0)

#### 9 **HOME**

For moving the camera to the home position.

### 0 **Zoom button and Zoom bar**

For adjusting the zoom position.

#### **10 Angle Step**

Sets the degree of angle to move per click when operating using the Pan/Tilt button in  $\mathbf{\Theta}$ . Pan/Tilt will operate continuously when this is set to 0 degrees.

#### @ **Size**

For reducing the display size of the [V.Networks Controller] screen. (See diagram below)

#### $\bigcirc$  **Pan/Tilt/Zoom Position Indicator**

Displays the current Pan/Tilt and Zoom positions.

**Note**

For starting and stopping operations of Auto Pan, Auto Patrol and Auto Trace, [please refer to Page 55.](#page-54-0)

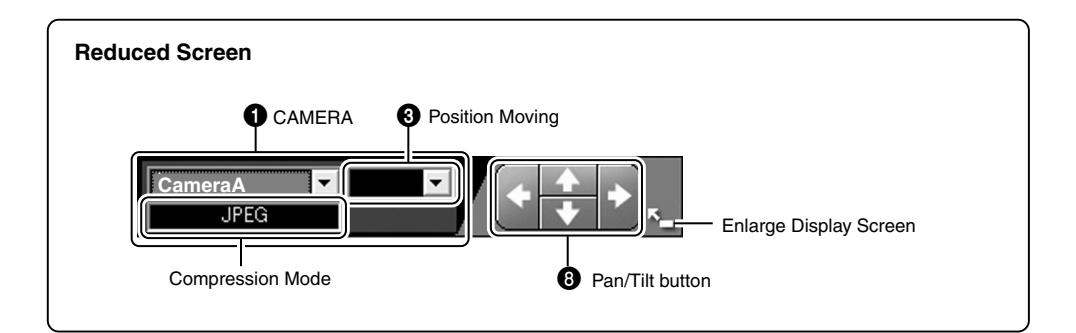

# **Operations (Step 4 Operation Using the V.Networks Controller)**

# **4-2 Record/Stop**

**The "V.Networks Controller" can be used to save camera images to a file.**

### **1. Click the [REC] button.**

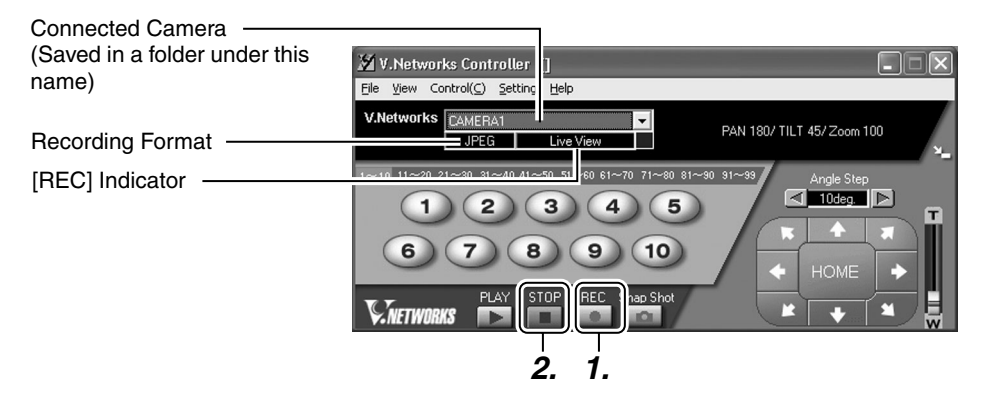

**(Motion Image Window)**

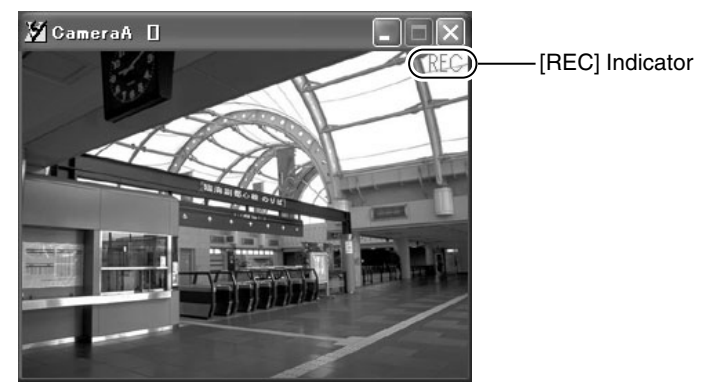

#### **2. Click the [Stop] button.**

Stops recording and the [Recording] and [REC] indicators will disappear. (Click the [Snap Shot] button to record only 1 frame of the displayed image. (☞ [Page 84\)](#page-83-0)

#### **Notes**

- Avoid recording continuously for an extended period of time. Attempt to play back files recorded over an extended time may cause playback failure on some PCs due to insufficient memory.
- Do not change the name of the record file. Doing so may cause playback to fail.

# **4-3 Playback**

**Files saved upon "REC" using the "V.Networks Controller" can be selected and played back.**

**(Playback of a file and display of motion images cannot be performed at the same time.)**

### **1. Click the [PLAY] button.**

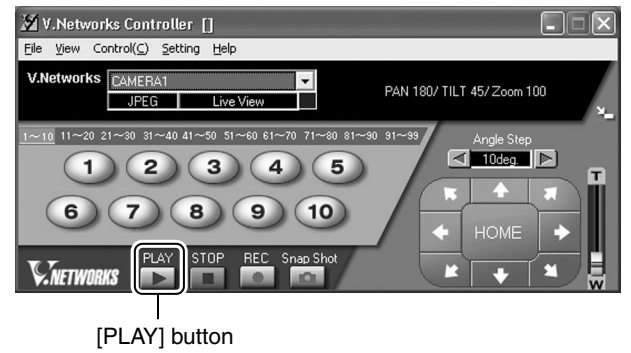

**2.** Select the file to play back on the [Playback File] screen, followed by clicking  $\frac{1}{2}$ **To play back local recording files, click [Refer to Local Rec.] to select a file.**

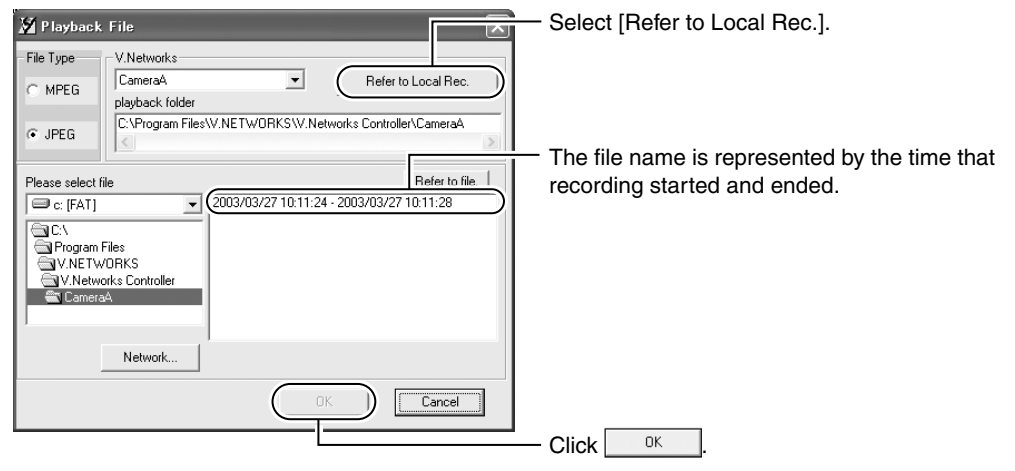

# **Operations (Step 4 Operation Using the V.Networks Controller)**

### **4-3 Playback (Continued)**

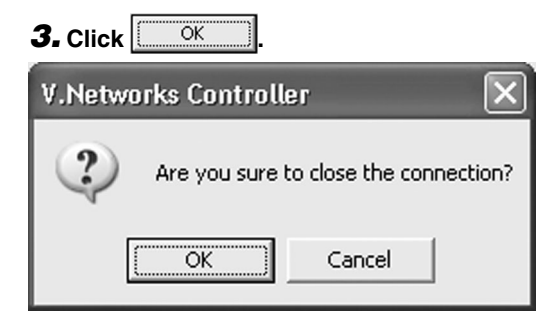

### **4. The [Playback] screen is displayed.**

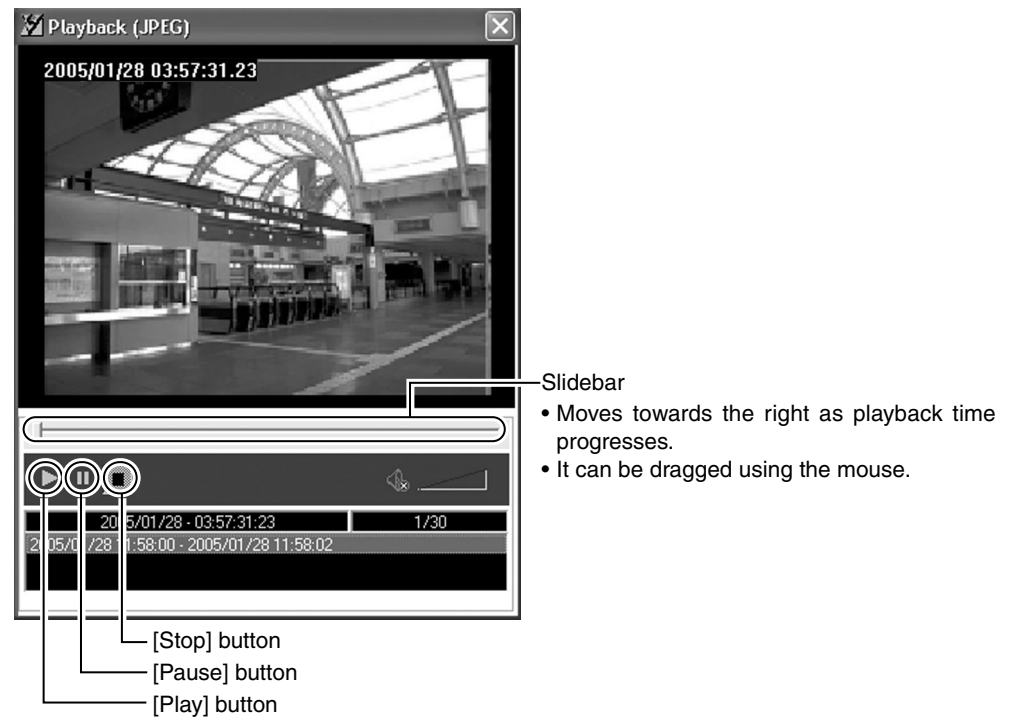

# **4-4 Cautions on Record/Play Functions**

#### **Record/Playback Time**

• Do not record or play back a file that exceeds 2 GB using the "V.Networks Controller". Random access to data beyond 2 GB is not possible with standard Windows applications.

Reference: Approximate recording time for 2 GB data

(At frame rate of 5 fps)

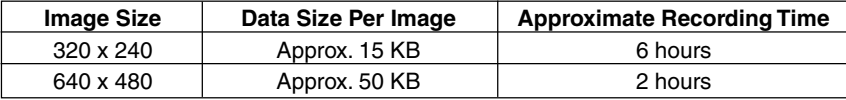

# <span id="page-83-0"></span>**4-5 Snapshot**

**The "V.Networks Controller" can be used to save video images currently displayed or playback images as still image files.**

**Note**

snapshot files.

Only JPEG files can be saved as

### **1. Click the [Snap Shot] button.**

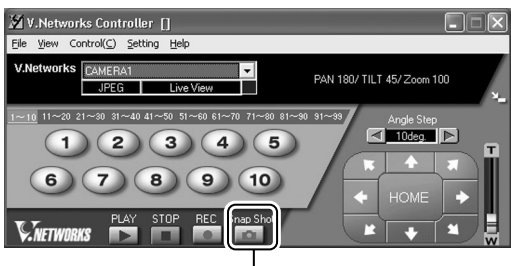

[Snap Shot] button

# **2. The [Snap] screen will be displayed.**

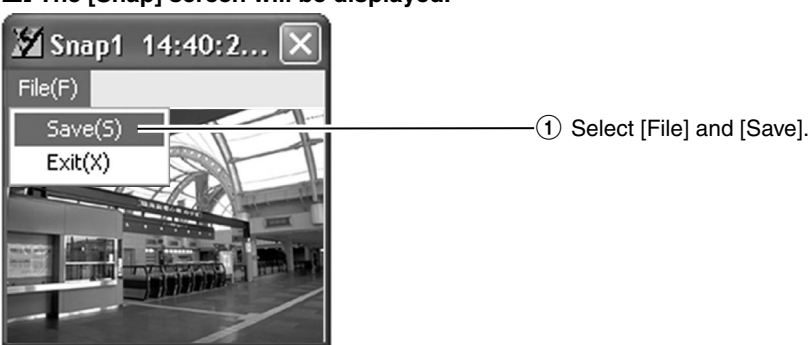

**3. The [Save As] screen is displayed.**

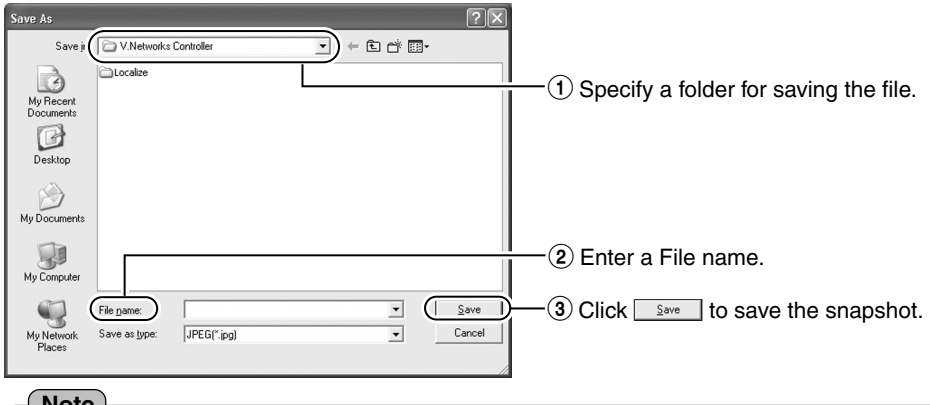

#### **Note**

#### **Other Viewer Software**

● Still image files that are saved using VN-C655 can also be displayed on other conventional viewer software. However, inverted images will not be reversed. In addition, the color reproduced may also differ.

# **Operations (Step 5 Operating Using a Web Browser)**

**In addition to the controller software supplied, web browsers can also be used to view still/motion images as well as to perform various settings.**

# **5-1 Operating Environment**

The following environment will be required to view/operate VN-C655 using a web browser.

**The PC in use shall also meet requirements on the operation environment stated in this manual (**☞ **[Page 9\).](#page-8-0)**

#### **PCs installed with the following web browsers**

- Internet Explorer 4.x, 5.x or 6.x.
- For CPU performance, required memory space and other values, please refer to the recommended values by the respective web browser in use.

In order to enable smooth display of motion images on a large screen, it will be necessary to ensure adequate allowance as compared with the recommended values by web browsers. In addition, images of the installed camera cannot be properly displayed using 256 color modes.

#### **Caution**

Operation using the web browser requires an environment that enables proper running of Java. Please refer to our web site for details.

http://www.jvc-victor.co.jp/english/pro/vnetworks/index-e.html

#### **LAN Environment**

- VN-C655 functions as a web server that makes use of a HTTP protocol. Access linking by host name will be possible as long as the environment allows use of a DNS (Domain Name System).
- It is possible to establish a 1-to-1 connection between the PC and VN-C655 using a cross cable. (Although rare, the use of cross cables may not be possible with some LAN boards. Be sure to check before using.)

#### **Notes**

#### **Web Page Images**

Web page screens in this manual are web page data inside VN-C655 (including images shot using the installed camera) which are displayed using the web page browsing/display function of the browser.

As such, the format of web pages and fonts displayed may vary according to the type of browser and settings.

In the event that items on the screen are not fully displayed, hence causing problems during use, display all items such as by resizing the window.

Description in this manual is based on the web page browsing/display screen of Internet Explorer.

#### **Password**

Upon changing a password, the password confirmation screen may appear, which requires you to enter the new password twice. When this screen appears, enter the same password twice.

### <span id="page-85-0"></span>**5-2 Access Authorization Level**

### **The configuration of URLs (web pages) in VN-C655 is illustrated as follows.**

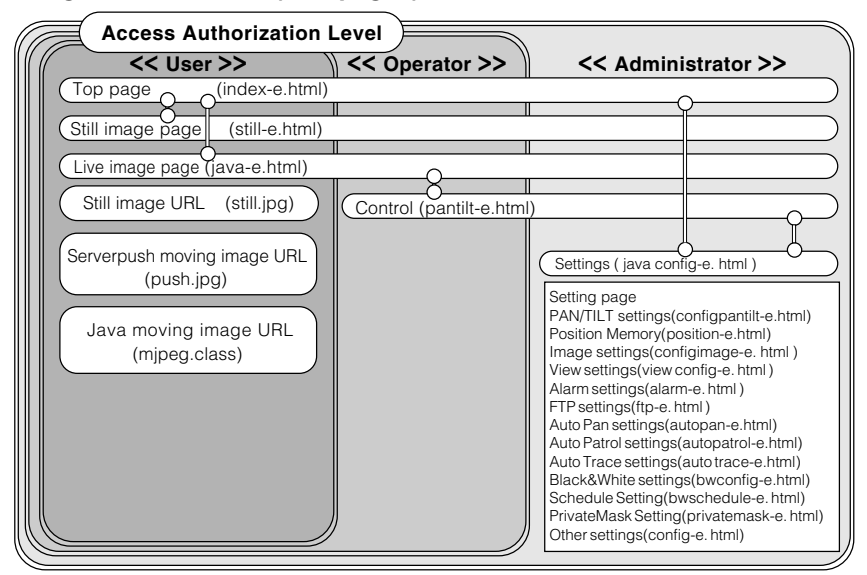

Front Page: http://\*\*\*\*\*\*/index-e.html ("\*\*\*\*\*\*" represents the URL of VN-C655) This page provides links to the various web pages of VN-C655.

#### **Authentication of Access Authorization**

When there are authenticated passwords, a message requesting entry of user name and password (acess authorization authentication) will appear.

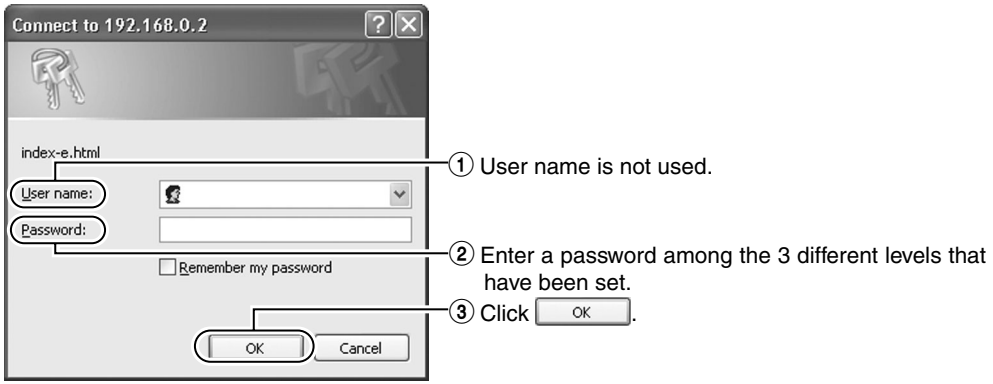

#### **Notes**

It is recommended that you register a URL (Uniform Resource Locator).

To speed up display of VN-C655 web pages using your web browser, register the URL information during the access test using the set IP addres or DNS host name.

This is represented by [Favorites] in Internet Explorer. To register, use the [Add to Favorites] item in the operation menu of the web browser when a VN-C655 web page is displayed.

### **5-3 Starting Up the Web Browser**

**Specify the default web page address of VN-C655 as the page to view using the web browser. (Upon entering the factory setting of the IP address, the web browser will display the front page of VN-C655.)**

#### **Note**

You may not be able to specify the IP address directly if a proxy server is set for accessing the Internet. In this case, change the proxy settings to enable direct specification.

#### **1. Start up the web browser.**

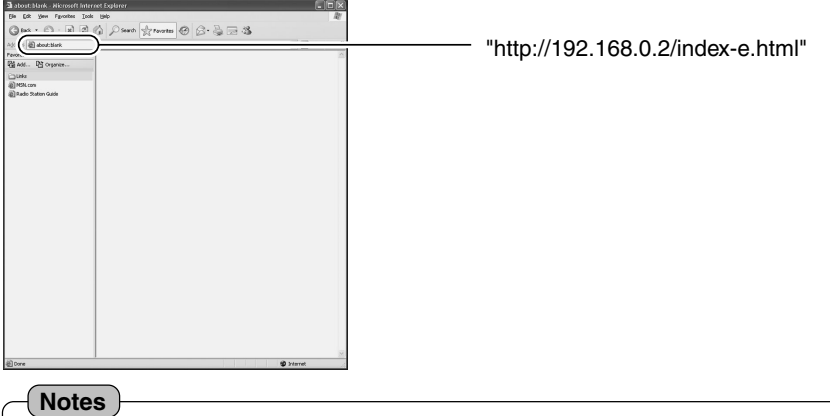

The terms "Top Page" and "Home Page" are defined as follows in this manual. **Top Page** : Refers to /index-e.html **Home Page** : • Refers to the specified html page when the default page feature is enabled.

• /index-e.html will be used when the default page is disabled.

### **2. The Top page will be displayed.**

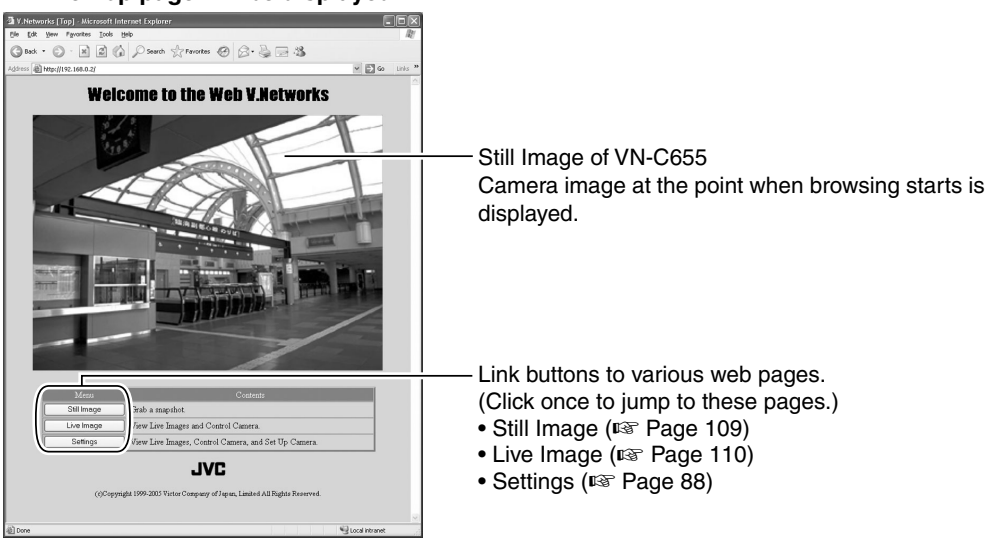

# <span id="page-87-0"></span>**5-4 Setting Using the Web Browser**

### **Web browsers can be used to set the IP address, image quality or FTP.**

### **1. Display the Top page.**

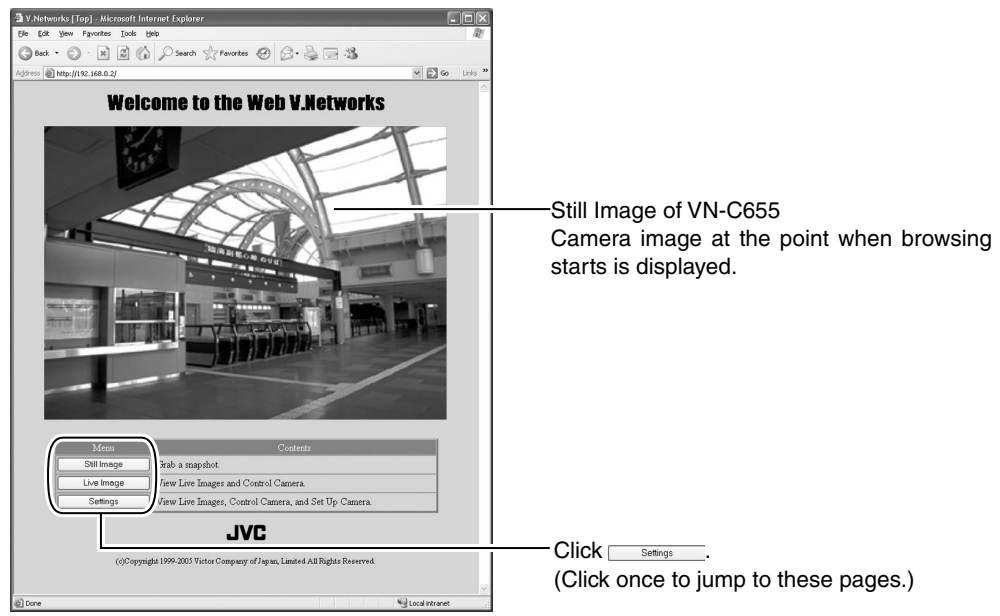

**Top Page**

# **2. The [Settings] page will be displayed.**

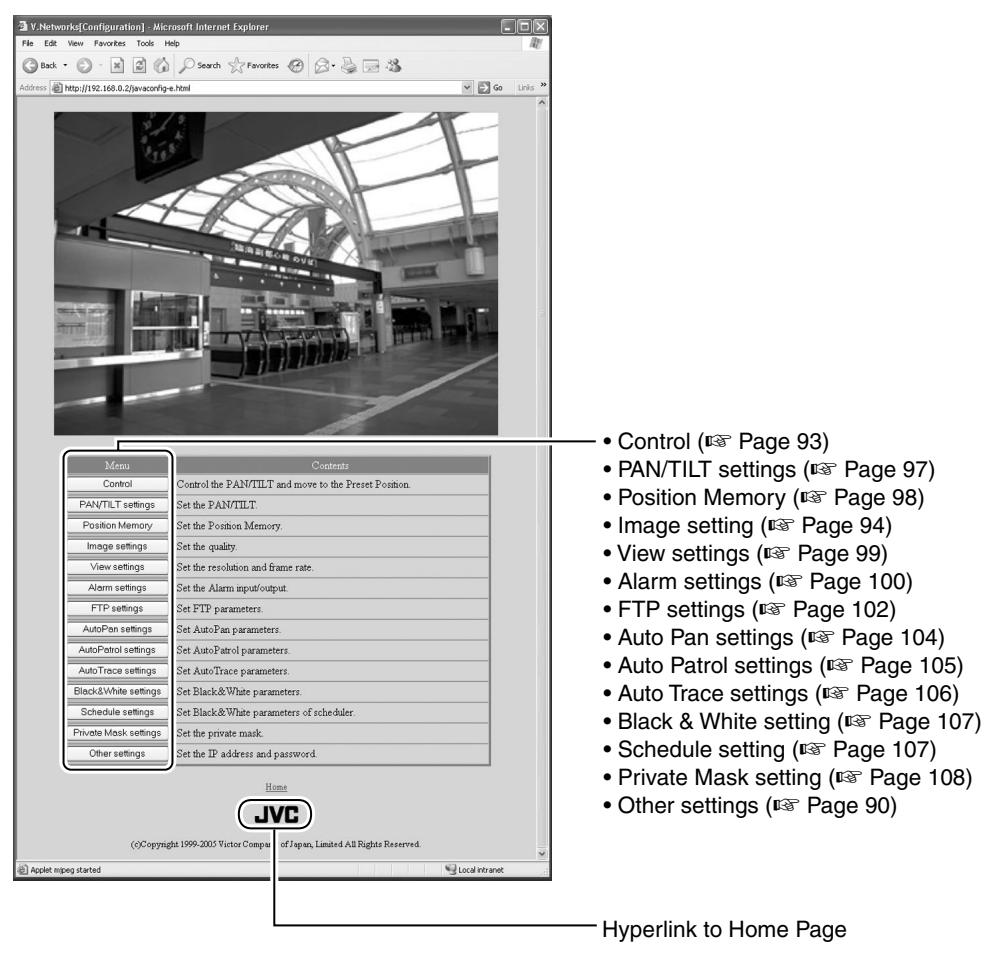

Web browsers do not support the function to invert images.

**Note**

# <span id="page-89-0"></span>**5-4 Setting Using the Web Browser (1. Other Settings)**

#### **Other settings:**

http://\*\*\*\*\*\*/config-e.html ("\*\*\*\*\*\*" represents the URL of VN-C655)

**Setup can be performed by specifying details for items in [Other Settings]. (This is also possible using the "VN-C655U Setup Tool" supplied.)**

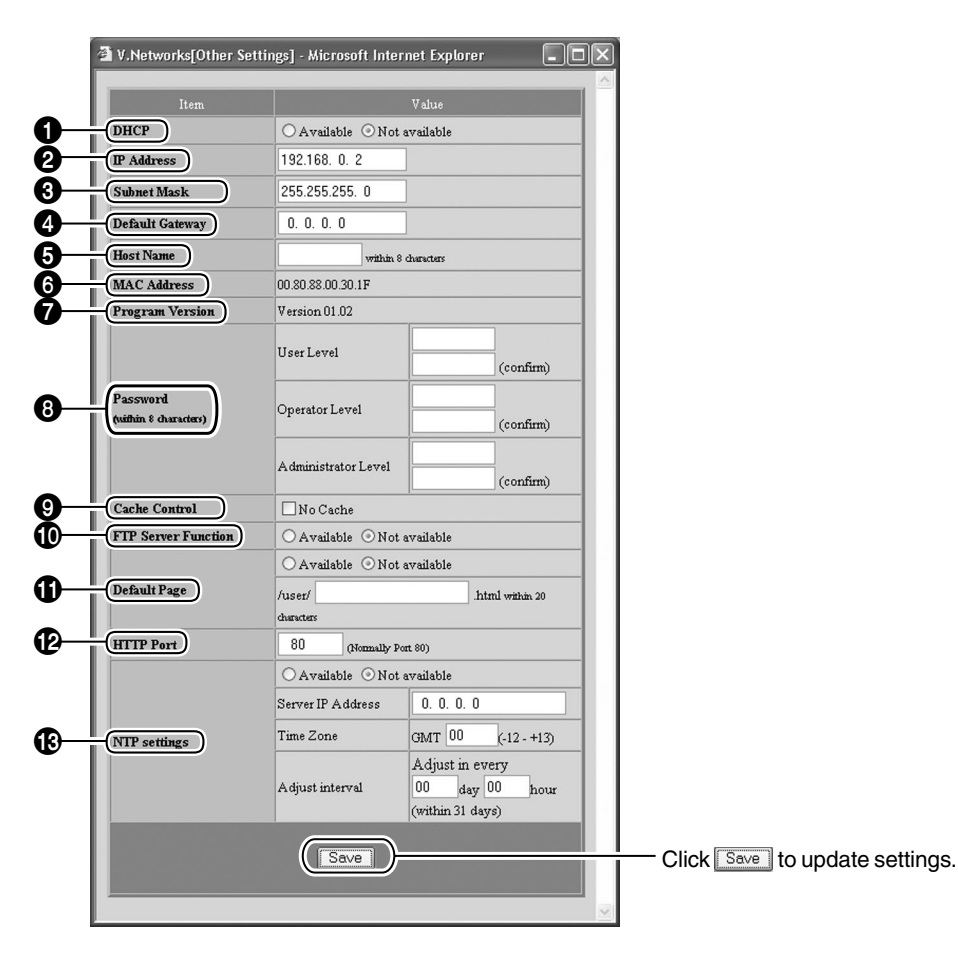

### **Description of Items in [Other Settings]**

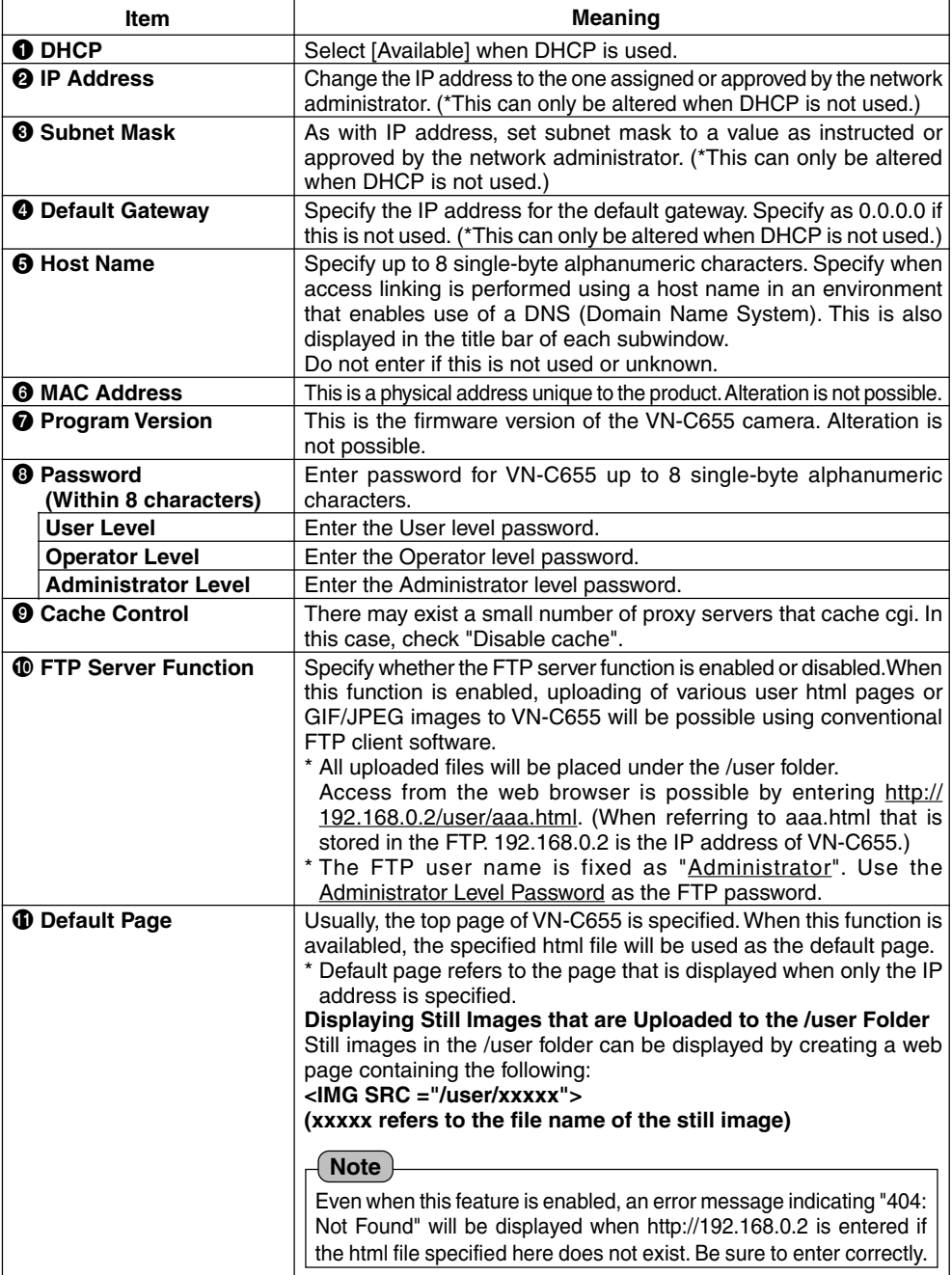

### **5-4 Setting Using the Web Browser (1. Other Settings) (Continued)**

#### **Description of Items in [Other Settings]**

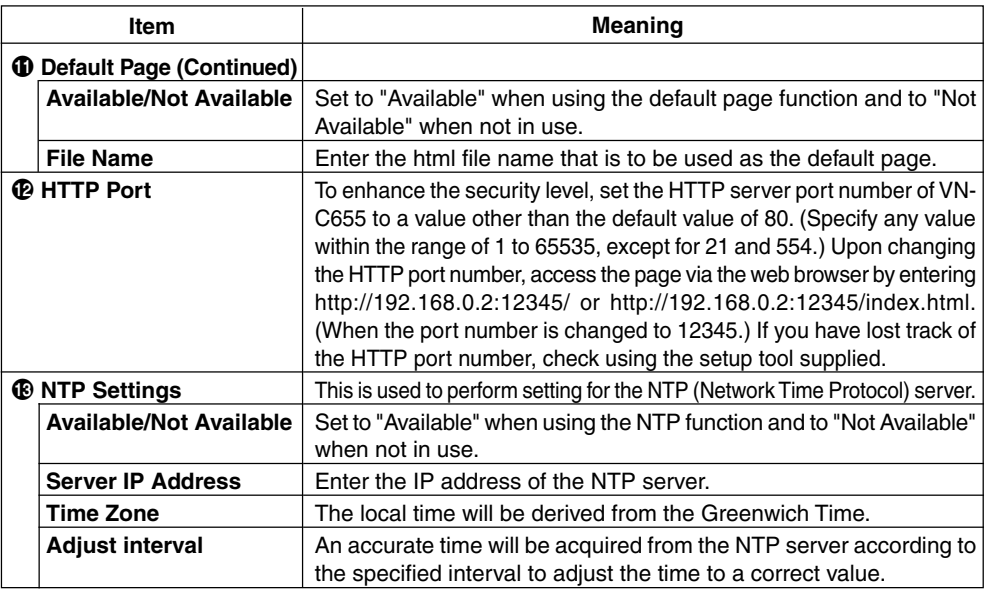

#### **Note**

#### ● Password Protection

VN-C655 is equipped with an access protection feature using a password to restrict browsers (users) that are connected. The access protection function is divided into 3 levels according to the authorization levels. Pages that can be accessed (browsed) for each authorization level are as follows. [\(Refer to Page 86](#page-85-0) for the configuration of web pages in VN-C655.)

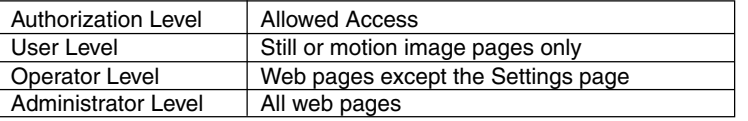

#### **Cautions**

- Unless a correct Administrator level password is entered, password settings cannot be undone or changed. Please make sure that you do not forget the password.
- If passwords are only set for the User and Operator levels and not for the Administrator level, password entry will not be requested.

When the IP address, subnet mask, host name or HTTP port settings are changed, a confirmation screen indicating "Are you sure to reset to enable the changes?" will appear. Upon clicking [OK] on this confirmation screen, VN-C655 will be reset internally and settings such as the IP address will be changed. The IP address before change (factory setting) will be disabled and connection to VN-C655 will be cut off upon the reset operation.

When the web browser is left unoperated for some time, a message will appear indicating that connection cannot be established. This is due to the change in the IP address. (The same message will also appear when the port number is changed.)

# <span id="page-92-0"></span>**5-4 Setting Using the Web Browser (2. Control)**

### **Control window:**

### **http://\*\*\*\*\*/pantilt-e.html ("\*\*\*\*\*" represents the URL of VN-C655)**

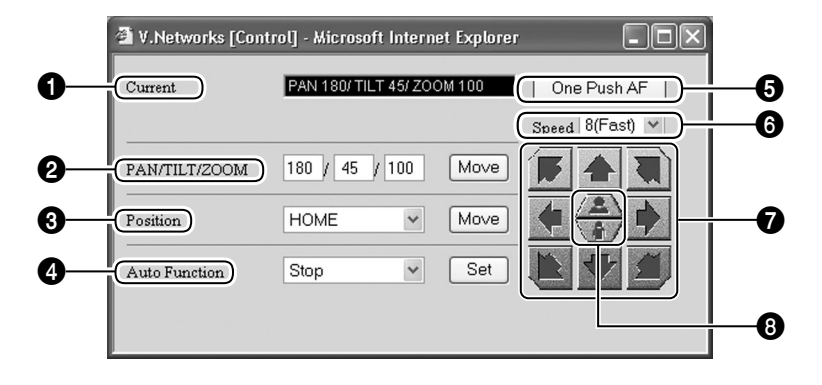

#### **1** Current Position

Displays the current Pan/Tilt and Zoom positions.

### **2 PAN/TILT/ZOOM**

For moving the camera to the specified position upon pressing the [Move] button.

### 3 **Position**

For moving the camera to the selected position upon selecting a position number from the pulldown menu and pressing the [Move] button.

#### 4 **Auto Function**

For starting the Auto Pan, Auto Patrol and Auto Trace operations.

A mode selection item will appear at the top of the controller only when "Auto Patrol" is selected. (☞ [Page 105\)](#page-104-0)

#### 5 **One Push AF**

Click to adjust focus automatically.

#### 6 **Speed**

For setting the speed of the Pan/Tilt operation. Set value : 1 (Low), 2, 3, 4, 5, 6, 7, 8 (Fast)

#### 7 **Pan/Tilt Buttons**

For manual Pan/Tilt operation. Manual operation is possible only when you are clicking one of these buttons.

#### 8 **Zoom Buttons**

For adjusting the Zoom position. Zoom is possible only when you are clicking these buttons.

# <span id="page-93-0"></span>**5-4 Setting Using the Web Browser (3.Image Setting)**

#### **Image Setting window:**

### **http://\*\*\*\*\*/configimage-e.html ("\*\*\*\*\*" represents the URL of VN-C655)**

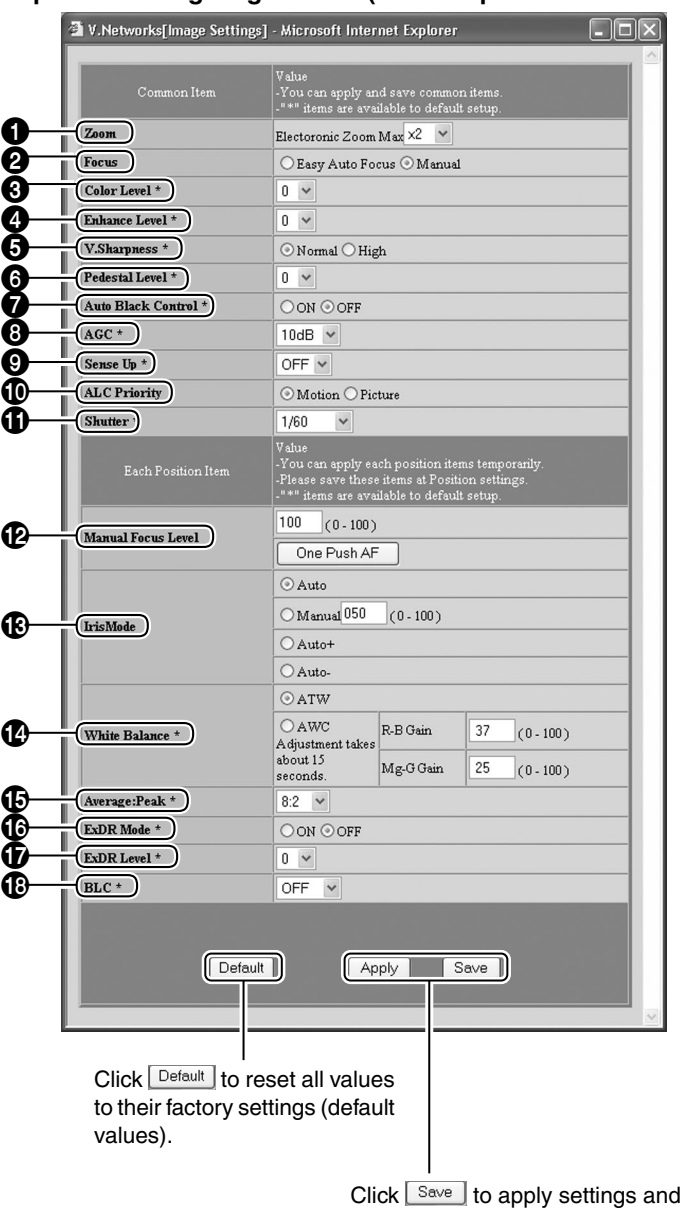

Click  $\boxed{\text{Apply}}$  to apply settings without saving the set values. These settings will be cleared upon turning off the power of VN-C655, and the previous settings will be restored.

to save the set values.

### 1 **Zoom**

This function sets maximum zoom ratio of the electronic zooming. (Set value: x1, x2, x4, x6, x8, x10)

2 **Focus**

For selecting the mode of focus.

**Easy Auto Focus** : Focus will be adjusted automatically upon performing Pan/Tilt or Zoom operations on the camera. **Manual** : Adjust focus manually.

### $\Theta$  Color Level

Adjusts the color level of video signals. (Set value: -5 to 5)

### 4 **Enhance Level**

Sets the contour enhancement which controls the sharpness on the monitor screen. (Set value: -5 to 5)

### 5 **V. sharpness**

This function sets sharpness in the vertical direction of the image. (Set value: Normal, High)

### 6 **Pedestal Level**

Sets the pedestal level (black level) of video signals.

(Set value: -5 to 5)

### 7 **Auto Black Control**

Use this function when darker parts of a picture are unclear even after the gain has been increased using the AGC (Auto Gain Control). (Set value: ON, OFF)

### 8 **AGC:**

Sets the maximum gain of the AGC (Auto Gain Control), which electronically increases the gain when the object is under low light conditions.

(Set value: OFF, 10 dB, 20 dB)

### 9 **Sense Up**

This function is used to increase the sensitivity by extending the exposure time. Increasing this value slows the shutter speed and motion may appear unnatural.

(Set value: OFF, x2, x4, x8, x16, x24, x32)

### 0 **ALC Priority**

When an object is dark, this function sets whether priority during monitoring is placed on maintaining the motion of the camera or on picture quality.

(Set value: Motion, Picture)

### ! **Shutter**

Sets the speed of the shutter. (Set value : 1/60, 1/100, 1/250, 1/500, 1/ 1000, 1/2000, 1/4000, 1/10000)

### @ **Manual Focus Level**

For adjusting focus when [Focus] in  $\bullet$  is set to "Manual". Focus will be set on a nearer object when the value decreases, and on a distant object when the value increases. (Set Value: 0 to 100)

Click the [One-push AF] button to enable automatic focus.

### # **Iris Mode**

For performing setting related to lens iris adiustment.

- **Auto** : Adjusts iris automatically to the default state.
- **Manual** : Adjust iris manually.
- **Auto+** : Adjusts iris automatically to a level brighter than the default state.
- **Auto-** : Adjusts iris automatically to a level darker than the default state.

### $\bigcirc$  White Balance

For setting the white balance, which provides a color standard.

- **ATW** : Adjusts the white balance automatically according to the color temperature of the lighting.
- **AWC** : Adjusts the white balance automatically.
	- **R-B** : Adjusts the phases of R (Red) and B (Blue) under AWC mode.
- **Mg-G** : Adjusts the phases of M (Magenta) and G (Green) under AWC mode.

### % **Average:Peak**

Sets the method of exposure detection according to ratio between the average and peak values.

(Set value: 10:0, 9:1, 8:2, 7:3, 6:4, 5:5)

#### **5-4 Setting Using the Web Browser (3.Image Setting) (Continued)**

#### ^ **ExDR Mode**

The ExDR function synthesizes pictures captured at a shutter speed of 1/100 and those captured at higher shutter speeds to help monitor objects having large differences in brightness levels.

(Set value: ON, OFF)

#### & **ExDR Level**

This function sets which section of the object is to be displayed in the easiest-to-view brighness level in the ExDR mode. (Set value: -5 to 5)

#### $\times$  BLC

Sets the backlight compensation function. Use this setting when an object appears dark using the Auto Iris function due to the presence of a bright light source behind the object. This function makes it possible to place an unnecessary light source outside the photometry area.

(Set value: OFF, Area 1 to Area 4)

#### **Note**

For details on settings and set values, refer to "Image Quality Setting" (I<sup>®</sup> [Page 60 to 64\).](#page-59-0)

# <span id="page-96-0"></span>**5-4 Setting Using the Web Browser (4. PAN/TILT Setting)**

### **PAN/TILT Setting window:**

**http://\*\*\*\*\*/configpantilt-e.html ("\*\*\*\*\*" represents the URL of VN-C655)**

### **This section describes procedures to perform various PAN/TILT settings.**

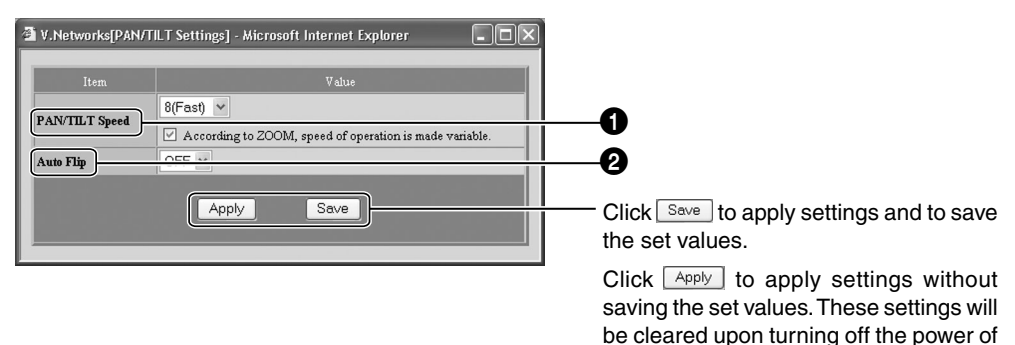

**1** PAN/TILT Speed

For performing settings related to the speed of Pan/Tilt operation.

#### **1(Low), 2 to 7, 8(Fast):**

For selecting the speed of Pan/Tilt operation. The larger the value, the higher will be the Pan/Tilt speed.

#### **According to ZOOM, speed of operation is made variable.:**

Alters the pan/tilt speed automatically according to the zoom of the lens.

The speed lowers when the zoom position is set to the Tele-end, and increases when set to the Wide-end.

#### 2 **Auto Flip**

Inverts images on the screen according to the camera angle. Set this function when shooting an object that passes beneath the camera.

VN-C655, and the previous settings will

**OFF** : Auto Flip is disabled.

be restored.

**ON** : The image rotates 180˚ horizontally and stops when the object comes directly beneath the camera.

# <span id="page-97-0"></span>**5-4 Setting Using the Web Browser (5. Position Memory Setting)**

**Position Memory Setting window:**

**http://\*\*\*\*\*/position-e.html ("\*\*\*\*\*" represents the URL of VN-C655)**

#### **This section describes procedures for setting preset positions of the connected camera.**

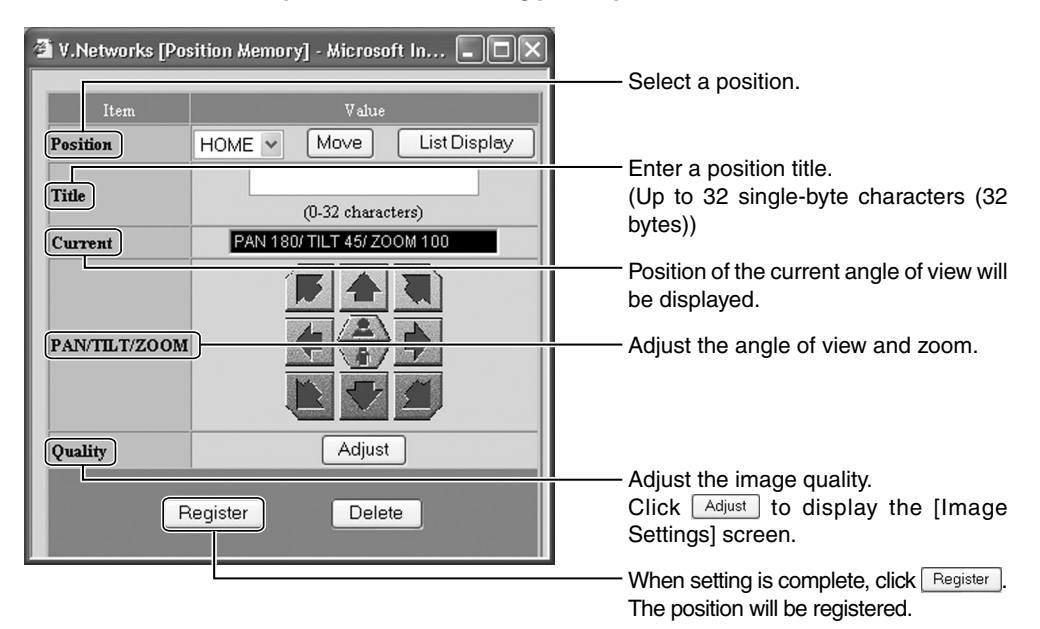

| Item                      | Value                                         |           |    |             |
|---------------------------|-----------------------------------------------|-----------|----|-------------|
| <b>Manual Focus Level</b> | 100<br>$(0 - 100)$                            |           |    |             |
|                           | One Push AF                                   |           |    |             |
| <b>IrisMode</b>           | Auto                                          |           |    |             |
|                           | Manual 050<br>$(0 - 100)$                     |           |    |             |
|                           | O Auto+                                       |           |    |             |
|                           | $O$ Auto-                                     |           |    |             |
| <b>White Balance</b>      | <b>OATW</b>                                   |           |    |             |
|                           | OAWC<br>Adjustment takes<br>about 15 seconds. | R-B Gain  | 37 | $(0 - 100)$ |
|                           |                                               | Mg-G Gain | 25 | $(0 - 100)$ |
| Average:Peak              | 8:2<br>$\checkmark$                           |           |    |             |
| <b>ExDR Mode</b>          | ○ON ⊙OFF                                      |           |    |             |
| <b>ExDRLevel</b>          | $\checkmark$<br>0                             |           |    |             |
| BLC                       | OFF<br>$\checkmark$                           |           |    |             |

**<Image Settings Screen>**

# <span id="page-98-0"></span>**5-4 Setting Using the Web Browser (6. View Setting)**

### **View Setting window:**

### **http://\*\*\*\*\*\*/viewconfig-e.html ("\*\*\*\*\*\*" represents the URL of VN-C655)**

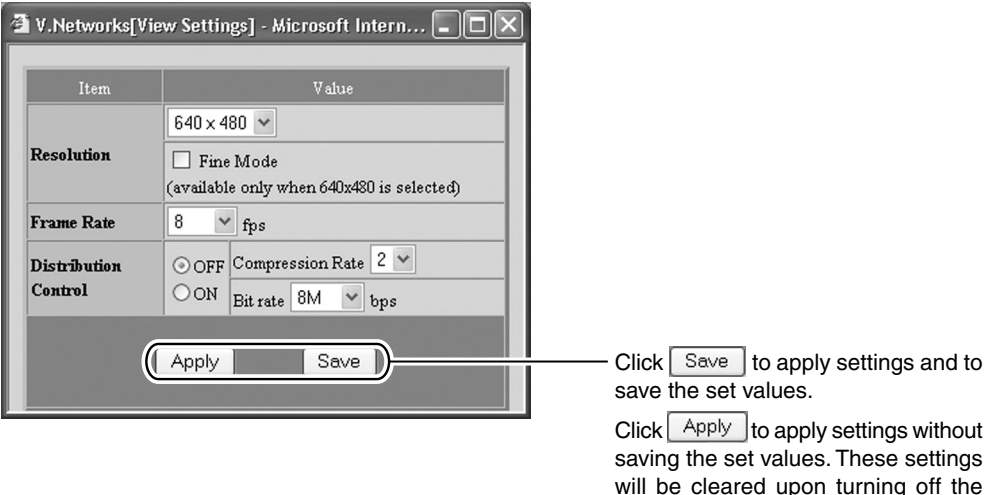

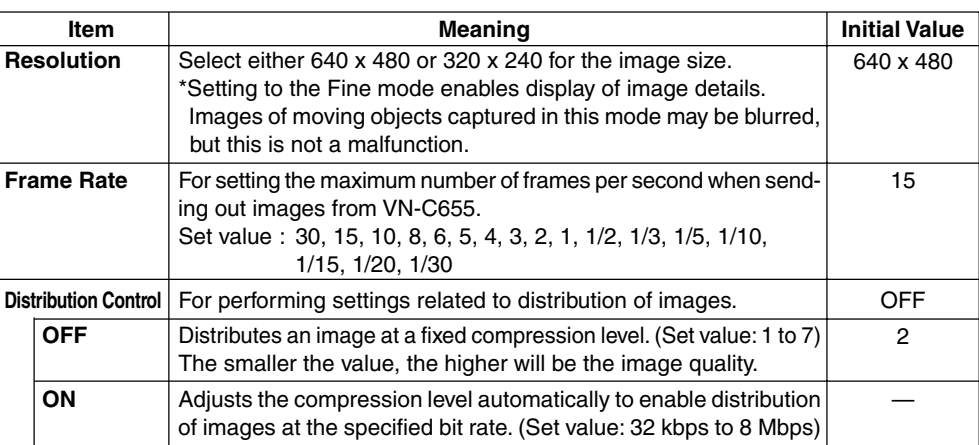

#### **Cautions**

- The actual number of frames transmitted and displayed per second are affected by the PC performance, web browser type as well as the LAN environment. When there is a possibility of communication failure with other user operations (particularly in an environment where network traffic is relatively heavy), set [Frame Rate] to a small value.
- Ensure to set [Frame Rate] according to the number of simultaneous access to VN-C655. Display of web pages and move/button operations may not function properly if the processing capacity of the camera is exceeded.

power of VN-C655, and the previous

settings will be restored.

# <span id="page-99-0"></span>**5-4 Setting Using the Web Browser (7. Alarm Setting)**

### **Alarm Setting window:**

**http://\*\*\*\*\*\*/alarm-e.html ("\*\*\*\*\*\*" represents the URL of VN-C655)**

**This page describes procedures for setting VN-C655 operation upon input of alarm signals.**

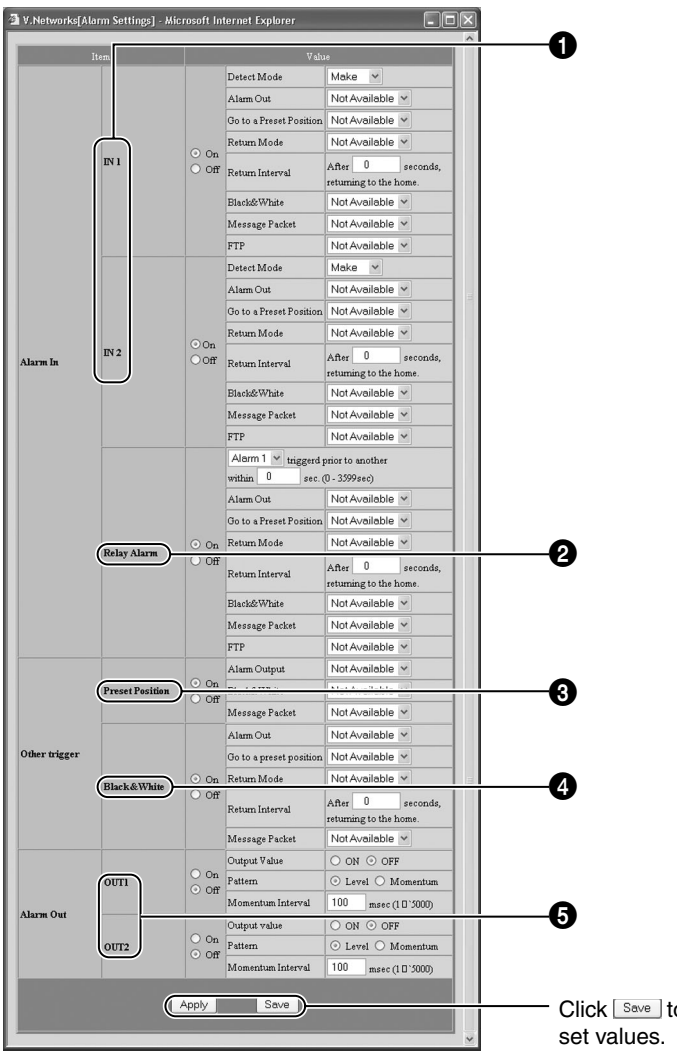

Click  $\sqrt{\frac{S_{\text{ave}}}{S_{\text{ave}}}}$  to apply settings and to save the

Click  $\sqrt{\frac{\text{Apply}}{\text{App}}$  to apply settings without saving the set values. These settings will be cleared upon turning off the power of VN-C655, and the previous settings will be restored.

#### - **Alarm In**

For specifying the camera operation upon input of alarm signals.

### **10 IN1/IN2**

- **On** : Detect Mode (Set value: Make, Break, Toggle)
	- : Alarm Out (Set value: Not Available, OUT1, OUT2)
	- : Go to a Preset Position (Set value: Not Available, Home, Position 1 to Position 99)
	- : Return Mode (Set value: Not Available, Return, Event)
	- : Return Interval (Set value: 1 to 65535 seconds)
	- : Black & White (Set value: Not Available, Color, Black & White, Auto)
	- : Message Packet (Set value: Available, Not Available) : FTP
		- (Set value: Available, Not Available)
- **Off** : Do not use Alarm 1 and Alarm 2.

### 2 **Relay Alarm**

- **On** : Alarm Out (Set value: Not Available, OUT1, OUT2)
	- : Go to a Preset Position (Set value: Not Available, Home, Position 1 to Position 99)
	- : Return Mode (Set value: Not Available, Return, Event)
	- : Return Interval (Set value: 1 to 65535 seconds)
	- : Black & White (Set value: Not Available, Color, Black & White, Auto)
	- : Message Packet (Set value: Available, Not Available) : FTP
	- (Set value: Available, Not Available)
- **Off** : Do not use Relay Alarm.

### ■ Other Triggers

For setting alarm activation via methods other than alarm input.

### 3 **Preset Position**

- **On** : Alarm Output (Set value: Not Available, OUT1, OUT2) : Black & White
	- (Set value: Not Available, Color, Black & White, Auto)
	- : Massage Packet (Set value: Available, Not Available)
- **Off** : Do not use "Preset Position" Alarm.

### 4 **Black & White**

- **On** : Alarm Out (Set value: Not Available, OUT1, OUT2)
	- : Go to a Preset Position (Set value: Not Available, Home, Position 1 to Position 99)
	- : Return Mode (Set value: Not Available, Return, Event)
	- : Return Interval (Set value: 1 to 65535 seconds)
	- : Massage Packet (Set value: Available, Not Available)
- **Off** : Do not use Black & White Alarm.

### - **Alarm Out**

For performing setting related to output during an alarm activation.

#### **6** OUT1/OUT2

- **On** : Output Value (Set value: ON, OFF)
	- : Pattern
	- (Set value: Level, Momentum)
	- : Momentum Interval
	- (Set value: 1 to 5000 milliseconds)
- **Off** : Do not output alarm.

#### **Notes**

- Set output settings according to settings of the device for which alarm output is sent to.
- When alarm setting is complete, always check to ensure that the alarm is functioning correctly.

# <span id="page-101-0"></span>**5-4 Setting Using the Web Browser (8. FTP Setting)**

#### **FTP Client Setting window:**

#### **http://\*\*\*\*\*\*/ftp-e.html ("\*\*\*\*\*\*" represents the URL of VN-C655)**

#### **Notes**

● What is an FTP Client?

It is a feature that uploads VN-C655 images (still images) to the existing FTP server at a regular interval.

By doing so, it is possible to make use of the server's image distribution services, thereby enabling distribution of images to a considerably larger number of clients.

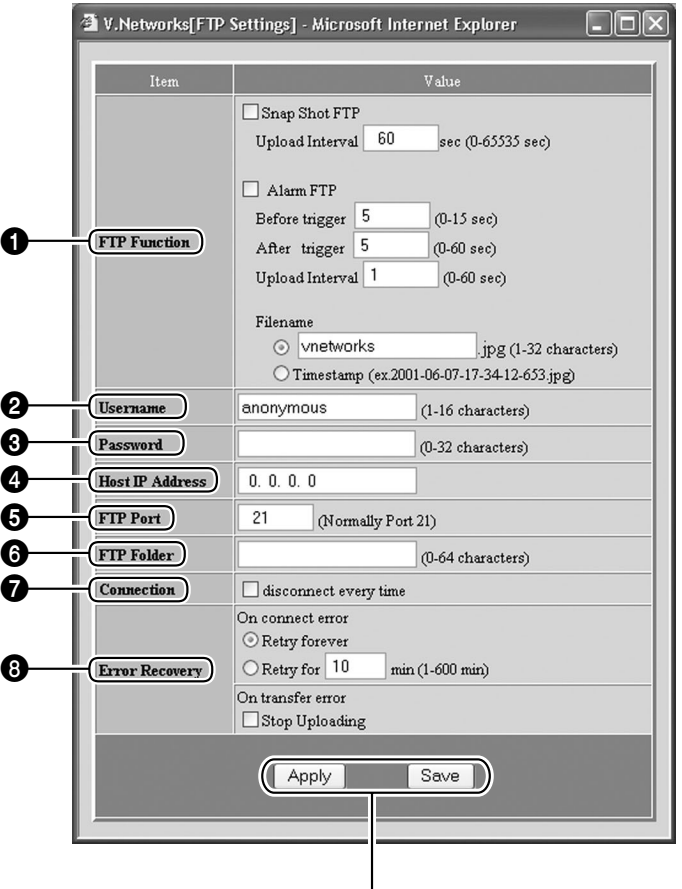

Click  $\sqrt{\frac{S_{\text{ave}}}{S_{\text{ave}}}}$  to apply settings and to save the set values.

Click  $\lceil$  Apply settings without saving the set values. These settings will be cleared upon turning off the power of VN-C655, and the previous settings will be restored.

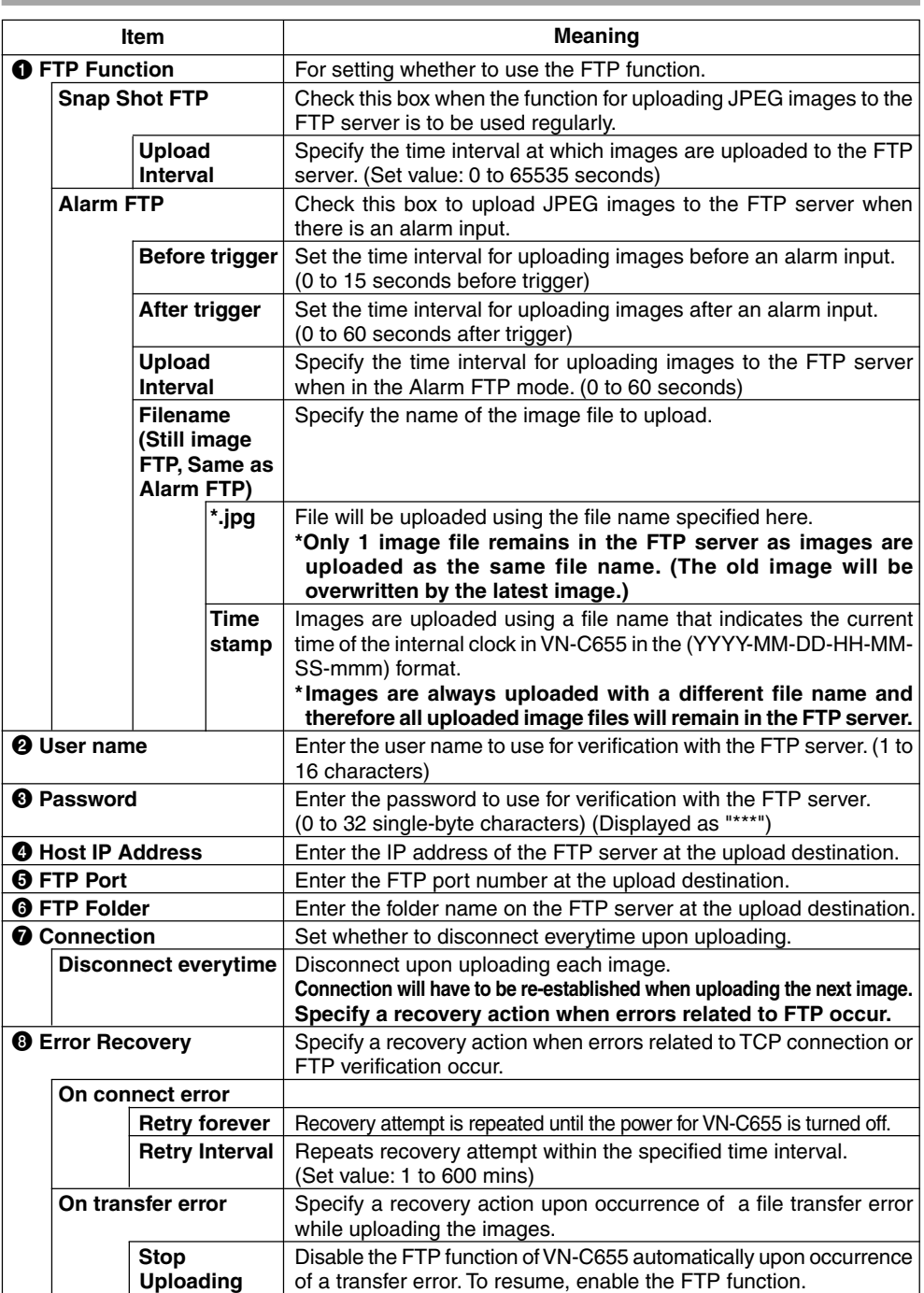

Download from Www.Somanuals.com. All Manuals Search And Download.

# <span id="page-103-0"></span>**5-4 Setting Using the Web Browser (9. Auto Pan Setting)**

#### **Auto Pan Setting window:**

**http://\*\*\*\*\*\*/autopan-e.html ("\*\*\*\*\*\*\*" represents the URL of VN-C655)**<br>a y.Networks(Auto Pan Settings] - Microsoft Internet Explorer **A** 

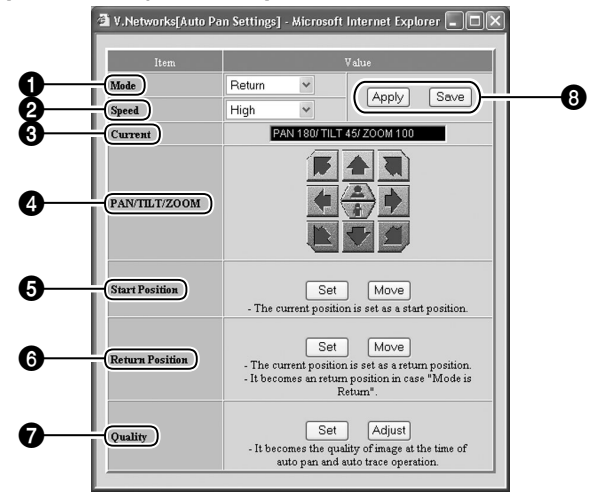

#### 1 **Mode**

For setting the mode of Auto Pan operation. (Set value: Right, Left, Return)

#### 2 **Speed**

For setting the speed of Auto Pan operation. (Set value: Normal, High, Low)

#### **63** Current

Displays the current Pan/Tilt/Zoom positions.

#### 4 **PAN/TILT/ZOOM**

For manual Pan/Tilt/Zoom operation. Manual operation is possible only when you are clicking one of these buttons.

#### 5 **Start Position**

For setting the start position of Auto Pan operation. Specify the angle of view and zoom position for the start position using Pan/Tilt/ Zoom **4**, followed by clicking [Set].

To check the Auto Pan start position that has been set, click [Move].

#### 6 **Return Position**

For setting the return position of Auto Pan operation. Specify the angle of view and zoom <sup>3</sup> position for the return position using Pan/Tilt/ Zoom  $\bigcirc$ , followed by clicking [Set]. To check the Auto Pan return position that has been set, click [Move].

#### 7 **Quality**

Upon clicking  $\sqrt{5}$ <sub>set</sub> ], the current image will switch to the image quality setting during Auto Pan operation.

The same settings will also be applied during Auto Trace operation. To adjust the image quality, do so using the [Image Quality Adiustment] screen by clicking **Adjust**,

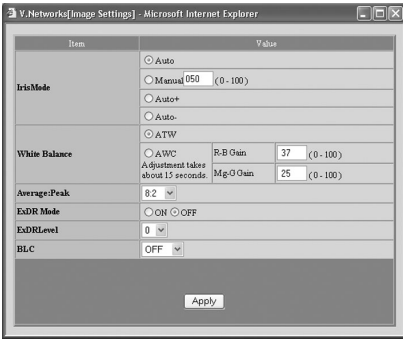

**[Image Quality Adjustment] Screen**

#### 8 **[Apply] and [Save] Buttons**

Click  $\sqrt{\frac{S_{\text{av}}}{S_{\text{av}}}}$  to apply settings and to save the set values.

Click Apply to apply settings without saving the set values. These settings will be cleared upon turning off the power of VN-C655, and the previous settings will be restored.

# <span id="page-104-0"></span>**5-4 Setting Using the Web Browser (10. Auto Patrol Setting)**

**Auto Patrol Setting window:**

**http://\*\*\*\*\*\*/autopatrol-e.html ("\*\*\*\*\*\*" represents the URL of VN-C655) For setting the Auto Patrol operation.**

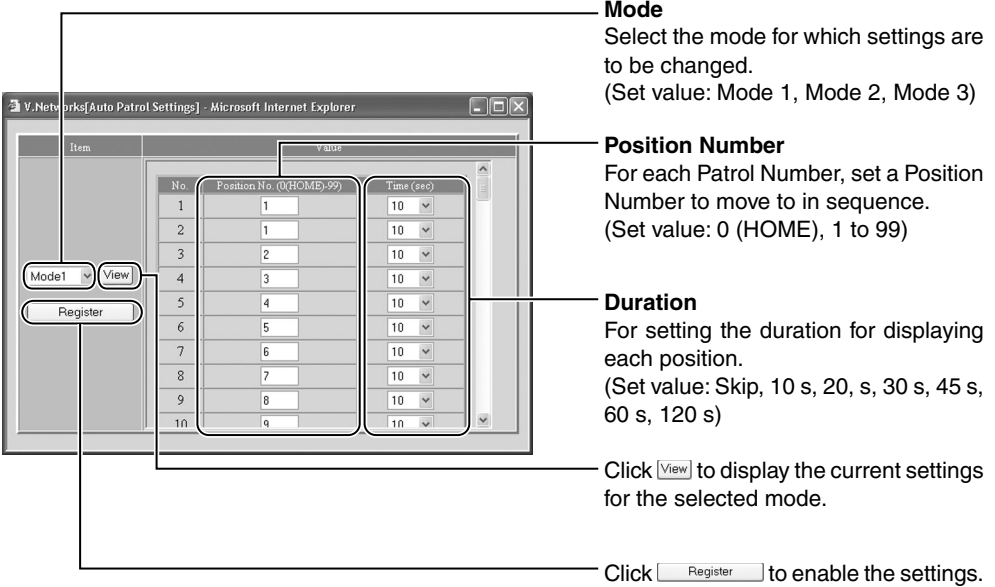

# <span id="page-105-0"></span>**5-4 Setting Using the Web Browser (11. Auto Trace Setting)**

**Auto Trace Setting window:**

**http://\*\*\*\*\*\*/autotrace-e.html ("\*\*\*\*\*\*" represents the URL of VN-C655)**

**For setting the Auto Trace operation.**

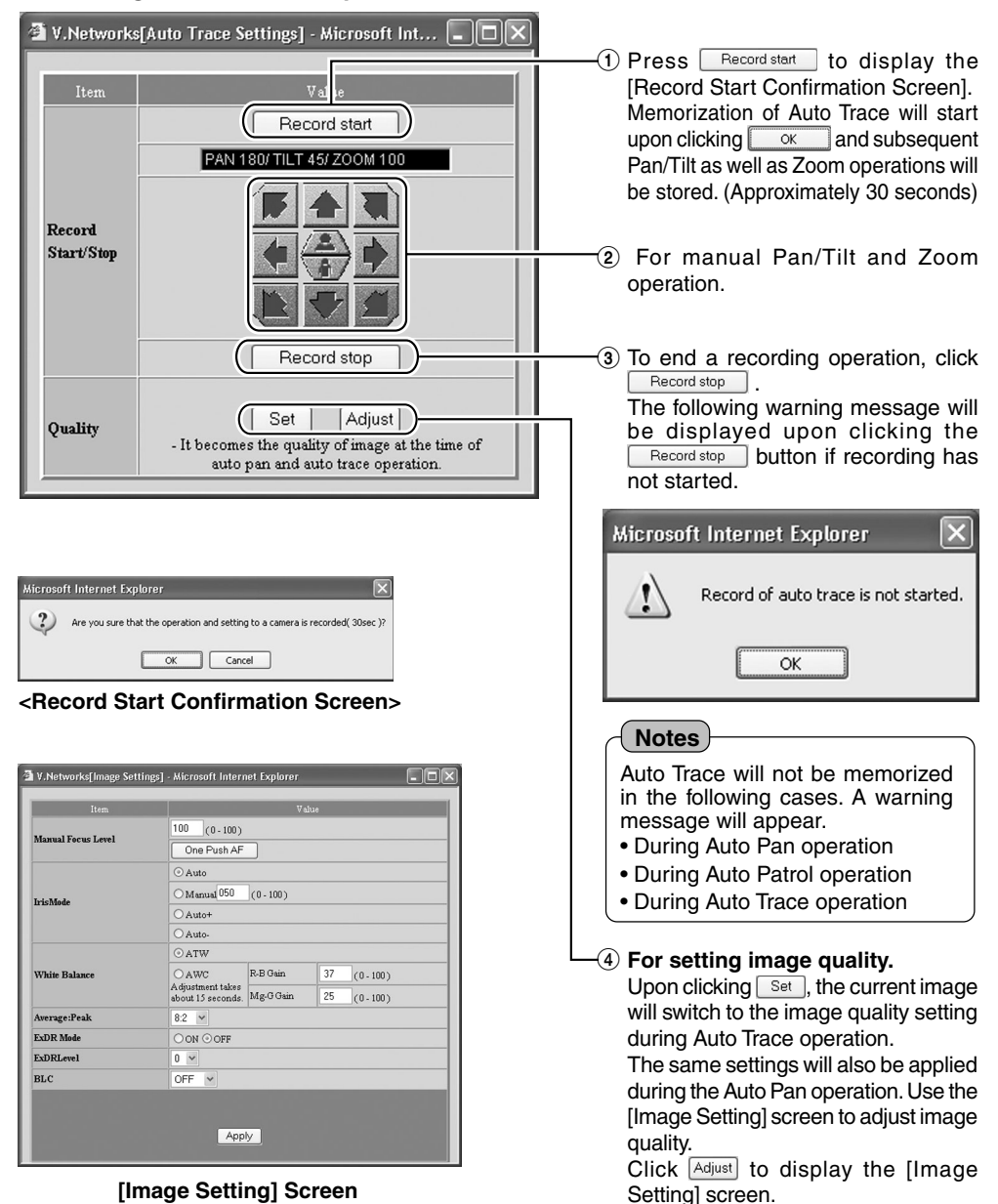

# <span id="page-106-0"></span>**5-4 Setting Using the Web Browser (12. Black & White Setting)**

### **B & W Setting window:**

**http://\*\*\*\*\*\*/bwcongig-e.html ("\*\*\*\*\*\*" represents the URL of VN-C655)**

**For performing setting related to switching between the Color and Black & White modes.**

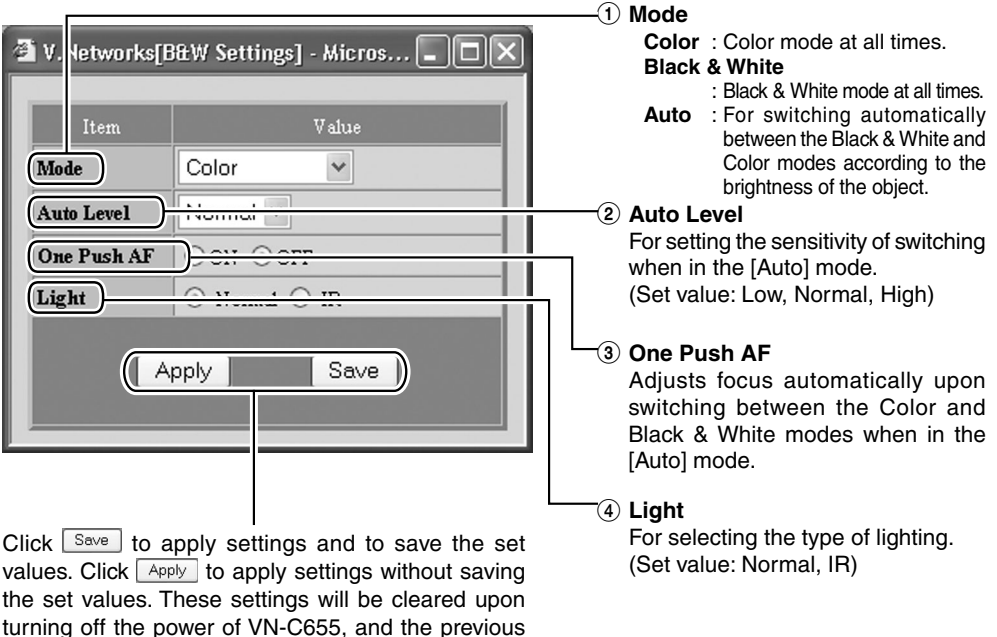

# **5-4 Setting Using the Web Browser (13. Schedule Setting)**

#### **Schedule Setting window:**

settings will be restored.

### **http://\*\*\*\*\*\*/bwsuchedule-e.html ("\*\*\*\*\*\*" represents the URL of VN-C655)**

**This can be used to specify switch between the Black & White/Color modes based on a timer.**

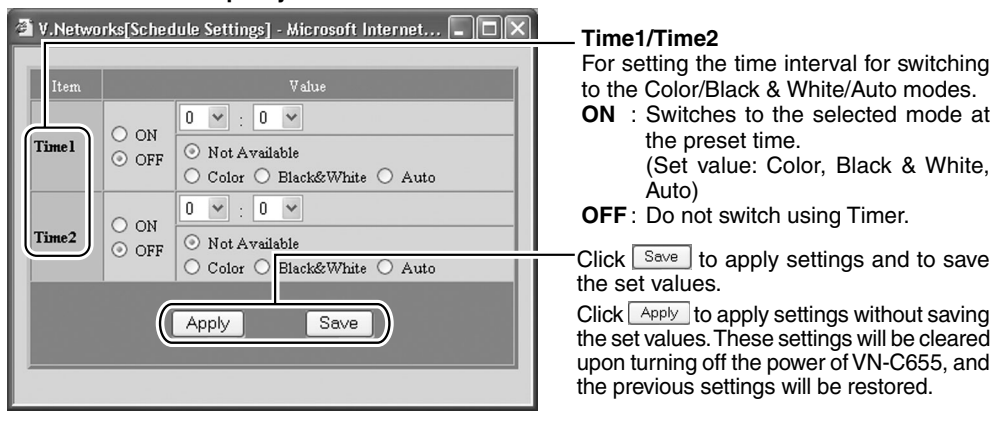

# <span id="page-107-0"></span>**5-4 Setting Using the Web Browser (14. Private Mask Setting)**

**Private Mask Setting window:**

**http://\*\*\*\*\*\*/privatemask-e.html ("\*\*\*\*\*\*" represents the URL of VN-C655) For setting the Private Mask function.**

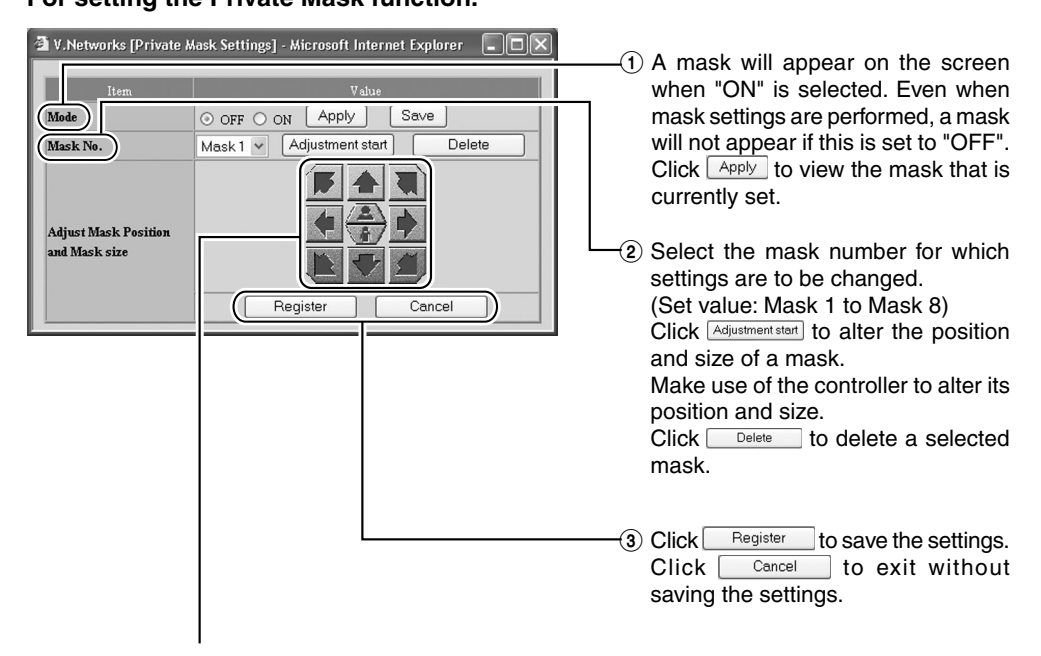

**Mask Position and Size Controller**
## **5-5 Viewing Still Images**

#### **Still Image Page:**

### **http://\*\*\*\*\*\*/still-e.html ("\*\*\*\*\*\*" represents the URL of VN-C655)**

This page can only be used to view still images. Camera image at the point when browsing starts is displayed. To update the image, use [Refresh] or [Reload] on the web browser. To save the displayed image, use [Save As] on the web browser.

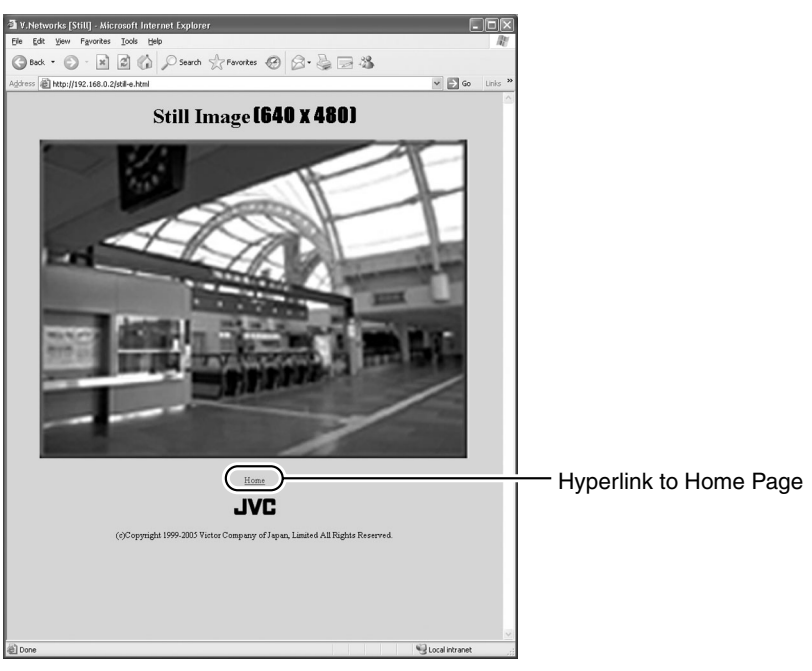

## **5-6 Viewing Live Images**

#### **Live Image Page:**

#### **http://\*\*\*\*\*\*/java-e.html ("\*\*\*\*\*\*" represents the URL of VN-C655)**

This page can only be used to view motion images. Camera images are automatically updated and displayed as a motion image.

#### **Notes**

Do not use the [Save As] function as this page is not created to support the [Save As] function on the web browser. Similarly, do not use the [Save As] function for web pages as they also do not support this function.

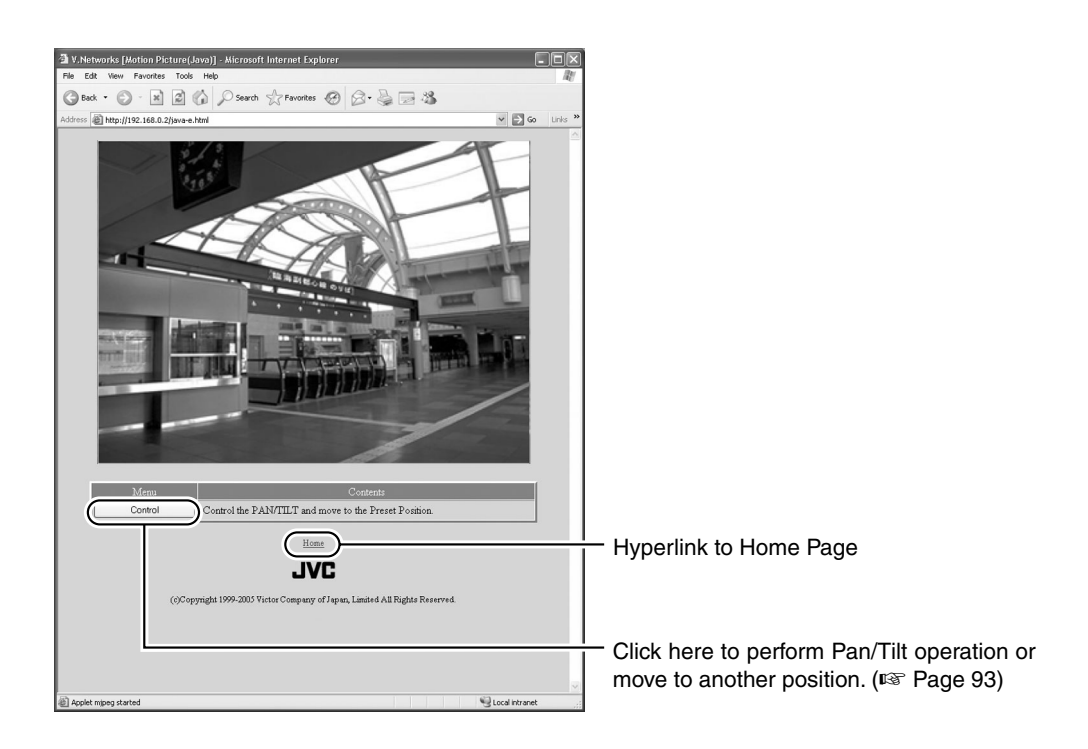

## **5-7 Image Link**

Output images of VN-C655 can be pasted onto a separately created web page. Images (still and motion) captured using VN-C655 can also be incorporated and displayed on a user-created web page.

#### **Displaying a still image:**

Still images can be displayed by creating a web page containing the following:

#### **<IMG SRC="http://\*\*\*\*\*\*/still.jpg"> (Enter URL of VN-C655 in "\*\*\*\*\*\*")**

#### **Displaying a motion image:**

Motion images can be displayed by creating a web page containing the following:

```
<APPLET CODE="mjpeg.class" WIDTH=640 HEIGHT=480 CodeBase="http://******/"></APPLET>
(Enter URL of VN-C655 in "******")
```
#### **Displaying still images uploaded to the /user folder:**

Still images in the /user folder can be displayed by creating a web page containing the following:

#### **<IMG SRC ="/user/xxxxx"> (xxxxx refers to the file name of the still image)**

#### **Notes**

● Both still and motion images are displayed according to the preset image size and compression level values.

If Java is disabled in the web browser, images may not be displayed properly.

- If a password has been set, password authentication will be necessary before display of motion images using Java is made possible. (This is an Internet Explorer restriction.)
- Ensure that the "WIDTH" and "HEIGHT" values are identical to the image size set in VN-C655.

# **Troubleshooting**

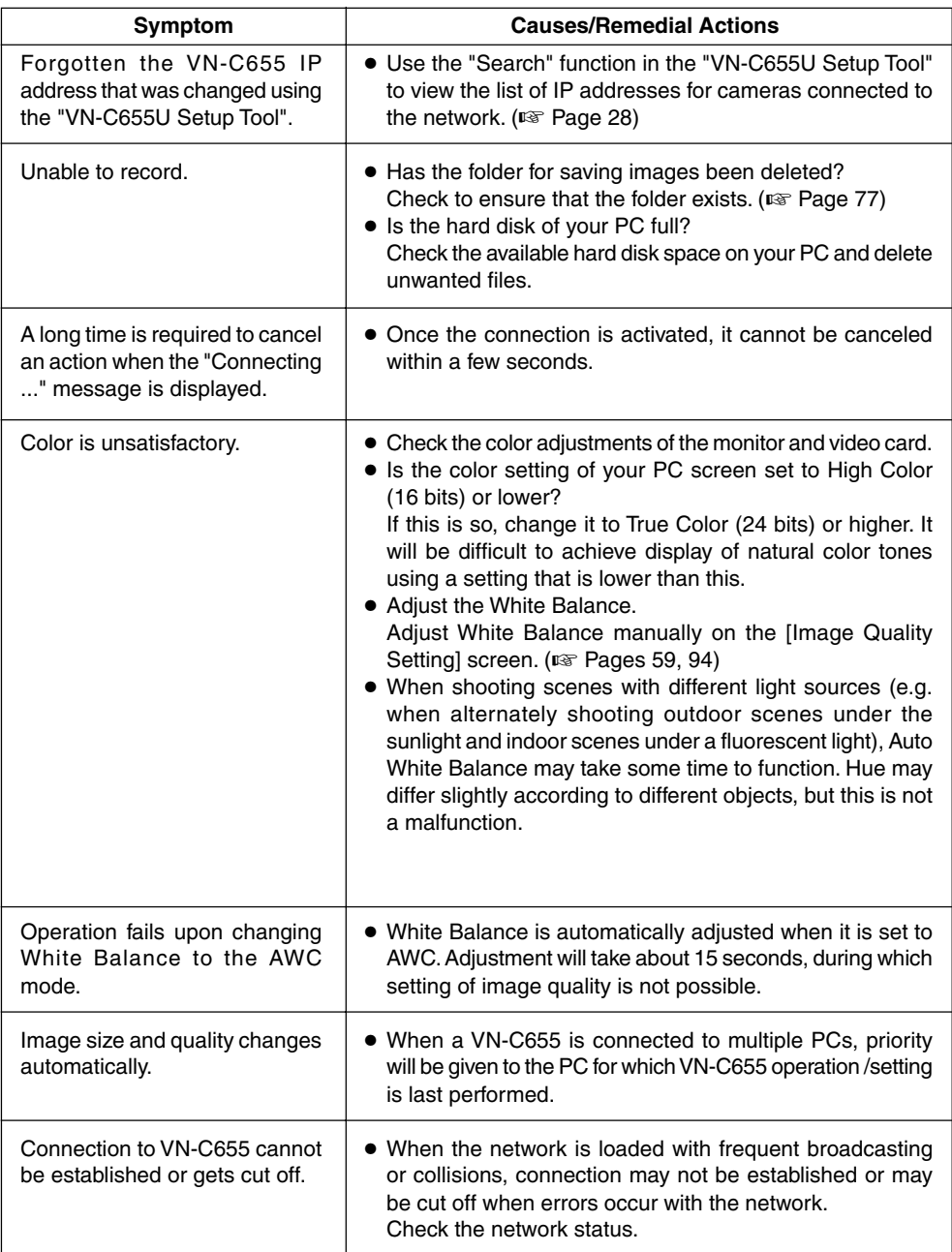

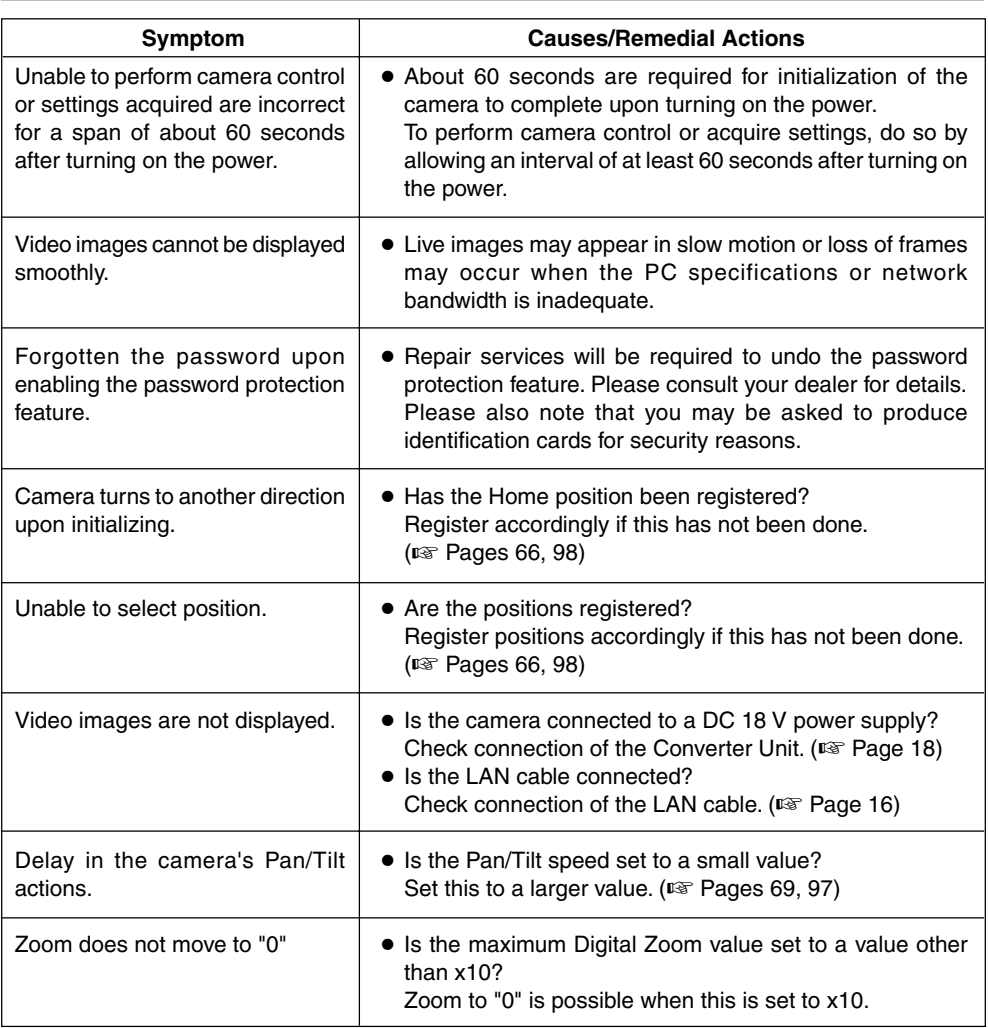

#### **Others**

## **Specifications**

#### ■ **Pan/Tilt Mechanism** Panning range : 360° endless revolution Panning speed : 1°/s to 300°/s Tilting range  $\therefore$  0° to 90° (Horizontal – Straight downwards) Tilting speed :  $1^{\circ}/s$  to  $180^{\circ}/s$ ■**LAN standard** Communication protocol : TCP, UDP, FTP, ICMP, ARP, DHCP, NTP, HTTP ■ **General** Power supply : DC 18 V, 1.4 A Number of preset positions : 100 Ambient temperatures : 0°C to 50°C (32°F to 122°F) (operating), 0°C to 40°C (32°F to 104°F) (recommended) Ambient humidity : 20 % to 85 %RH (without condensation) Mass : 2.2 kg (4.850 lbs) Accessories : Read Me First .............. 1 Warranty Card ............. 1 Service Information Card ............................ 1 Ceiling Mount .............. 1 Screw (M3 x 12 mm) ... 1 Cable plate .................. 1 CD-ROM ..................... 1 Converter Unit ............. 1 ■ **Camera** Image pickup device : 1/4 inch type, interline transfer CCD, 768(H) x 494(V) pixels. Sync system : Internal Scanning frequencies : Horizontal 15.734 kHz, Vertical 59.94 Hz White balance : TTL auto tracking/ Manual Electronic shutter : 1/60, 1/100, 1/250, 1/500, 1/1000, 1/2000, 1/4000, 1/10000 sec. Back light compensation : Possible by selecting 4 photometry areas Colour level adjustment : Possible Contour correction : Both Horizontal and (ENHANCE) Vertical (level adjustable) < Monitor Output > S/N : 50 dB (typical), (AGC OFF, ENHANCE –5) Minimum object : Color mode : illumination 2.0 Ix (50 % output, AGC 20 dB, WIDE end) 0.6 lx (25 % output, AGC 20 dB, WIDE end) 0.07 Ix (50 % output, AGC 20 dB, WIDE end, 32x slow shutter) B & W mode : 0.06 Ix (50 % output, AGC

#### ■ **Lens**

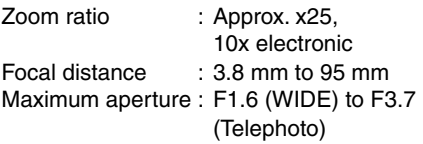

Dynamic range : 50 dB (ExDR mode)

20 dB, WIDE end)

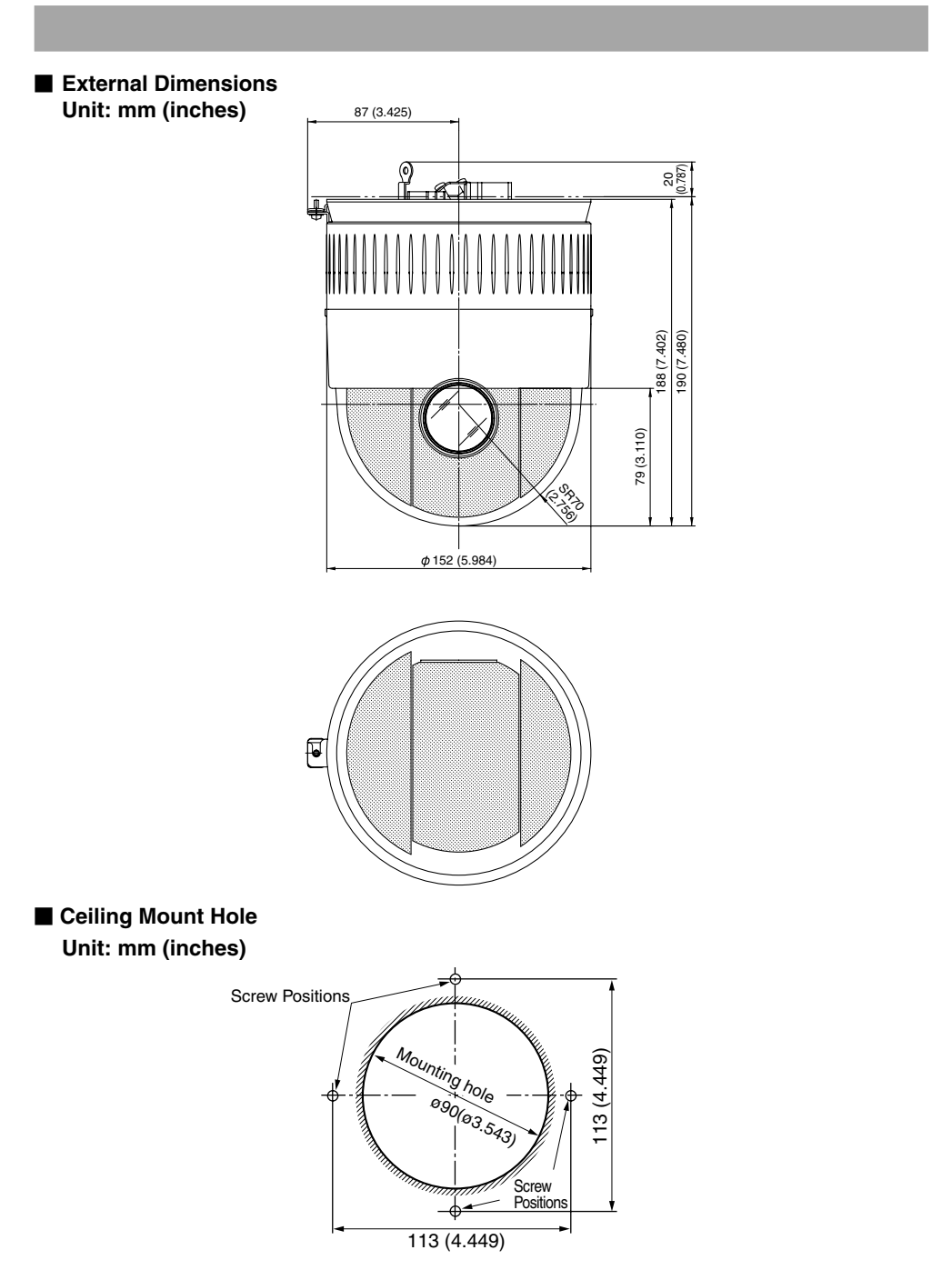

**\* Design and specifications are subject to change without notice.**

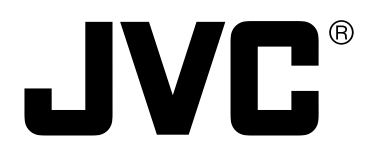

 $^{\circ}$  is a registered trademark owned by Victor Company of Japan, Limited.  $^{\circ}$  is a registered trademark in Japan, the U.S.A., the U.K. and many other countries. © 2005 Victor Company of Japan, Limited.

LW40710-001B

Download from Www.Somanuals.com. All Manuals Search And Download.

Free Manuals Download Website [http://myh66.com](http://myh66.com/) [http://usermanuals.us](http://usermanuals.us/) [http://www.somanuals.com](http://www.somanuals.com/) [http://www.4manuals.cc](http://www.4manuals.cc/) [http://www.manual-lib.com](http://www.manual-lib.com/) [http://www.404manual.com](http://www.404manual.com/) [http://www.luxmanual.com](http://www.luxmanual.com/) [http://aubethermostatmanual.com](http://aubethermostatmanual.com/) Golf course search by state [http://golfingnear.com](http://www.golfingnear.com/)

Email search by domain

[http://emailbydomain.com](http://emailbydomain.com/) Auto manuals search

[http://auto.somanuals.com](http://auto.somanuals.com/) TV manuals search

[http://tv.somanuals.com](http://tv.somanuals.com/)